# Excel 2010 Basics

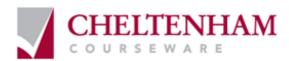

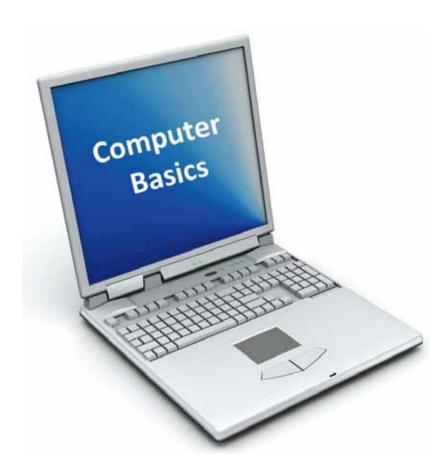

© 2010 Cheltenham Courseware Pty. Ltd.

All trademarks acknowledged. E&OE.

No part of this document may be copied without written permission from Cheltenham Courseware unless produced under the terms of a courseware site license agreement with Cheltenham Courseware.

All reasonable precautions have been taken in the preparation of this document, including both technical and non-technical proof ing. Cheltenham Courseware and all staff assume no responsibility for any errors or omissions. No warranties are made, expressed or implied with regard to these notes. Cheltenham Courseware shall not be responsible for any direct, incidental or consequential damages arising from the use of any material contained in this document. If you find any errors in these training modules, please inform Cheltenham Courseware. Whilst every effort is made to eradicate typing or technical mistakes, we apologize for any errors you may detect. All courses are updated on a regular basis, so your feedback is both valued by us and will help us to maintain the highest possible standards.

#### Sample versions of courseware from Cheltenham Courseware

(Normally supplied in Adobe Acrobat format): If the version of courseware that you are viewing is marked as NOT FOR TRAINING, SAMPLE, or similar, then it cannot be used as part of a training course, and is made available purely for content and style review. This is to give you the opportunity to preview our courseware, prior to making a purchasing decision. Sample versions may not be re-sold to a third party.

#### For current license information

This document may only be used under the terms of the license agreement from Cheltenham Courseware. Cheltenham Courseware reserves the right to alter the licensing conditions at any time, without prior notice. Please see the site license agreement available at: www.cheltenhamcourseware.com.au/agreement

#### **Contact Information**

Australia / Asia Pacific / Europe (ex. UK / Ireland) / Rest of the World

Email: info@cheltenhamcourseware.com.au Web: www.cheltenhamcourseware.com.au

USA/ Canada

Email: info@cheltenhamcourseware.com Web: www.cheltenhamcourseware.com

UK / Ireland

Email: info@cctglobal.com Web: www.cctglobal.com

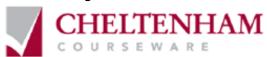

| TUTOR SETUP INFORMATION                                  |    |
|----------------------------------------------------------|----|
| USING EXCEL 2010                                         | 8  |
| STARTING THE EXCEL PROGRAM                               | S  |
| WHAT IS THE ACTIVE CELL?                                 |    |
| THE EXCEL CELL REFERENCING SYSTEM                        |    |
| ENTERING NUMBERS AND TEXT                                | -  |
| DEFAULT TEXT AND NUMBER ALIGNMENT                        |    |
| SUMMING A COLUMN OF NUMBERS                              |    |
| ENTERING A DATE                                          |    |
| WORKSHEETS AND WORKBOOKS                                 |    |
| SAVING A WORKBOOK                                        |    |
| CLOSING A WORKBOOK AND EXITING THE EXCEL PROGRAM         |    |
| CREATING A NEW WORKBOOK                                  |    |
| OPENING A WORKBOOK                                       |    |
| SWITCHING BETWEEN WORKBOOKS                              |    |
| SAVING A WORKBOOK USING ANOTHER NAME                     |    |
| SAVING A WORKBOOK USING A DIFFERENT FILE TYPE            |    |
| GETTING HELP WITHIN EXCEL 2010                           |    |
| SEARCHING FOR HELP                                       |    |
| THE HELP 'TABLE OF CONTENTS'                             |    |
| PRINTING A HELP TOPIC                                    |    |
| ALT KEY HELP                                             |    |
| SELECTION TECHNIQUES                                     | 30 |
| WHY ARE SELECTION TECHNIQUES IMPORTANT?                  | 30 |
| SELECTING A CELL                                         | 30 |
| SELECTING A RANGE OF CONNECTING CELLS                    | 30 |
| SELECTING A RANGE OF NON-CONNECTING CELLS                | 31 |
| SELECTING THE ENTIRE WORKSHEET                           | 31 |
| SELECTING A ROW                                          |    |
| SELECTING A RANGE OF CONNECTING ROWS                     |    |
| SELECTING A RANGE OF NON-CONNECTED ROWS                  |    |
| SELECTING A COLUMN                                       |    |
| SELECTING A R ANGE OF CONNECTING COLUMNS                 |    |
| SELECTING A RANGE OF NON-CONNECTING COLUMNS              |    |
| RECOMMENDED TECHNIQUES WHEN CREATING OR EDITING LISTS    | 36 |
| MANIPULATING ROWS AND COLUMNS                            | 37 |
| INSERTING ROWS INTO A WORKSHEET                          | 37 |
| INSERTING COLUMNS INTO A WORKSHEET                       |    |
| DELETING ROWS WITHIN A WORKSHEET                         | 41 |
| DELETING COLUMNS WITHIN A WORKSHEET                      |    |
| MODIFYING COLUMN WIDTHS                                  |    |
| MODIFYING COLUMN WIDTHS USING 'DRAG AND DROP'            |    |
| AUTOMATICALLY RESIZING THE COLUMN WIDTH TO FIT CONTENTS  |    |
| MODIFYING ROW HEIGHTS                                    | 44 |
| MANIPULATING CELLS AND CELL CONTENT                      | 46 |
| COPYING A CELL OR RANGE CONTENTS WITHIN A WORKBOOK       | 46 |
| DELETING CELL CONTENTS                                   |    |
| MOVING THE CONTENTS OF A CELL OR RANGE WITHIN A WORKBOOK |    |
| EDITING CELL CONTENT                                     |    |
| UNDO AND REDO                                            | 49 |

| COPYING DATA BETWEEN WORKSHEETS (WITHIN THE SAME WORKBOOK)           |    |
|----------------------------------------------------------------------|----|
| MOVING DATA BETWEEN WORKSHEETS (WITHIN THE SAME WORKBOOK)            |    |
| MOVING DATA WORKSHEETS (IN DIFFERENT WORKBOOKS)                      |    |
| COPYING DATA BETWEEN WORKSHEETS (IN DIFFERENT WORKBOOKS)             |    |
| AUTOFILL                                                             |    |
| COPYING A DATA RANGE USING AUTOFILL                                  |    |
| SEARCHING AND REPLACING DATA                                         |    |
|                                                                      |    |
| WORKSHEETS                                                           | 64 |
| SWITCHING BETWEEN WORKSHEETS                                         | 64 |
| RENAMING A WORKSHEET                                                 |    |
| RECOMMENDED TECHNIQUES WITH NAMING WORKSHEETS                        |    |
| INSERTING A NEW WORKSHEET                                            |    |
| DELETING A WORKSHEET                                                 |    |
| COPYING A WORKSHEET WITHIN A WORKBOOK                                |    |
| COPYING OR MOVING WORKSHEETS BETWEEN WORKBOOKS                       |    |
|                                                                      |    |
| FONT FORMATTING                                                      | 71 |
| FONT FORMATTING OPTIONS                                              | 71 |
| FONT TYPE                                                            | 71 |
| FONT SIZE                                                            |    |
| BOLD, ITALIC, UNDERLINE FORMATTING                                   |    |
| CELL BORDER FORMATTING                                               |    |
| FORMATTING THE BACKGROUND COLOR                                      |    |
| FORMATTING THE FONT COLOR                                            |    |
| ALIGNMENT FORMATTING                                                 | 77 |
| HORIZONTALLY ALIGNING CONTENTS IN A CELL RANGE                       | 77 |
| CENTERING A TITLE OVER A CELL RANGE                                  |    |
| CELL ORIENTATION.                                                    |    |
| TEXT WRAPPING WITHIN A CELL                                          |    |
| ALIGNING CELL CONTENTS VERTICALLY                                    |    |
| FORMAT PAINTER                                                       |    |
| NUMBER FORMATTING                                                    | 83 |
| Number formatting                                                    | 83 |
| DECIMAL POINT DISPLAY                                                | 84 |
| APPLYING AND REMOVING COMMA STYLE FORMATTING (TO INDICATE THOUSANDS) | 85 |
| CURRENCY SYMBOL                                                      |    |
| DATE STYLES                                                          |    |
| PERCENTAGES                                                          |    |
| APPLYING PERCENTAGE FORMATTING TO A CELL OR RANGE                    | 90 |
| FREEZING ROW AND COLUMN TITLES                                       | 93 |
| FREEZING ROW AND COLUMN TITLES                                       | 93 |
| FORMULAS                                                             | 96 |
| CREATING FORMULAS                                                    |    |
| THE EASY WAY TO CREATE FORMULAS                                      |    |
| COPYING FORMULAS                                                     |    |
| Operators                                                            |    |
| USING OPERATORS IN FORMULAS                                          |    |
| FORMULA ERROR MESSAGES                                               | 90 |

| RELATIVE CELL REFERENCING WITHIN FORMULAS                     |     |
|---------------------------------------------------------------|-----|
| ABSOLUTE CELL REFERENCING WITHIN FORMULAS                     | 100 |
| FUNCTIONS                                                     | 103 |
| What are functions?                                           |     |
| COMMON FUNCTIONS                                              |     |
| SUM FUNCTION                                                  |     |
| AVERAGE FUNCTION                                              |     |
| MAX FUNCTION                                                  |     |
| MIN FUNCTION.                                                 |     |
| COUNT FUNCTION                                                |     |
| THE COUNTA FUNCTION.                                          |     |
| THE COUNTBLANK FUNCTION                                       |     |
| What are 'IF functions'?                                      |     |
| USING THE IF FUNCTION                                         |     |
| CHARTS                                                        | 130 |
| INSERTING A COLUMN CHART                                      |     |
| INSERTING A LINE CHART                                        |     |
| INSERTING A BAR CHART                                         |     |
| INSERTING A PIE CHART                                         |     |
| RESIZING A CHART                                              |     |
| DELETING A CHART                                              |     |
| CHART TITLE OR LABELS                                         |     |
| CHANGING THE CHART BACKGROUND COLOR                           |     |
| CHANGING THE COLUMN, BAR, LINE OR PIE SLICE COLORS IN A CHART |     |
| MODIFYING THE LEGEND FILL COLOR                               |     |
| Changing the chart type                                       |     |
| MODIFYING CHARTS USING THE LAYOUT TAB                         |     |
| COPYING AND MOVING CHARTS WITHIN A WORKSHEET                  |     |
| COPYING AND MOVING CHARTS BETWEEN WORKSHEETS                  |     |
| COPYING AND MOVING CHARTS BETWEEN WORKBOOKS                   |     |
| CUSTOMIZING EXCEL                                             | 157 |
| MODIFYING BASIC EXCEL OPTIONS                                 |     |
| MINIMIZING THE RIBBON                                         |     |
| AUTOCORRECT OPTIONS                                           |     |
|                                                               |     |
| SETUP & PRINTING ISSUES                                       |     |
| Worksheet margins                                             |     |
| Worksheet orientation                                         |     |
| Worksheet page size                                           |     |
| HEADERS AND FOOTERS                                           |     |
| HEADER AND FOOTER FIELDS                                      |     |
| SCALING YOUR WORKSHEET TO FIT A PAGE(S)                       |     |
| VISUALLY CHECKING YOUR CALCULATIONS                           |     |
| DISPLAYING GRIDLINES WHEN PRINTING                            |     |
| PRINTING TITLES ON EVERY PAGE WHEN PRINTING                   |     |
| PRINTING THE EXCEL ROW AND COLUMN HEADINGS                    |     |
| SPELL CHECKING                                                |     |
| Previewing a worksheet                                        |     |
| VIEWING WORKBOOKS SIDE BY SIDE                                |     |
| ZOOMING THE VIEW                                              |     |
| PRINTING OPTIONS                                              |     |
| SETTING THE NUMBER OF COPIES TO PRINT                         | 181 |

| SELECTING A PRINTER                                    |     |
|--------------------------------------------------------|-----|
| SELECTING INDIVIDUAL WORKSHEETS OR THE ENTIRE WORKBOOK |     |
| SELECTING WHICH PAGES TO PRINT                         |     |
| SINGLE OR DOUBLE SIDED PRINTING                        |     |
| COLLATION OPTIONS                                      |     |
| PAGE ORIENTATION                                       | 185 |
| PAPER SIZE                                             | 186 |
| Margins                                                | 187 |
| Scaling                                                |     |
| PRINTING                                               | 190 |

# **Tutor Setup Information**

 Copy the sample files folder, Excel 2010 Basics to the Documents folder on the PC.

- At the end of the course, remove all files modified or created during the course, prior to re-running the course.
- At the end of the course, reset all program and operating system defaults that may have been modified during the course, prior to re-running the course.

# **Using Excel 2010**

## Starting the Excel program

 Click on the Start button (bottom-left of the screen). Click on All Programs. Click on Microsoft Office. Click on Microsoft Excel 2010. The Excel window will be displayed, as illustrated.

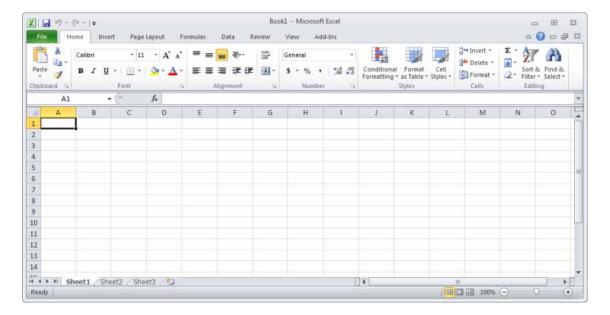

## What is the Active Cell?

 Excel identifies the active cell with a bold outline around the cell and highlighting the column heading letter and row heading number of the cell. In the following example,
 B2 is the active cell:

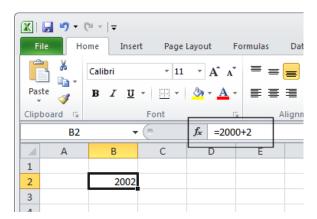

• In the above illustration, notice that **B2** is displayed in the **Name Box** and the contents of the cell is displayed in the **Formula Bar**. In this case, **2002** is a calculated value, **2000+2**.

In order for you to enter data into a cell, it needs to be the active cell. The active cell
will accept keyboard entries. You can make a cell active by clicking on it or
navigating to it.

## The Excel cell referencing system

• An Excel worksheet is made up of individual cells, each of which has a unique reference. Look at the illustration below. We have clicked on cell **B3**, which means that the cell is in **column B**, **row 3**.

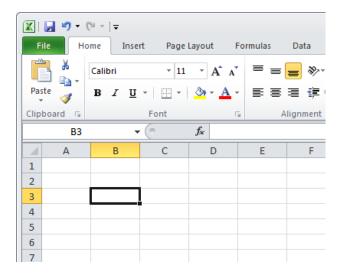

• In the illustration below, we have clicked on cell **D2**.

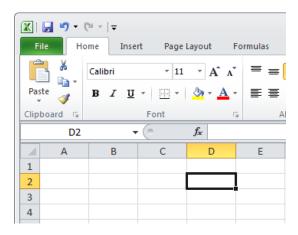

 If you look carefully you will see that the current cell reference is displayed just above the actual worksheet.

## Entering numbers and text

• Click on cell **B2**, as illustrated.

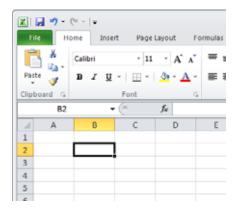

Type in the word 'Region'. Press the Enter key. When you press the Enter key you
will automatically drop down to the next cell within the worksheet. Your screen will
now look like this.

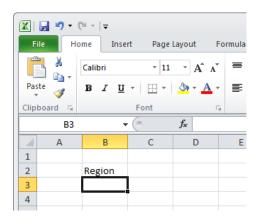

- The active cell is now **B3**. Type in the word '**North**'. Press the **Enter** key.
- The active cell is now **B4**. Type in the word '**South**'. Press the **Enter** key.
- The active cell is now **B5**. Type in the word '**East**'. Press the **Enter** key.
- The active cell is now **B6**. Type in the word '**West**'. Press the **Enter** key.

Your screen will now look like this:

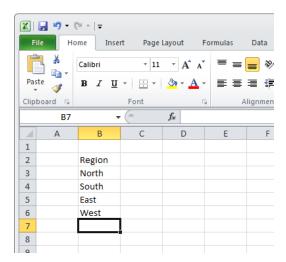

- Click on cell C2. Type in the word 'Sales'. Press the Enter key.
- Type in the number 10488 and press the Enter key.
- Type in the number 11973 and press the Enter key.
- Type in the number 13841 and press the Enter key.
- Type in the number 16284 and press the Enter key.

Your screen will now look like this:

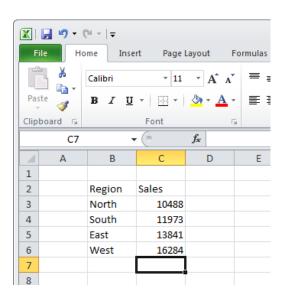

## Default text and number alignment

 If you look carefully at what you have typed in you will see that by default text is aligned within a cell to the left, while numbers are aligned within the cell to the right. This makes sense, as normally text starts from the left of a page and it is the same within a cell. Numbers on the other hand normally align to the right. Think how you

would write down a column of numbers on a page that you want to add up. Numbers align to the right.

## Summing a column of numbers

- Click on cell B7 and type in the word 'Total'.
- Click on cell C7. Click on the Formulas tab, and then click on the AutoSum button.

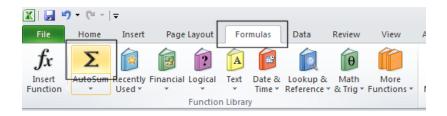

Your screen will look like this:

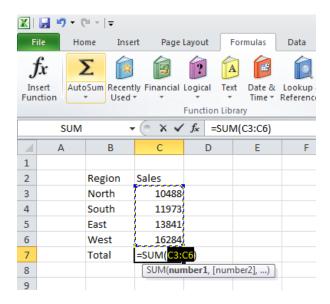

 Press the Enter key and Excel will automatically add up the column of numbers, as illustrated.

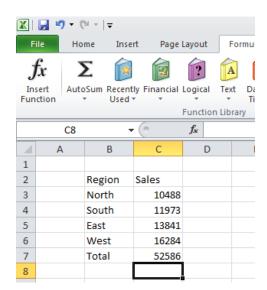

 We have hardly started to use Excel but already you have seen how powerful and easy to use it is. We will see more of the Excel functions for performing calculations later.

The best thing about Excel is that if you make changes to the numbers then totals and other calculations are automatically updated. Click on cell **C4** and type in a different number. When you press the **Enter** key you will see that the total value displayed in cell **C7** changes to recalculate the total value of the sales.

## Entering a date

• Click on cell A1. Enter the following information and then press the Enter key.

#### 2/2/2010

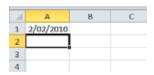

Excel recognizes this as a date and automatically marks the cell as containing date information.

• Right click over the date you have just entered. From the popup menu displayed, select the **Format Cells** command, as illustrated.

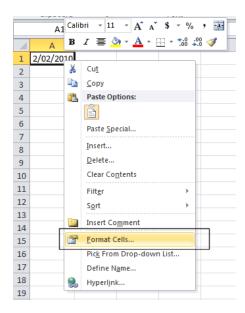

This will display the Format Cells dialog box.

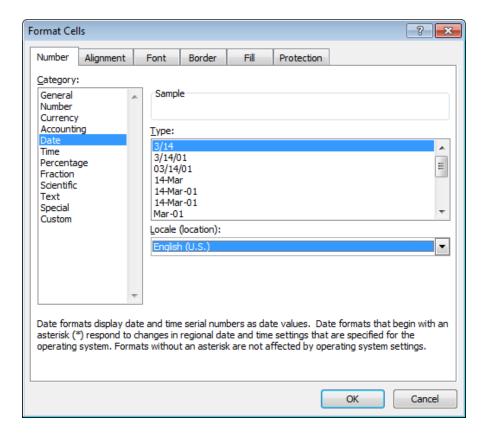

• If you have time you can select a different type of date format, using the **Type** section of the dialog box. Click on the **OK** button to apply any changes you make.

### Worksheets and Workbooks

Look at the bottom-left of your screen and you will see the worksheet tabs displayed.

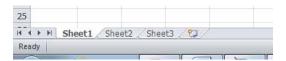

By default each workbook contains three worksheets. This is similar to a notebook that contains separate pages. Click on the **Sheet 2** worksheet tab and the second worksheet is displayed. Click on the **Sheet 3** worksheet tab and the third worksheet is displayed. Click on the **Sheet 1** worksheet tab and the first worksheet, containing your data is displayed again. As we will see later you can add or remove worksheets as well as reordering and renaming them.

## Saving a workbook

To save the workbook click on the Save icon (top-left part of your screen).

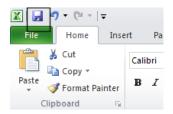

This will display the Save As dialog box.

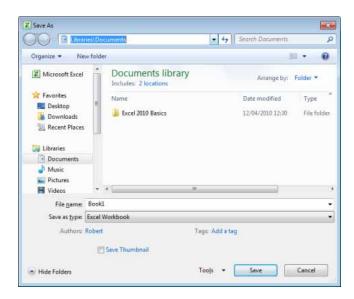

 Navigate to the folder containing your sample files. To do this, double click on the Excel 2010 Basics folder.

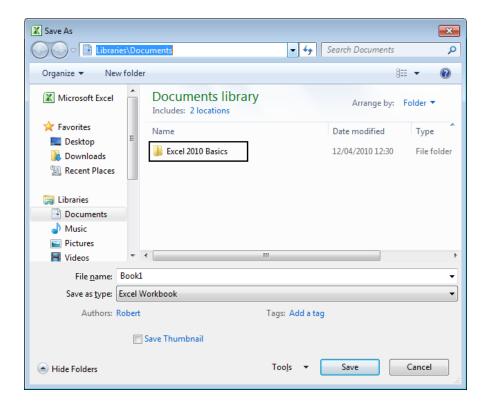

You will see the sample files listed within the Excel 2010 Basics folder.

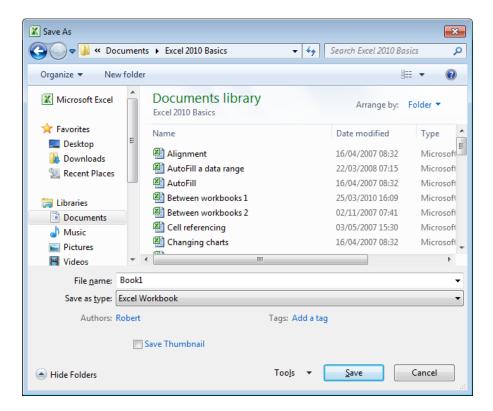

Click within the File name section of the dialog box to name the file. In this case
use the file name My First Workbook.

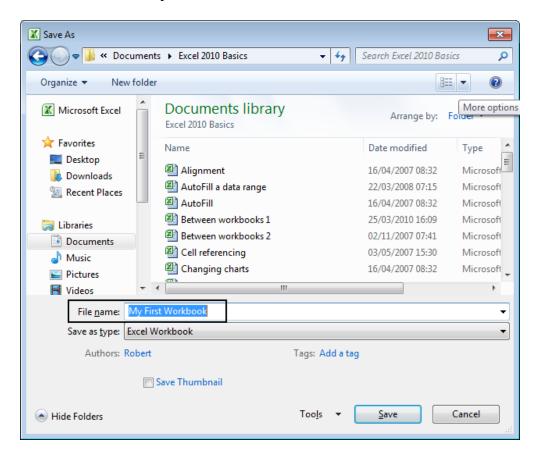

Click on the Save button to save the file to disk.

## Closing a workbook and exiting the Excel program

 To close the workbook, click on the File Tab (top-left of your screen), from the drop down options displayed, click on the Close command.

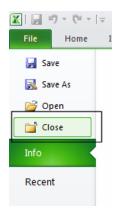

 The screen will now look like the illustration below. The Excel program is open but no workbook is displayed within the program.

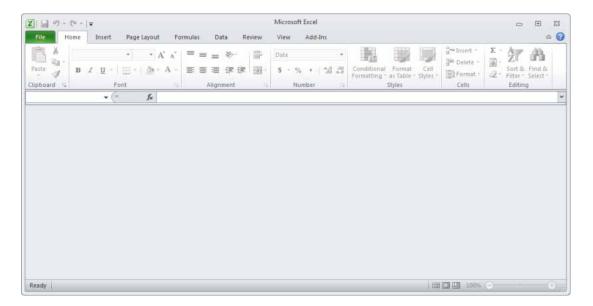

 To close the Excel program, click on the Close icon. This icon is the small cross displayed at the top right of the Excel screen.

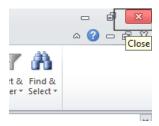

## Creating a new workbook

- Start the Excel program. Each time you start the Excel program, by default, it
  displays a new blank workbook containing three blank worksheets. Type in your
  First Name in to cell A1 and press the Enter key.
- To create a new workbook, press Ctrl+N. This is the keyboard shortcut for creating a new file. A new workbook will be created containing three worksheets. Type in your Second Name in to cell A1.
- Close both workbooks without saving your changes.

## Opening a workbook

Press Ctrl+O which is the keyboard shortcut to open an existing file.

Or click on the **File Tab** (top-left) and then click on the **Open** command.

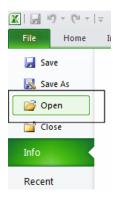

- This will display the **Open** dialog box. Navigate to the folder called **Excel 2010 Basics**, (under the **Documents** folder), containing your sample files.
- Select a file called Sales 2005, and then click on the Open button to open the workbook.
- Open the workbook called **Sales 2006** and also a workbook called **Sales 2007**. You now have three open workbooks.

## Switching between workbooks

• To switch to a particular Excel workbook, click on the Excel workbook icon displayed within the Windows **Taskbar** (across the bottom of the screen). From the popup list displayed select the required wordbook.

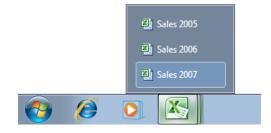

**TIP**: You can use the **Alt+Tab** keyboard shortcut to switch between open programs.

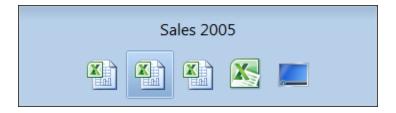

Close all open workbooks.

## Saving a workbook using another name

 Open the workbook called Sales 2005. Click on the File Tab and the select the Save As command.

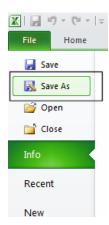

The Save As dialog box will be displayed.

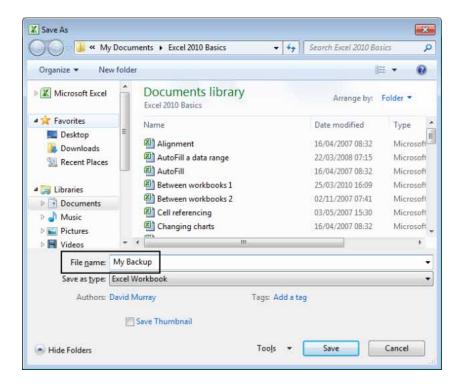

In the File name section enter a new file name, in this case called My Backup.
 Click on the Save button. You now have two copies of the same file, both containing the same information. This can be useful for making backups of your data or for retaining copies of a workbook with different versions of the data in each file.

## Saving a workbook using a different file type

• Click on the File Tab and the select the Save As command.

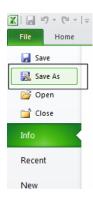

 The Save As dialog is displayed. Click on the down arrow within the Save as type section of the dialog box.

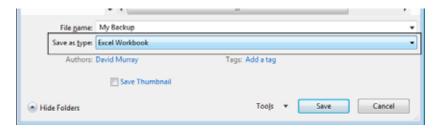

You can select the required file type from the drop down displayed.

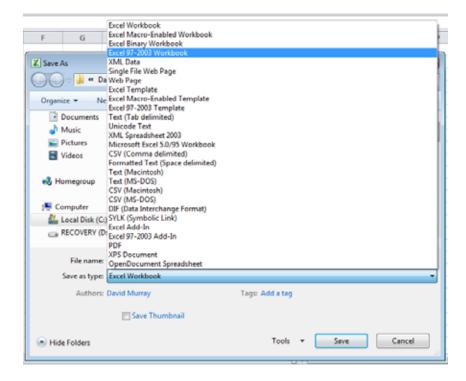

**TIP**: If you want to email a copy of an Excel 2010 workbook to someone that has an earlier version of Excel, such as Excel 2003, then you may need to save the file in the **Excel 97-2003 Workbook** file format.

Alternatively, people with earlier versions of Excel can download additional free software from Microsoft allowing them to open and view (but not necessary edit), files created using Excel 2010.

Other commonly used file type options include:

#### Text file:

Saving your worksheet as a plain text file will remove all the formatting you have added to your worksheet (such as bold, italics & underlining). It will also remove any pictures or other features such as tables. Only plain text will be saved. Be very careful about using this option.

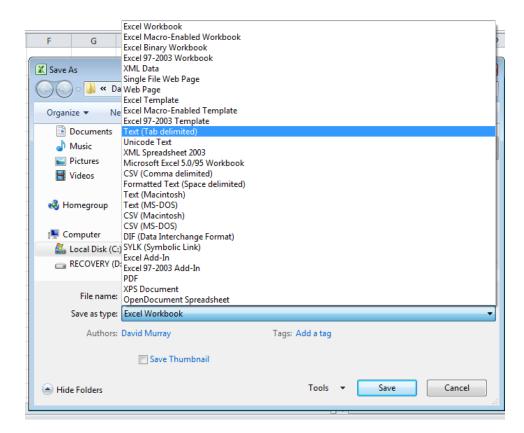

#### Template:

You normally save a workbook as a workbook file. You can however save a workbook as a template. This means that you can create new workbooks in the future; based on the templates you create.

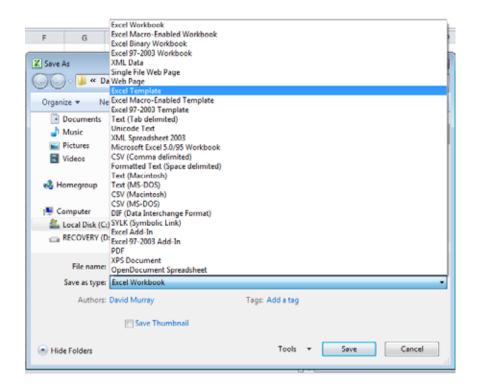

#### CSV file:

This saves table data in a form that can be used by other programs. It is short for Comma Separated Value.

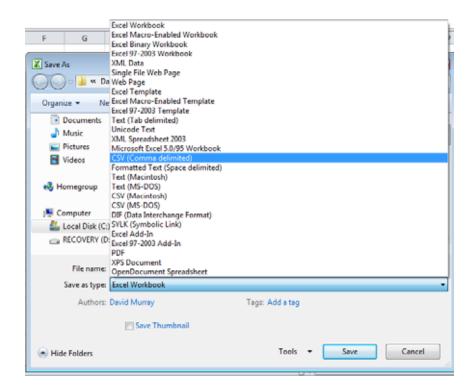

Close any open dialog boxes and close all open worksheets.

## **Getting help within Excel 2010**

• Click on the **Microsoft Excel Help** icon (towards the top-right of the screen).

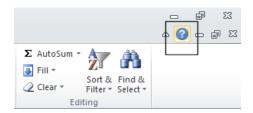

TIP: Or press the F1 help key.

• The **Excel Help** window is displayed.

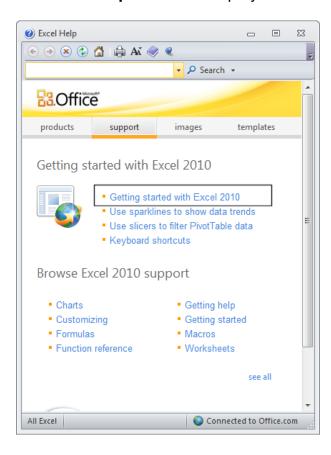

- As you can see a wide range of help topics are displayed.
- Click on the Getting Started with Excel 2010 link. This will display the following information.

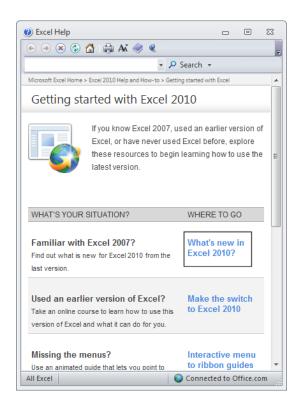

• Click on the What's new in Excel 2010? link. You will see the following.

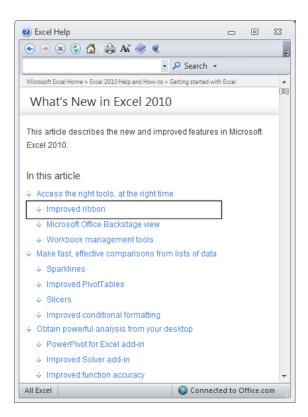

Click on the Improved Ribbon link. You will see the following.

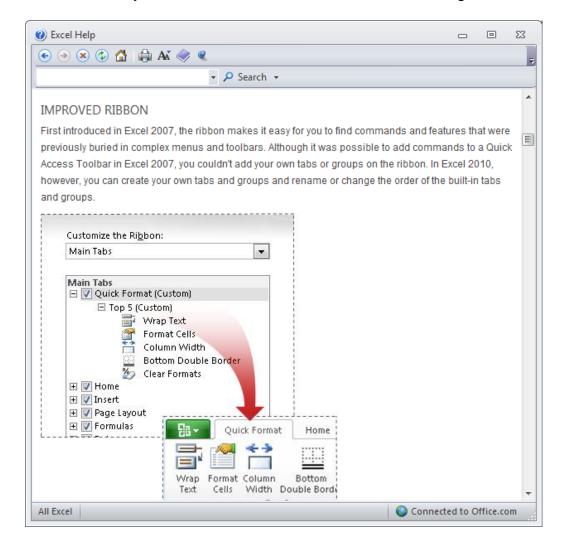

**TIP**: Click on the **Maximize** button within the top-right part of the dialog box. This will make the dialog box fill the screen and the information within it will be easier to read.

- Spend a little time browsing what's new within this version of Excel.
- When you have finished experimenting, close the Excel Help window.

## Searching for Help

You can search for help on a topic of particular interest. Press F1 to display the
 Excel Help window. Within the text box near the top of the Excel Help window, type
 in a word or words relating to the help you need. For instance, to display help about
 printing, type in the word 'printing'.

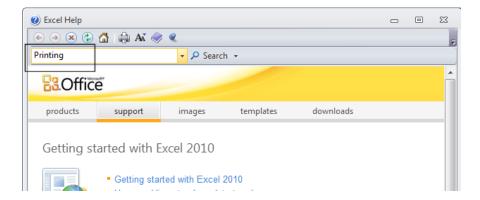

Click on the Search button next to the text input box.

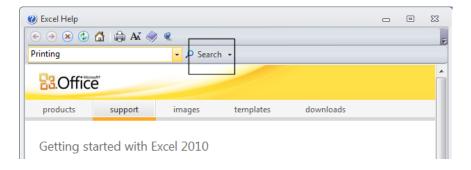

 You will see a range of topics related to printing. Clicking on any of these topics will display more information about printing.

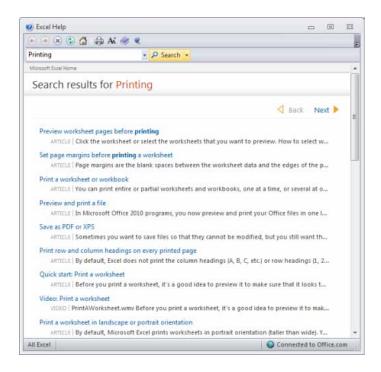

• Close the **Excel Help** window when you have finished experimenting.

## The Help 'Table of Contents'

 Press F1 to display the Excel Help window. Click on the Table of Contents icon (the book icon displayed within the Excel Help window toolbar).

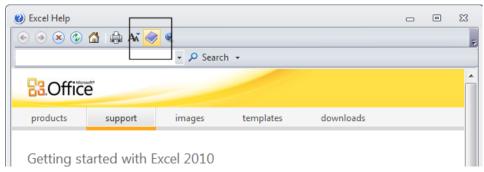

 You will now see a Table of Contents displayed down the left side of the Excel Help window.

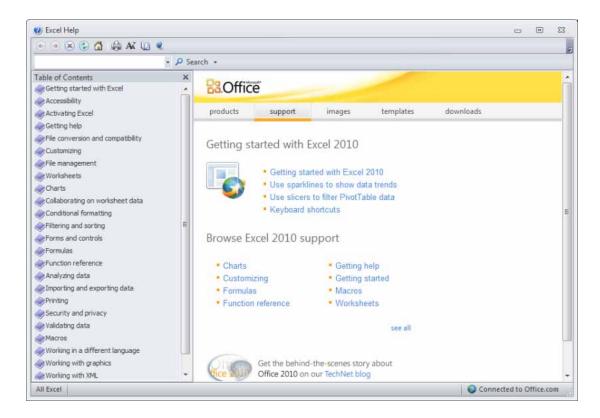

Take a little time learning to navigate through this table of contents.

## Printing a Help topic

 Display an item of interest within the Excel Help window. Click on the Print icon displayed within the Excel Help toolbar.

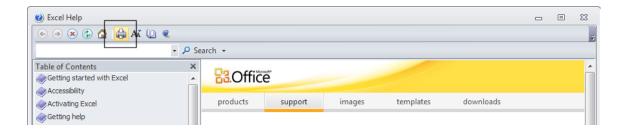

Close all open dialog boxes before continuing.

## Alt key help

- Press CTRL+N to open a new blank workbook
- Click on the Home tab.
- Press the **Alt** key and you will see numbers and letters displayed over icons, tabs or commands, towards the top of your screen.

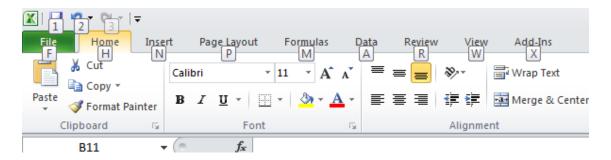

- If you type in a number or letter you will activate a command. For instance in the
  example shown, the number 1 is displayed over the Save icon. Type in 1 and you
  will see the Save As dialog box displayed. Close this dialog box.
- Press the Alt key again and you will see an N displayed over the Insert tab. Press
   N and you will see the contents of the Insert tab displayed.
- This is a very easy way of learning keyboard shortcuts. You now know that Alt+1 will display the Save As dialog box and that Alt+N will display the Insert Tab.
- Click on the Home tab before continuing.

## Selection techniques

## Why are selection techniques important?

Often when you want to do something within Excel you need to select an item first.
 This could involve selecting a cell or multiple cells. It many need you to select a row, a column or even the entire table.

## Selecting a cell

• Open a workbook called **Selection techniques**. To select a cell simply click on that cell. Thus to select cell **B3**, click on cell **B3**.

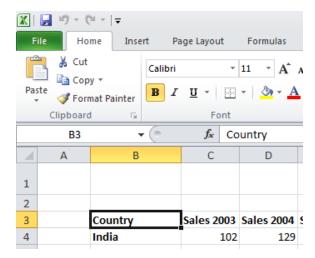

## Selecting a range of connecting cells

We want to select the cells from C3 to G3. To do this click on the first cell within the range, i.e. C3. Then press down the Shift key (and keep it held down). Click on cell G3. When you release the Shift key the cell range will remain selected, as illustrated.

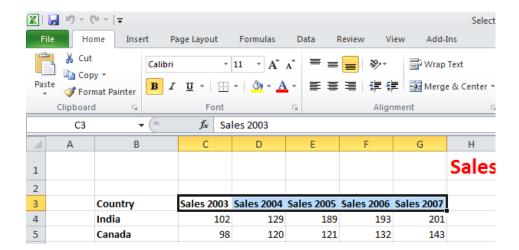

## Selecting a range of non-connecting cells

• Sometimes we need to select multiple cells that are not next to each other, as in the example below, where C3, E3 and G3 have been selected.

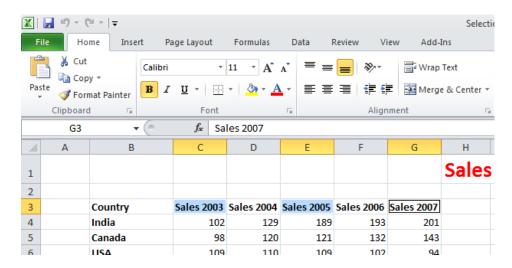

To do this click on the first cell, i.e. **C3**. Then while keeping the **Ctrl** key pressed click on the cells **E3** and **G3**. When you release the **Ctrl** key the cells will remain selected.

## Selecting the entire worksheet

 To select the entire worksheet, click on the intersection between the column and row referencing numbers.

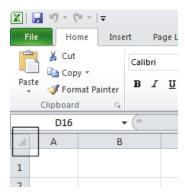

## Selecting a row

• To select a row, say the row relating to **Canada**, click on the relevant row number displayed down the left side of the worksheet.

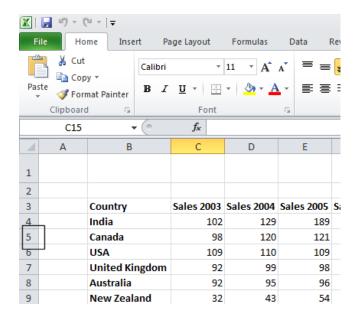

• The selected row will look like this.

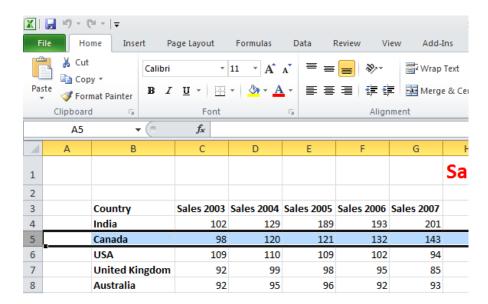

## Selecting a range of connecting rows

To select the rows relating to Canada, USA, UK and Australia. First click on the row number next to Canada (i.e. 5). Press down the Shift key and keep it pressed. Click on the row number relating to Australia (i.e. 8). When you release the Shift key the multiple rows remain selected.

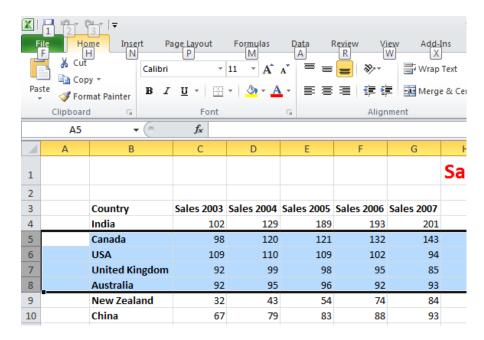

## Selecting a range of non-connected rows

 Click on the row number 3 and press down the Ctrl key. Click on row number 5, then row number 7 and finally number 9. Release the Ctrl key and the rows will remain selected.

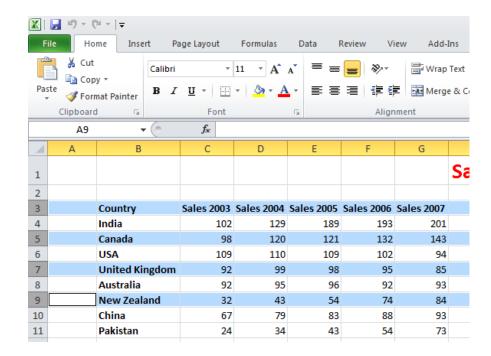

## Selecting a column

 To select the column containing data relating to 2003, click on the column header C, as illustrated.

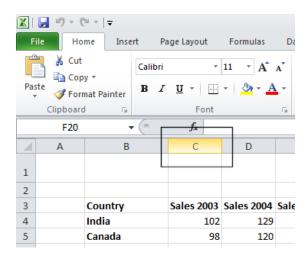

The selected column will look like this.

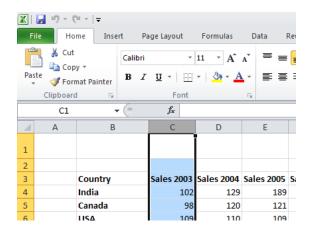

## Selecting a range of connecting columns

To select the columns relating to the sales figures for 2003-2006, first select column
 C. Press the Shift key and while keeping it pressed select column
 F. When you release the Shift key the columns will remain selected.

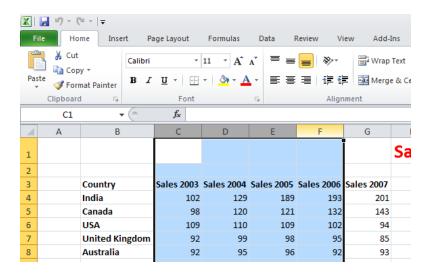

## Selecting a range of non-connecting columns

To select the columns relating to 2003, 2005 and 2007, first select the column C.
 Press the Ctrl key and keep it pressed. Select column E and then select column G.
 Release the Ctrl key and the columns remain selected.

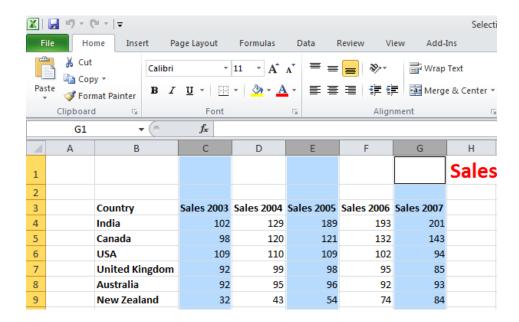

Close the workbook without saving any changes you may have made.

## Recommended techniques when creating or editing lists

- Each cell should contain the smallest data element. For instance if you are storing a person's name, use one cell for the first name and another cell for the second name. This means that at a later date you could manipulate the data to sort by the second name. For the same reason split the details of an address into as many smaller parts as possible so that later you could search by state/region, by post code/zip code or even by country if you are maintaining an international list.
- The top row of your data will often contain the headers of each column. These are called field names.
- List should not contain blank rows or columns within the data. This can cause problems when later sorting your data.
- Ensure that cells bordering your list are blank.
- If your data has a bottom row which contains totals, it is often a good idea to insert a blank line above the row of totals.

# Manipulating rows and columns

## Inserting rows into a worksheet

 Open a workbook called Rows and columns. We need to insert a row for Japan between the row for Canada and the row for the USA. Select the row for the USA, as illustrated.

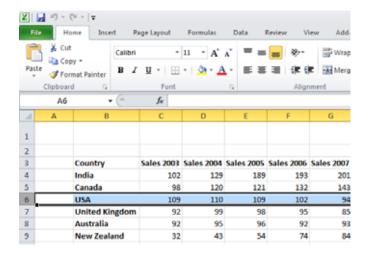

 Right click over the selected row and from the popup menu displayed select the Insert command.

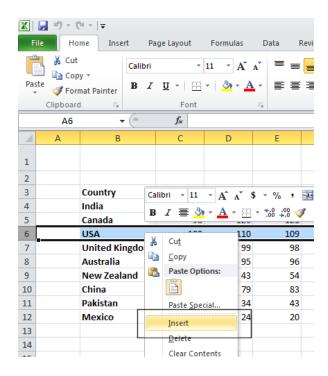

• The table will now look like this.

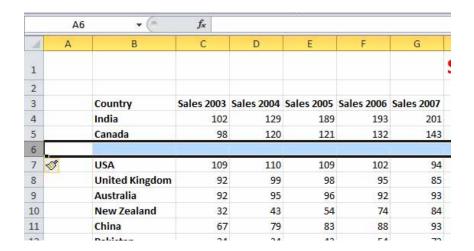

 Click on cell B6 and type in the word 'Japan'. Enter the following sales figures for Japan.

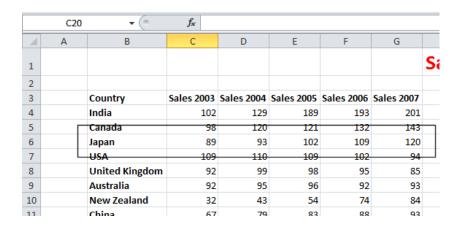

# Inserting columns into a worksheet

• We want to insert a column for sales figures in 2002, which needs to be inserted before the **2003** column. Select the column relating to **2003**, as illustrated.

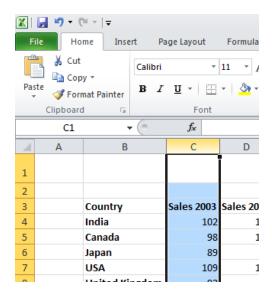

• Right click over the selected column and from the popup menu displayed select the **Insert** command.

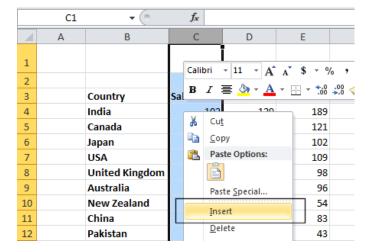

• The column will be inserted, as illustrated.

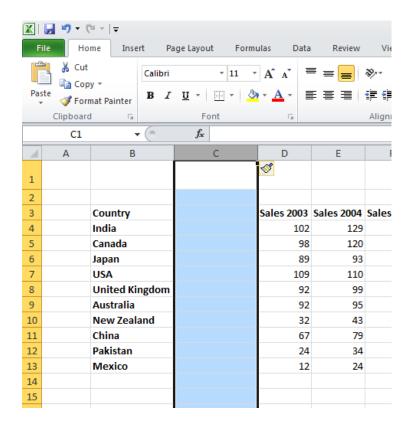

• Enter the following data into the column.

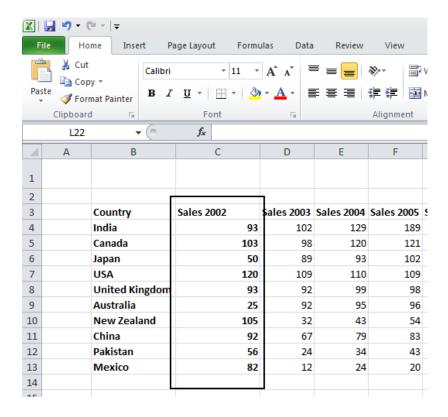

## Deleting rows within a worksheet

 Select the row relating to Canada. Right click over the selected row and from the popup menu displayed select the Delete command.

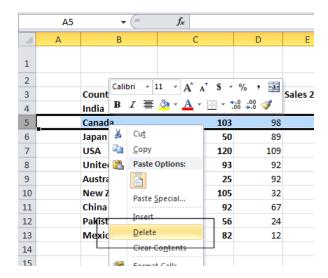

• The row is deleted without any additional warning.

**TIP**: To delete multiple connected rows, use the **Shift** key trick to select multiple rows and then right click to delete the rows. To delete multiple non-connected rows, use the **Ctrl** key trick to select the multiple rows and then right click to delete the rows.

# Deleting columns within a worksheet

 Select the column relating to Sales 2007. Right click over the selected column and from the popup menu displayed select the Delete command.

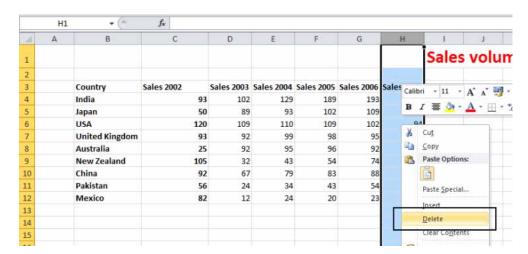

The column is deleted without any additional warning.

**TIP**: To delete multiple connected columns, use the **Shift** key trick to select multiple columns and then right click to delete the columns. To delete multiple non-connected columns, use the **Ctrl** key trick to select the multiple columns and then right click to delete the columns.

# Modifying column widths

• Select a column, such as the **Sales 2004** column. Right click over the selected column and from the popup menu displayed select the **Column Width** command.

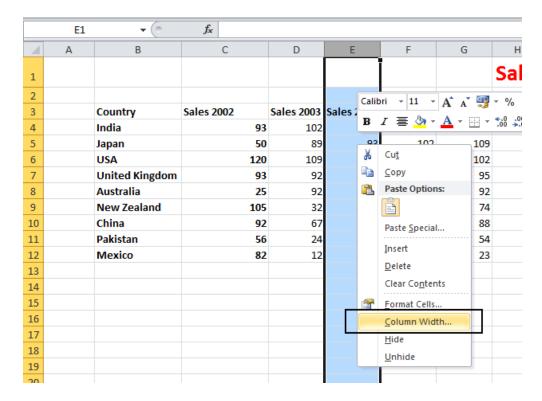

• The **Column Width** dialog box is displayed which allows you to set the column width. Click on the **Cancel** button to close the dialog box.

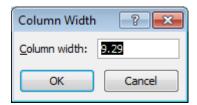

# Modifying column widths using 'drag and drop'

Move the mouse pointer to the line between the header for column B and column
 C, as illustrated below.

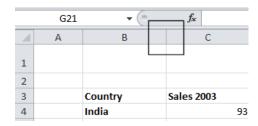

Press the mouse button and keep it pressed.

The pointer changes to a black cross with double arrows when placed on the line between two columns.

 Move the mouse pointer left or right to make the column narrower or wider. Release the mouse button and the column width will change as required.

## Automatically resizing the column width to fit contents

 Resize all the columns so that they are too narrow to properly display the data contained within the columns. Your screen will look similar that the illustration below.

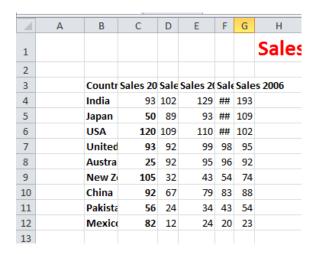

 To automatically resize each column width to fit the contents, select all the columns containing data.

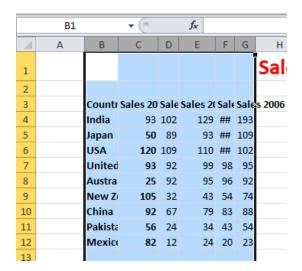

• Double click on the junction between one of the column header headers within the selected columns.

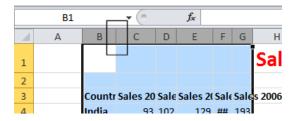

The columns will automatically resize to accommodate the data within each column.

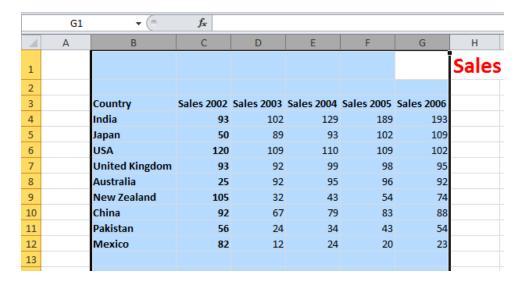

# Modifying row heights

 Select one or more rows and then right click over the selected row(s). From the popup menu displayed select the Row Height command.

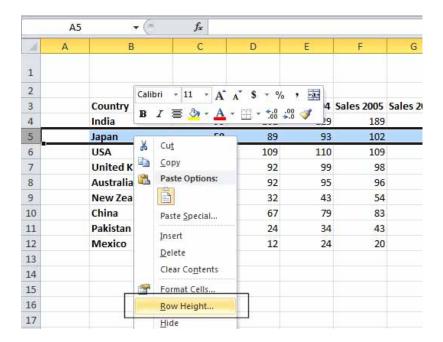

• The **Row Height** dialog is displayed allowing you to set the exact row height, as required.

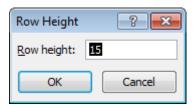

**TIP**: If you click between any two row headers, you can drag the row height up or down as required, to modify the row height.

Save your changes and close the workbook.

# Manipulating cells and cell content

# Copying a cell or range contents within a workbook

- Open a workbook called Copying moving and deleting.
- Select a cell, range, row or column to copy. In this case select the range **B4** to **E4**.

**TIP**: A range like this is often written as **B4:E4**.

Your screen will look something like this:

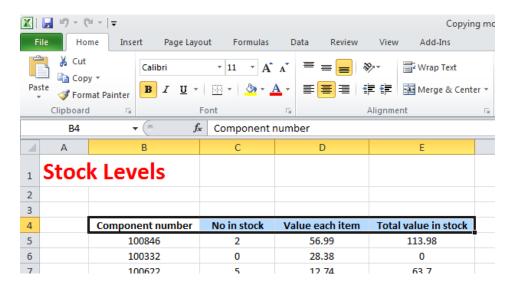

Press Ctrl+C to copy the selected range to the Clipboard.

**TIP**: To copy a selected item to the Clipboard using the Ribbon, click on the **Home** tab and then click on the **Copy** icon in the **Clipboard** group on the **Ribbon**.

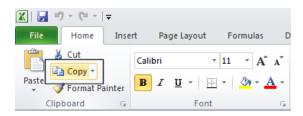

 Click at the location you wish to paste the data to. In this case click on cell B14 and press the Ctrl+V keys to paste the data from the Clipboard.

**TIP**: To paste an item from the Clipboard using the Ribbon, click on the **Home** tab and then click on the **Paste** icon, in the **Clipboard** group on the **Ribbon**.

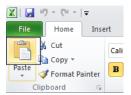

Your data will now look like this.

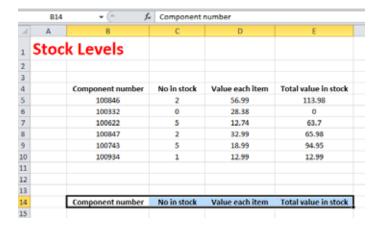

**TIP**: You can use the same technique to copy entire rows or columns. Pressing **Ctrl+A** will select everything within a worksheet and allow you to copy the entire worksheet contents to the Clipboard when you press **Ctrl+C**.

# **Deleting cell contents**

• Select the range that you wish to delete the contents of. In this case select the range **B10:E10**, as illustrated.

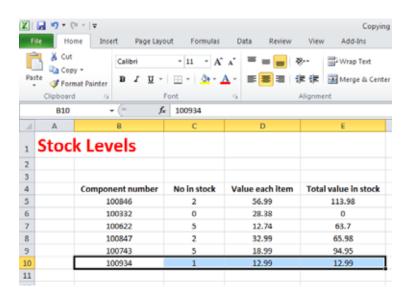

Press the **Del** key and the cell contents will be deleted.

**TIP**: You can use the same technique to delete entire rows or column contents. Pressing **Ctrl+A** will select everything within a worksheet and allow you to delete the entire worksheet contents when you press the **Del** key.

## Moving the contents of a cell or range within a workbook

• Select the range to wish to move and then cut it to the Clipboard. In this case select the data, as illustrated.

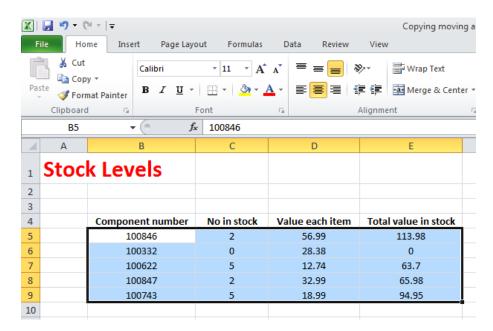

Press the Ctrl+X keys to cut the selected data to the Clipboard.
 Click at the location you wish to move the selected data to, in this case click in cell B15, and press Ctrl+V, to paste the data.

**TIP**: You can use the same technique to move entire rows or columns.

Save your changes and close the workbook.

# Editing cell content

- It is easy to edit existing data within a cell or to replace existing data within a cell.
   Open a workbook called Editing.
- Click on cell B3. Double click in front of the word 'Region' and insert the word 'Sales' followed by a space. Press the Enter key to commit your changes to the cell.

 Click on cell B7. Double click on the word 'West', to select it and then over type the selected word with the word 'Central'. Press the Enter key to commit your changes to the cell.

#### **Undo and Redo**

Click on the Undo icon (top-left of your screen) to reverse the last action. Try it now.

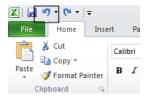

Click on the Redo icon (top-left of your screen) to reapply the last action. Try it now.

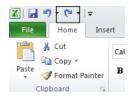

• Save your changes and close the workbook.

# Copying data between worksheets (within the same workbook)

- Open a workbook called Worksheet manipulation.
- Select a cell, range, row or column to copy. In this case select the range B3:C8.
   Your screen will look something like this:

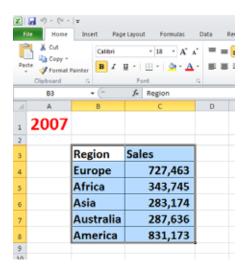

 Press Ctrl+C to copy the selected range to the Clipboard. Click on the second worksheet tab (called Projections).

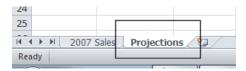

You will now see the contents of the second, empty worksheet displayed.

Click at the location you wish to paste the data to. In this case click on cell C4 and
press the Ctrl+V keys to paste the data from the Clipboard. You have successfully
copied selected data from one worksheet to another worksheet within the same
workbook.

**BEFORE CONTINUING**: Click on the **Undo** icon to undo this copy.

The **Undo** icon is displayed towards the top-left of your screen.

Leave the workbook open and carry on to the next section.

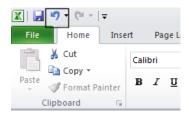

# Moving data between worksheets (within the same workbook)

- Switch back to the first worksheet within the workbook called Worksheet manipulation.
- Select a cell, range, row or column to move. In this case select the range **B3:C8**. Your screen will look something like this:

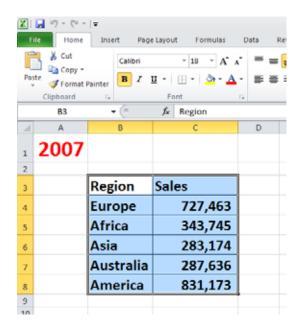

- Press Ctrl+X to cut (move) the selected range to the Clipboard.
- Click on the second worksheet tab (called **Projections**).

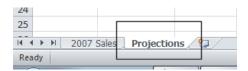

You will now see the contents of the second, empty worksheet displayed.

- Click at the location you wish to paste the data to. In this case click on cell C4 and
  press the Ctrl+V keys to paste the data from the Clipboard. You have successfully
  moved selected data from one worksheet to another worksheet within the same
  workbook.
- Save your changes and close the workbook.

# Moving data worksheets (in different workbooks)

- Open a workbook called Between workbooks 1.
- Open a second workbook called Between workbooks 2.
- Display the contents of the Between workbooks 1 workbook.

**NOTE**: To switch between multiple open workbooks, click on the **Excel** icon displayed within the Taskbar at the bottom of the screen and click on **Between Workbooks 1**.

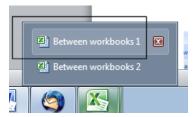

 Within the Between workbooks 1 workbook, select a cell, range, row or column to move. In this case select the range B3:C8. Your screen will look something like this:

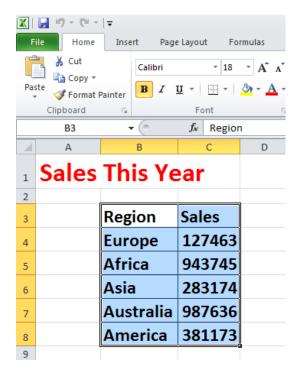

- Press Ctrl+X to cut (move) the selected range to the Clipboard.
- Switch to the second workbook (called Between workbooks 2).
- Click at the location you wish to paste the data to. In this case click on cell C4 and
  press the Ctrl+V keys to paste the data from the Clipboard. You have successfully
  moved selected data from one workbook to another workbook.

**NOTE**: You could have selected a different worksheet within the second workbook if you wanted.

Leave the workbook open and carry on to the next exercise.

## Copying data between worksheets (in different workbooks)

- Select the data in the second workbook.
- Press Ctrl+C to copy the selected data to the Clipboard.
- Switch back to the first workbook.
- Click where you wish to paste the data to.
- Press Ctrl+V to paste the data from the Clipboard.

You have now copied selected data from one workbook to another workbook.

#### **AutoFill**

- Open a workbook called AutoFill.
- Click on cell B3 which contains the word Monday.

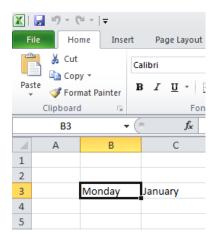

• Move the mouse pointer to the bottom-right corner of this cell and the mouse pointer shape will change to the shape of a small black cross. When the mouse pointer changes shape, press the mouse button down, and while keeping it pressed move slowly down the page to cell B7. When you release the mouse button you will see that Excel has 'AutoFilled' the range you dragged across with days of the week.

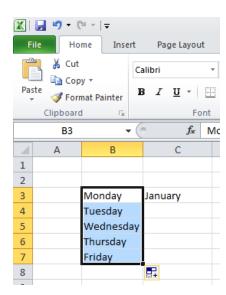

Click on cell C3 which contains the word January.

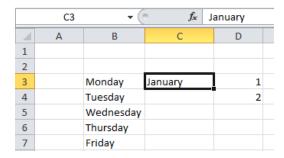

• Use the AutoFill feature to automatically create a column containing all the months of the year.

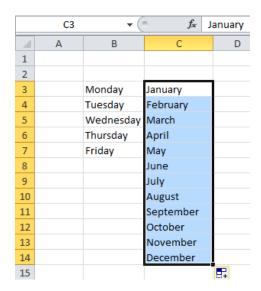

• Select the cell range D3:D4.

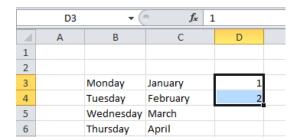

• Use **Auto Fill** to extend the series down the page. As you will see the series becomes **1,2,3,4,5,6,7** etc.

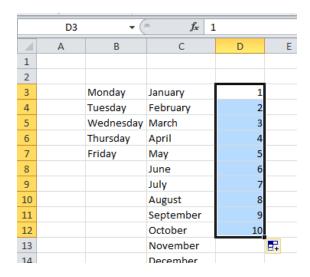

• Select the cell range E3:E4.

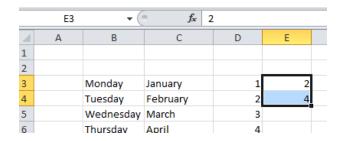

• Use **AutoFill** to extend the series down the page. As you will see the series becomes **2,4,6,8,10** etc.

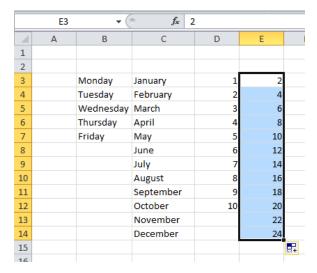

• Save your changes and close the workbook.

# Copying a data range using AutoFill

- Open a workbook called AutoFill a data range.
- Select the range B2:B24.

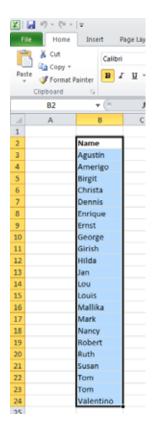

 Move the mouse pointer to the bottom-right corner of this range and the mouse pointer shape will change to the shape of a small black cross. When the mouse pointer changes shape, press the mouse button down, and while keeping it pressed move slowly to the right, by two columns.

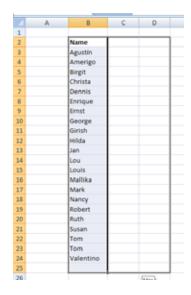

When you release the mouse button you will see that Excel has 'AutoFilled' the range you dragged across with data, as illustrated below.

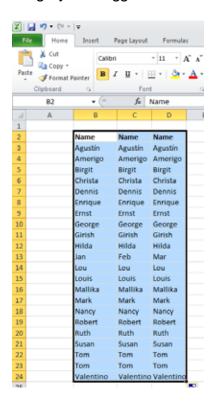

• Save your changes and close the workbook.

### Sorting a cell range

- Open a workbook called Sorting.
- The data within column **B** consists of text, while the data in column **C** consists of numbers.
- Click within the data contained within column B.
- Click on the **Home** tab and from within the **Editing** group click on the **Sort & Filter** button.

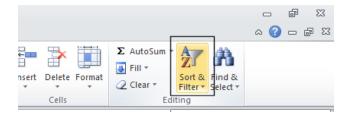

• Click on the Sort A to Z option.

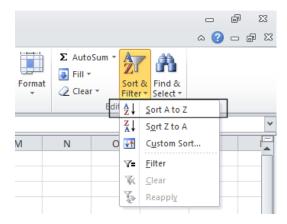

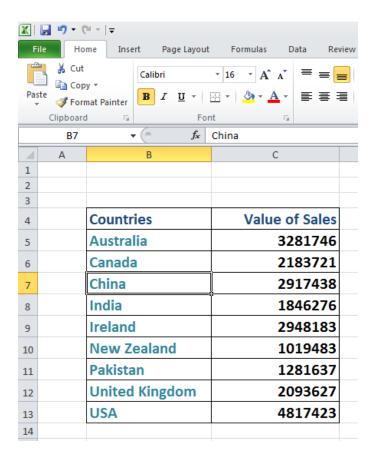

• Click on the 'Sort Z to A' option under the Sort & Filter button.

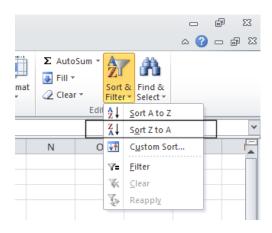

| Countries      | Value of Sales |
|----------------|----------------|
| USA            | 4817423        |
| United Kingdom | 2093627        |
| Pakistan       | 1281637        |
| New Zealand    | 1019483        |
| Ireland        | 2948183        |
| India          | 1846276        |
| China          | 2917438        |
| Canada         | 2183721        |
| Australia      | 3281746        |

- Click within the data contained in column C.
- Click on the **Home** tab, and from within the **Editing** group click on the **Sort & Filter** button. From the drop down list displayed, click on the **Sort Smallest to Largest** option.

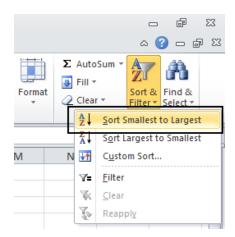

| Countries             | Value of Sales |
|-----------------------|----------------|
| New Zealand           | 1019483        |
| Pakistan              | 1281637        |
| India                 | 1846276        |
| <b>United Kingdom</b> | 2093627        |
| Canada                | 2183721        |
| China                 | 2917438        |
| Ireland               | 2948183        |
| Australia             | 3281746        |
| USA                   | 4817423        |
|                       |                |

• Click on the 'Sort Largest to Smallest' option.

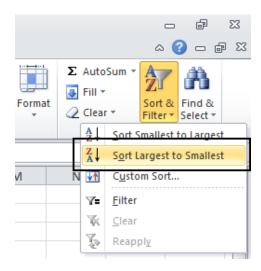

| Countries             | Value of Sales |
|-----------------------|----------------|
| USA                   | 4817423        |
| Australia             | 3281746        |
| Ireland               | 2948183        |
| China                 | 2917438        |
| Canada                | 2183721        |
| <b>United Kingdom</b> | 2093627        |
| India                 | 1846276        |
| Pakistan              | 1281637        |
| New Zealand           | 1019483        |

Save your changes and close the workbook.

### Searching and replacing data

- Open a workbook called Search and replace.
- Press Ctrl+F to start the Search utility (or click on the Home tab, then click on the Find & Select icon, from the menu displayed select the Find command).

This will display the **Find and Replace** dialog box, as illustrated.

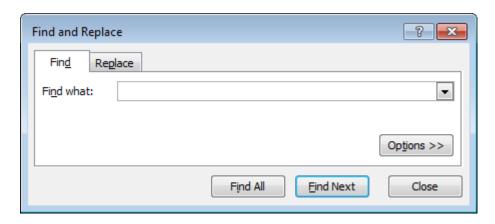

- Within the Find what section of the dialog box, enter the word 'Blue'. Click on the Find Next button and you will find the next occurrence of the word Blue. Keep pressing on this button to find all occurrences within the worksheet.
- Click on the Replace tab within the Find and Replace dialog box.

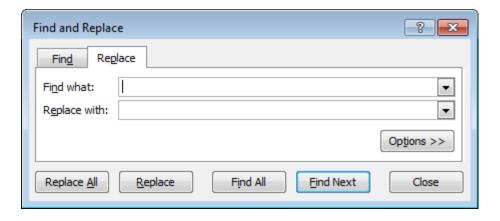

- Within the Find what section type in the word 'Blue'.
- Within the Replace with section type in the word 'Purple'.
- Click on the Find Next button and once found click on the Replace button. Carry on replacing all occurrence of the word Blue with the word Purple.
- Close the Find and Replace dialog box.

• Press **Ctrl+H** to display the **Find and Replace** dialog box, with the **Replace** tab already selected for you.

- Within the **Find what** section type in the word '**Red**'.
- Within the Replace with section type in the word 'Orange'.
- Click on the Replace All button and all occurrences of the word Red will immediately be replaced by the word Orange.
- Save your changes and close the workbook.

# Worksheets

# Switching between worksheets

- Open a workbook called Worksheets.
- The worksheet tabs are displayed at the bottom-left of the Excel screen.

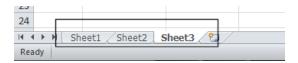

• To switch to another worksheet click on the worksheet tabs.

# Renaming a worksheet

Click on the Sheet1 tab to display the first worksheet. Double click on the Sheet1 tab.

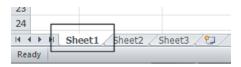

• The worksheet tab will be highlighted and you will be able to type in a new name.

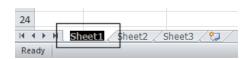

 In this case type in the name 2008 and then press the Enter key to confirm the change, as illustrated.

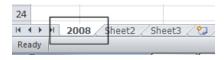

- Double click on the Sheet2 tab and rename it 2009.
- Double click on the **Sheet3** tab and rename it **2010**. Your tabs will now look like this:

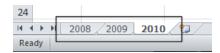

### Recommended techniques with naming worksheets

By default worksheets are called Sheet1, Sheet2 and Sheet3. You should use
meaningful names for your worksheets, especially if you are using multiple
worksheets within a workbook. This can make a complicated workbook much easier
to understand.

## Inserting a new worksheet

• Click on the **2010** worksheet tab to select it. Right click over the tab and from the popup menu displayed, click on the **Insert** command.

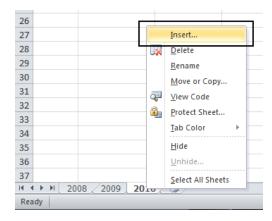

 The Insert dialog is displayed. Make sure that the Worksheet object is selected within the dialog box.

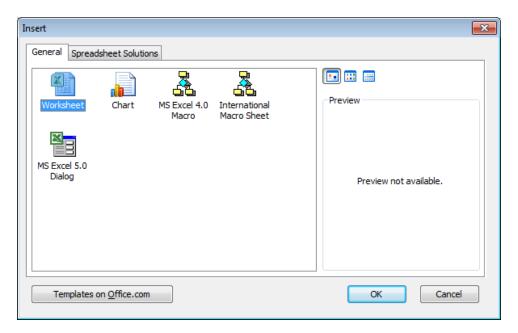

 Click on the **OK** button and a new worksheet will be inserted just before the selected worksheet, as illustrated.

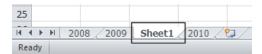

### Deleting a worksheet

 Make sure that the new tab that you have just inserted is selected. Right click on the tab and from the popup menu displayed select the **Delete** command. The new worksheet will be deleted.

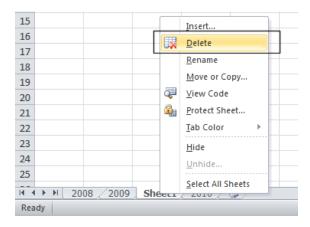

# Copying a worksheet within a workbook

 Select the 2008 tab. Right click on the tab and from the popup menu displayed select the Move or Copy command.

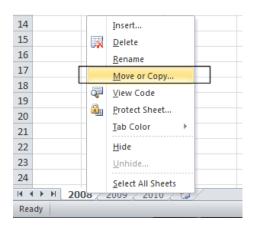

The Move or Copy dialog box is displayed. As we want to copy rather than move, click on the Create a copy check box. In the Before sheet section of the dialog box, select which worksheet you wish to insert the copy in front of. In this case select 2010.

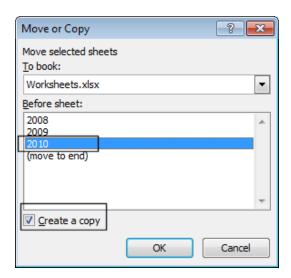

 When you click on the **OK** button a copy of the first worksheet will be inserted, as illustrated.

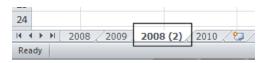

Delete this copied worksheet before continuing.

# Moving a worksheet within a workbook

• Select the **2008** tab. Right click on the tab and from the popup menu displayed select the **Move or Copy** command.

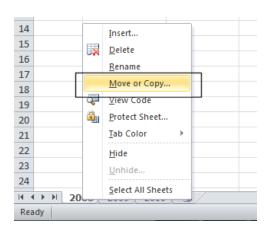

 The Move or Copy dialog box is displayed. In the Before sheet section of the dialog box, select which worksheet you wish to insert the moved worksheet in front of. In this case select 2010.

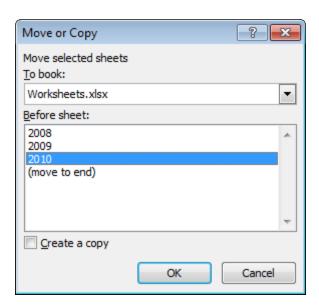

When you click on the **OK** button the worksheet will be moved, as illustrated below.

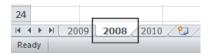

- Before continuing, rearrange the worksheets in the original order.
- Save your changes and close the workbook.

# Copying or moving worksheets between workbooks

- Open a workbook called **Between workbooks 2**. Leave this workbook open.
- Open a workbook called Between workbooks 1.
- Within the workbook called Between workbooks 1 click on the worksheet tab for This Years Sales.

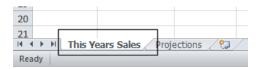

 Right click on the This Years Sales tab and from the popup menu displayed select the Move or Copy command.

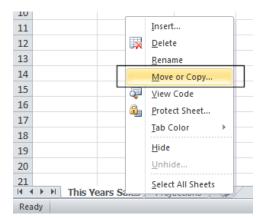

• The **Move or Copy** dialog box is displayed.

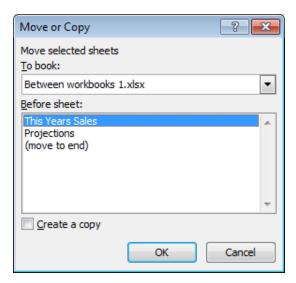

• Click on the **down arrow** in the **To book** section of the dialog box. From the drop down list, select the workbook called **Between workbooks 2**, as illustrated below.

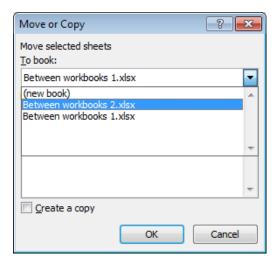

• Use the **Before sheet** section of the dialog box to determine where in the second workbook the worksheet will be copied to.

• Click on the **Create a copy** check box.

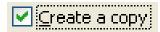

- Click on the **OK** button.
- Switch to the second workbook and you should see a copy of the worksheet inserted into the workbook.

**TIP**: Experiment with moving a worksheet between workbooks using the same method, but this time do not click on the **Create a copy** check box.

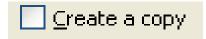

 When you have finished experimenting save the changes in both your workbooks and close all open files.

# Font formatting

# Font formatting options

The font formatting options are located on the Home tab within the Font group.

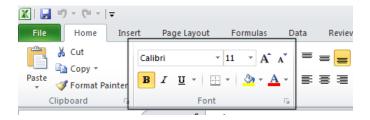

## Font type

Open a workbook called Font formatting. Select the range C3:G3.

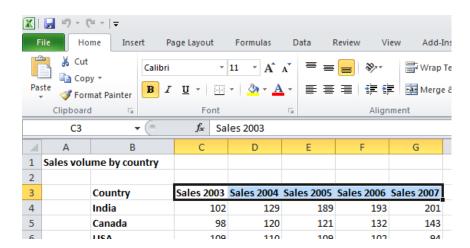

• Under the **Home** tab, click on the **down arrow** next to the **Font** section.

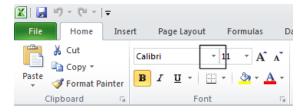

From the drop down list displayed, select a different font type, such as Arial.

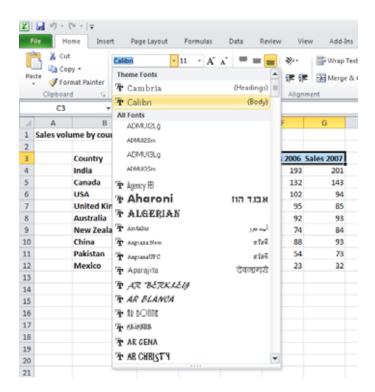

• Experiment with applying different fonts to your data.

#### Font size

 Select the range B3:B12. Click on the down arrow within the Font Size section and select a different font size.

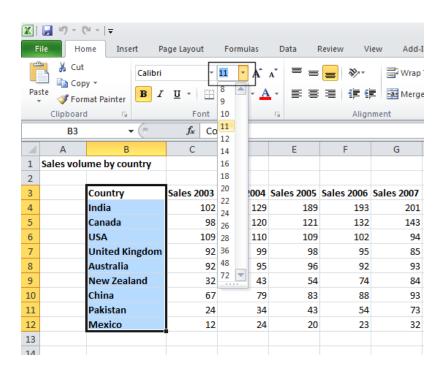

TIP: You can also select a range and use the **Increase Font Size** and **Decrease Font Size** icons.

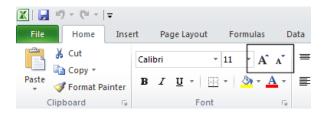

#### Bold, italic, underline formatting

 Select the range C4:G12 and experiment with applying bold, italic and underline formatting using the icons illustrated below.

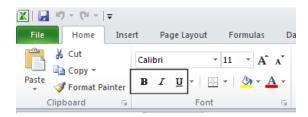

**TIP**: You can easily apply double underline formatting. To do this click on the **down** arrow next to the **Underline** icon. Select the **Double Underline** command.

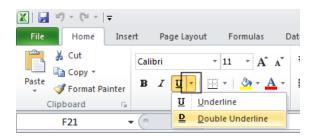

## Cell border formatting

• Select the range **B3:G12**. Click on the **down arrow** next to the **Border** icon.

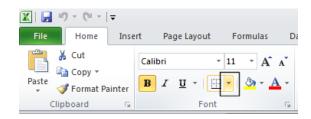

 A drop down list is displayed from which you can select the required border. Select All Borders.

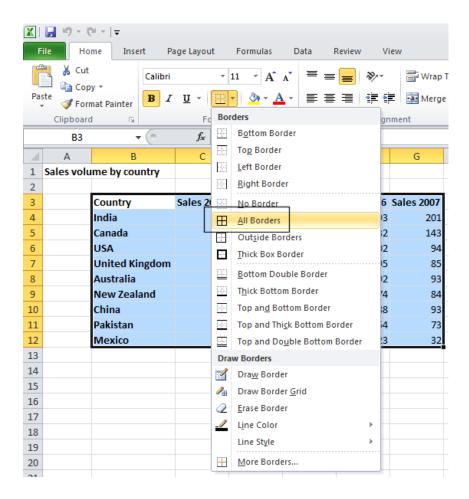

Your data will now look like this.

| Country        | Sales 2003 | Sales 2004 | Sales 2005 | Sales 2006 | Sales 2007 |
|----------------|------------|------------|------------|------------|------------|
| India          | 102        | 129        | 189        | 193        | 201        |
| Canada         | 98         | 120        | 121        | 132        | 143        |
| USA            | 109        | 110        | 109        | 102        | 94         |
| United Kingdom | 92         | 99         | 98         | 95         | 85         |
| Australia      | 92         | 95         | 96         | 92         | 93         |
| New Zealand    | 32         | 43         | 54         | 74         | 84         |
| China          | 67         | 79         | 83         | 88         | 93         |
| Pakistan       | 24         | 34         | 43         | 54         | 73         |
| Mexico         | 12         | 24         | 20         | 23         | 32         |

Click on the Undo icon (top-left of your screen) to undo this formatting.

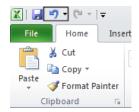

Spend a little time experimenting with applying different types of borders.
 Remember that you can use the **Undo** icon to undo any formatting that you apply.

**TIP**: Experiment with applying border formatting effects, such a thick or double edged border effects.

#### Formatting the background color

Select the range B3:G3. Click on the down arrow next to the Fill Color icon.

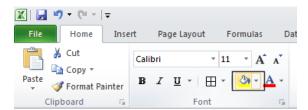

 Move the mouse over a color and you will see the color formatting previewed within your data. Click on a color to apply it.

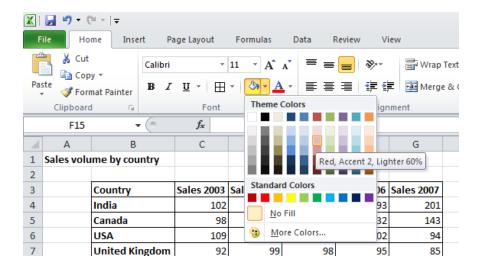

**TIP**: Be careful when applying background fill colors as it may make any text within the range difficult to see. Avoid using similar text colors and background fill colors.

## Formatting the font color

• Select the range **B3:B12**. Click on the **down arrow** next to the **Font Color** icon.

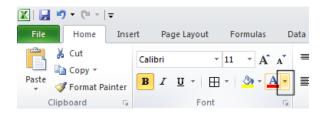

This will display a drop down from which you can select the required color.
 Experiment with applying different font colors.

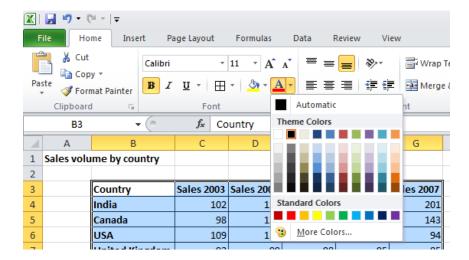

• Save your changes and close the workbook.

## **Alignment formatting**

The alignment options are contained within the Alignment group on the Home tab.

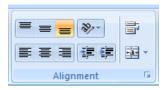

#### Horizontally aligning contents in a cell range

Open a workbook called Alignment. Select the range C3:G12. Click on the Center icon to centre the cell contents in this range. Try applying left and then right alignment formatting. Use the alignment icons illustrated below.

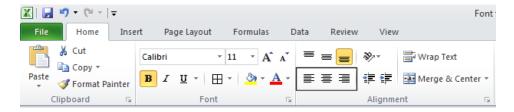

## Centering a title over a cell range

• Click on cell C2 and type in the word 'Sales'.

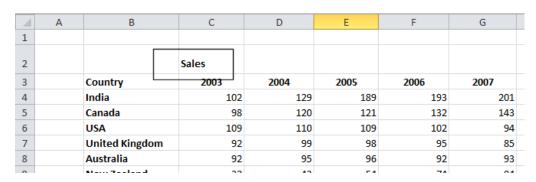

• We want to centre this within the range **C2:G2**. To do this, select the range **C2:G2**.

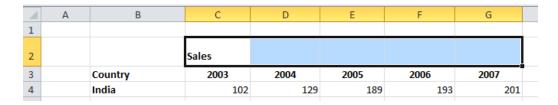

• Click on the Merge and Center icon.

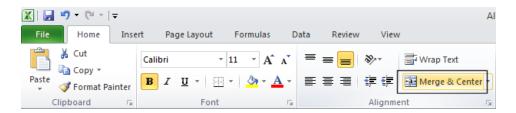

Your screen will now look like this.

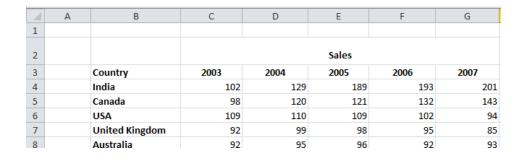

#### **Cell orientation**

Select the range C3:G3.

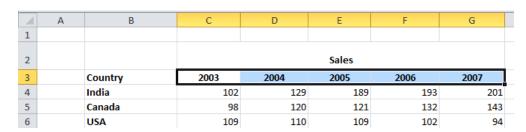

Click on the Orientation icon.

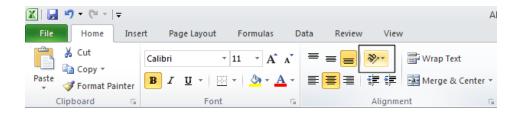

You will see a drop down menu allowing you to format the cell orientation.

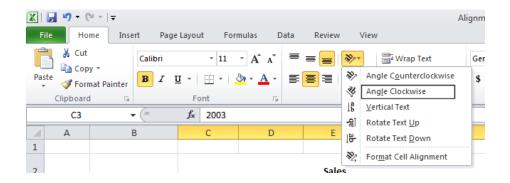

• Select the Angle Clockwise command. Your data will now look like this.

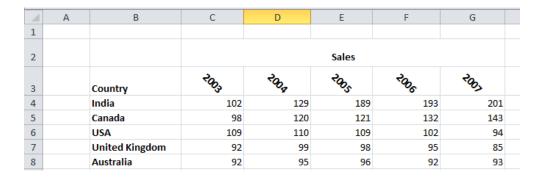

Experiment with applying some of the other orientation effects.

## Text wrapping within a cell

Click on cell B14. Type the following txt into cell B14.

All revenues are pre-tax profits.

When you press the Enter key you will see that the text does not 'fit' into the cell.

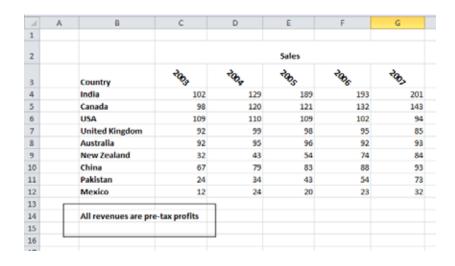

Select cell B14 and click on the Wrap Text button.

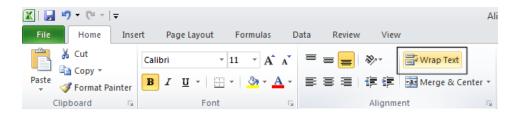

• The cell will now look like this.

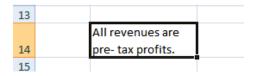

• Save your changes and close the workbook.

## Aligning cell contents vertically

 Open a workbook called Vertical alignment. As you can see the cell contents are aligned to the bottom of the cell.

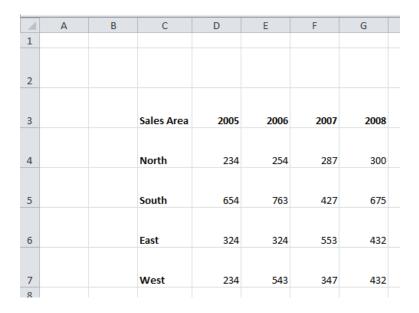

• Select the data as illustrated.

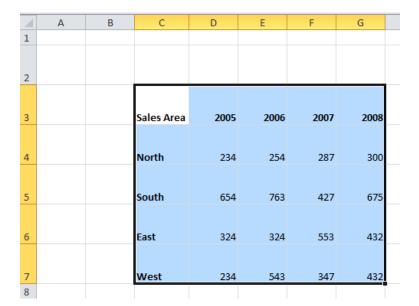

• Click on the **Home** tab and from within the **Alignment** group select the required vertical alignment option.

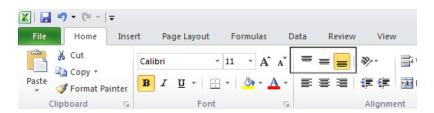

• Experiment with applying each of the three vertical alignment options.

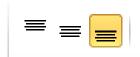

Top Alignment Middle Alignment Bottom Alignment

- After you have finished experimenting, set the alignment to Middle Alignment.
- Save your changes and close the workbook.

#### **Format Painter**

- Open a workbook called Format painter.
- Click within the upper table.

• Click on the **Format Painter** icon. This icon is contained within the **Clipboard** group under the **Home** tab.

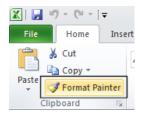

- Once you click on the **Format Painter** icon, you will notice that the shape of the mouse pointer changes to the shape of a paintbrush. You can now apply the formatting within the cell that you clicked on, to another range within the worksheet.
- Click on cell **B14**, and while keeping the mouse button pressed, move the mouse pointer to cell **G23**. Release the mouse button and the formatting will be copied to the second range within your worksheet, as illustrated.

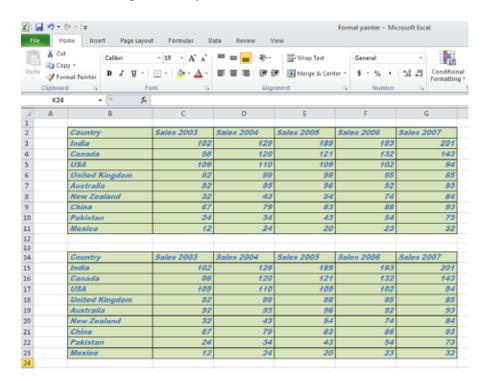

• Save your changes and close the workbook.

## **Number formatting**

## **Number formatting**

Open a workbook called Number formatting. Click on cell C2.

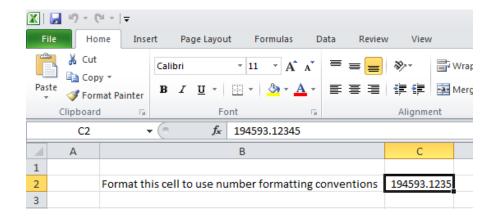

• Click on the **down arrow** next to the **Number Format** control.

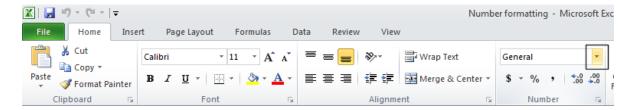

 You will see a drop down menu from which you can select the format. In this case select Number.

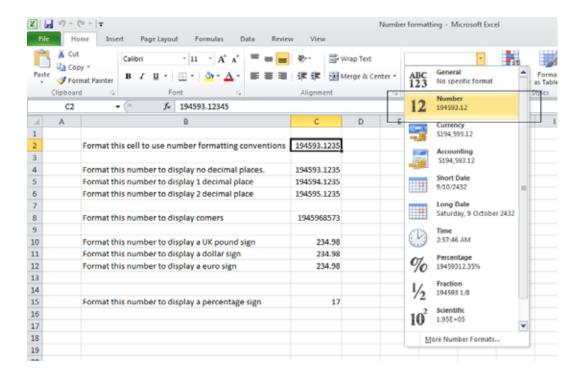

• This tells Excel that the data contained within this cell should always now be treated as a number, rather than say text or a date.

## **Decimal point display**

Click on cell C4.

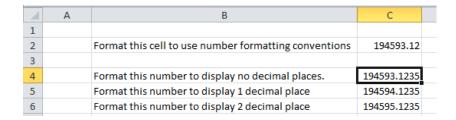

 Click on the **Decrease Decimal** icon a few times, so that no decimal places are displayed.

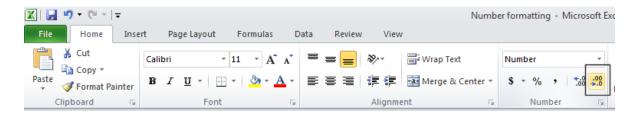

The cell contents should now look like this.

| Format this number to display no decimal places. | 194593 |  |
|--------------------------------------------------|--------|--|
|                                                  |        |  |

• Set the contents of cell **C5** to display **1** decimal point.

|   | Α | В                                                     | С           |  |
|---|---|-------------------------------------------------------|-------------|--|
| 1 |   |                                                       |             |  |
| 2 |   | Format this cell to use number formatting conventions | 194593.12   |  |
| 3 |   |                                                       |             |  |
| 4 |   | Format this number to display no decimal places.      | 194593      |  |
| 5 |   | Format this number to display 1 decimal place         | 194594.1    |  |
| 6 |   | Format this number to display 2 decimal place         | 194595.1235 |  |
| 7 |   |                                                       |             |  |

• Set the contents of cell **C6** to display **2** decimal points.

| A | Α | В                                                     | С         | D |
|---|---|-------------------------------------------------------|-----------|---|
| 1 |   |                                                       |           |   |
| 2 |   | Format this cell to use number formatting conventions | 194593.12 |   |
| 3 |   |                                                       |           |   |
| 4 |   | Format this number to display no decimal places.      | 194593    |   |
| 5 |   | Format this number to display 1 decimal place         | 194594.1  |   |
| 6 |   | Format this number to display 2 decimal place         | 194595.12 |   |
| 7 |   |                                                       |           |   |

**TIP**: To increase the number of decimal points displayed, click on the **Increase Decimal** icon.

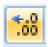

# Applying and removing comma style formatting (to indicate thousands)

• Click on cell C8.

| 4 | Α | В                                                     | С          |
|---|---|-------------------------------------------------------|------------|
| 1 |   |                                                       |            |
| 2 |   | Format this cell to use number formatting conventions | 194593.12  |
| 3 |   |                                                       |            |
| 4 |   | Format this number to display no decimal places.      | 194593     |
| 5 |   | Format this number to display 1 decimal place         | 194594.1   |
| 6 |   | Format this number to display 2 decimal place         | 194595.12  |
| 7 |   |                                                       |            |
| 8 |   | Format this number to display comers                  | 1945968573 |
| 9 |   |                                                       |            |

• Click on the **Comma Style** icon (within the **Number** group under the **Home** tab) to format the number using commas.

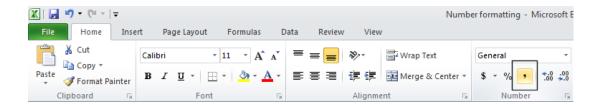

Your number should now look like this.

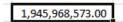

**NOTE**: To remove comma style formatting, click on the down arrow next to the **Number format** icon (within the **Number** section of the **Home** tab).

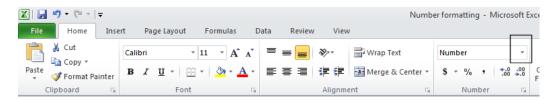

Select the General or Number format option, as illustrated.

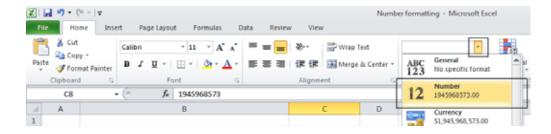

The cell contents will now be displayed without comma style formatting.

## **Currency symbol**

Select cell C10.

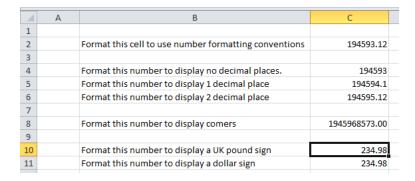

 Format it to display the British Pound symbol. To do this click on the down arrow next to the Currency icon.

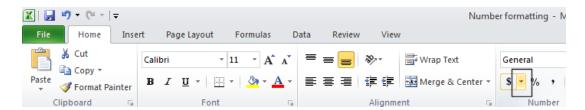

• From the list displayed, select the £ option.

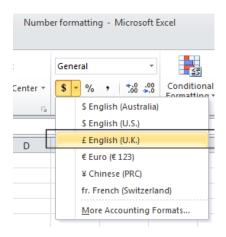

- Select cell C11 and format it to display the Dollar symbol.
- Select cell C12 and format it to display the Euro symbol. Your data will now look like this.

| £  | 234.98 |  |
|----|--------|--|
| \$ | 234.98 |  |
| €  | 234.98 |  |
|    |        |  |

## Date styles

- Click on cell B17 and type in the text 'The date today is'.
- Click on cell C17 and type in today's date. When you press the Enter key you may
  find that the style of the date changes automatically.
- Right click over cell C17 and from the popup menu displayed select the Format Cells command.

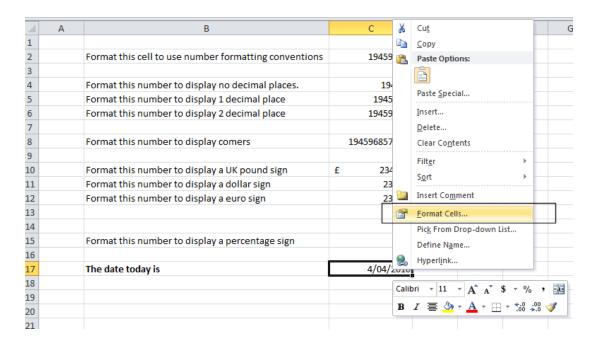

This will display the Format Cells dialog box.

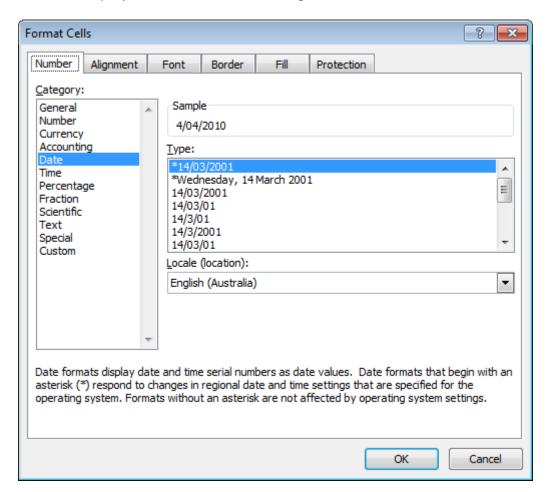

 If necessary, within the Category section of the dialog box, select the Date category.

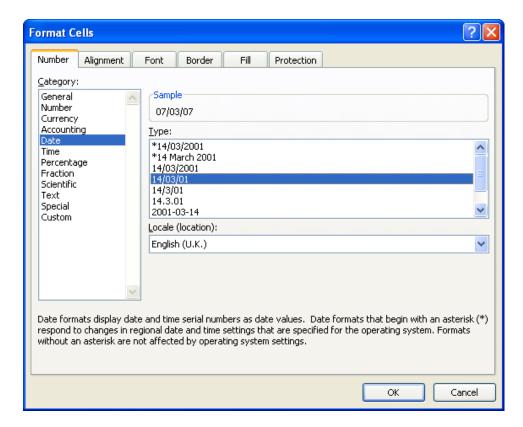

Select the required format from the Type section of the dialog box.

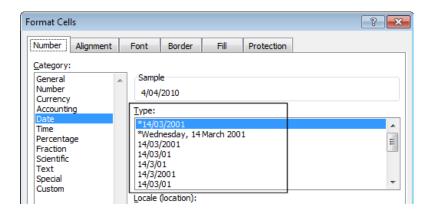

 Click on the **OK** button to apply the date format. Experiment with applying different types of date format to the cell.

## **Percentages**

Click on the cell C15.

|    |   |                                                       |               | _ |
|----|---|-------------------------------------------------------|---------------|---|
| 4  | Α | В                                                     | С             |   |
| 1  |   |                                                       |               |   |
| 2  |   | Format this cell to use number formatting conventions | 194593.12     |   |
| 3  |   |                                                       |               |   |
| 4  |   | Format this number to display no decimal places.      | 194593        |   |
| 5  |   | Format this number to display 1 decimal place         | 194594.1      |   |
| 6  |   | Format this number to display 2 decimal place         | 194595.12     |   |
| 7  |   |                                                       |               |   |
| 8  |   | Format this number to display comers                  | 1945968573.00 |   |
| 9  |   |                                                       |               |   |
| 10 |   | Format this number to display a UK pound sign         | £ 234.98      |   |
| 11 |   | Format this number to display a dollar sign           | 234.98        |   |
| 12 |   | Format this number to display a euro sign             | 234.98        |   |
| 13 |   |                                                       |               |   |
| 14 |   |                                                       |               |   |
| 15 |   | Format this number to display a percentage sign       | 17            |   |
| 16 |   |                                                       |               |   |

To change this number from 17 to 17%, type in 17% and press the Enter key. You will then see the contents displayed as illustrated below.

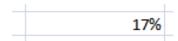

• Save your changes and close the workbook.

### Applying Percentage formatting to a cell or range

- You can format numbers within a worksheet using the percentage format. You need
  to be careful however how you use this formatting, as you can get some unexpected
  results if used incorrectly.
- Open a workbook called **Percentage formatting**. This worksheet contains two sets of data, neither of which make sense at present. We need to tell Excel to treat the contents of cells **C4** and **G4** as cells containing percentages.
- Click on cell C4 to select it.

|   | Α | В                         | С    | D | Е | F                         | G  |
|---|---|---------------------------|------|---|---|---------------------------|----|
| 1 |   |                           |      |   |   |                           |    |
| 2 |   |                           |      |   |   |                           |    |
| 3 |   | Full price                | 55   |   |   | Full price                | 55 |
| 4 |   | Percentage discount       | 10   |   |   | Percentage discount       |    |
| 5 |   | Value of discount         | 550  |   |   | Value of discount         | 0  |
| 6 |   | Sale price after discount | -495 |   |   | Sale price after discount | 55 |
| 7 |   |                           |      |   |   |                           |    |

 To apply percentage formatting to this cell, click on the Home tab and from within the Number group, click on the Percentage icon.

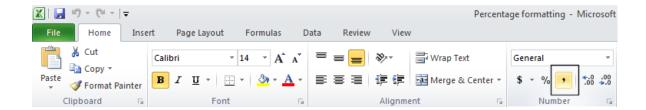

• You will see the following, which is not quite the result you may have expected.

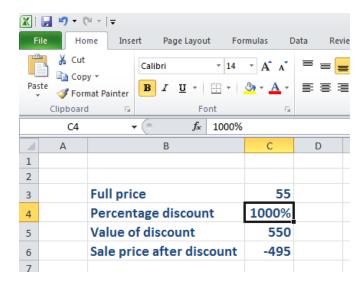

As you have just seen, if a cell contains numbers, BEFORE you apply percentage formatting to the cell, then the numbers in the cell are multiplied by 100.

Click on cell G4.

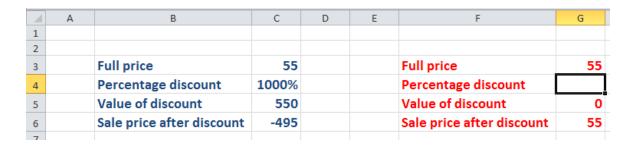

 To apply percentage formatting to this cell, click on the Home tab and from within the Number section, click on the Percentage icon. The cell is empty so you will not see any change. However if you enter the number 10, to cell G4 you will see the following.

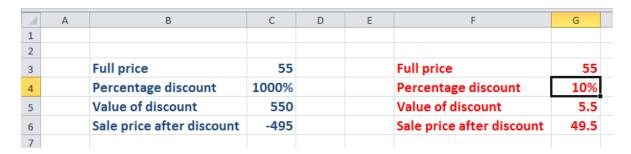

As you have just seen, numbers that are typed into the cells after you apply the percentage formatting are treated differently to cells already containing data.

• Save your changes and close the workbook.

## Freezing row and column titles

## Freezing row and column titles

Open a workbook called Freezing.

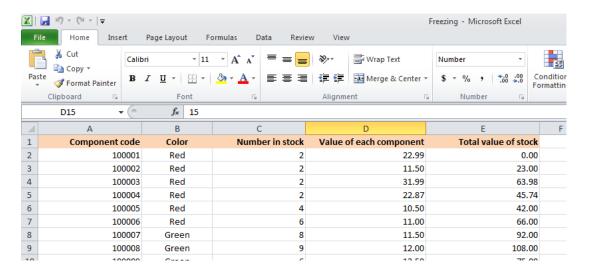

Scroll down through the data and you will see that the title row, which contains a
description of each columns contents, scroll out of sight. This makes it difficult to
remember what the data in each column represents, if you cannot see the column
title row.

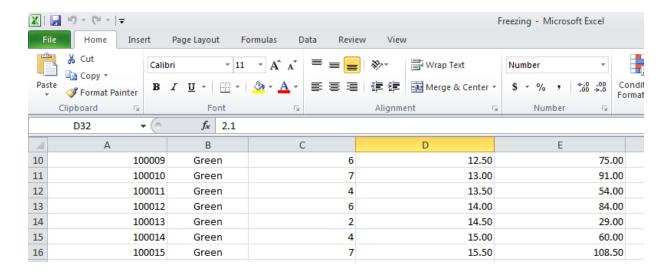

• Make sure that you can see the title row displayed, as illustrated.

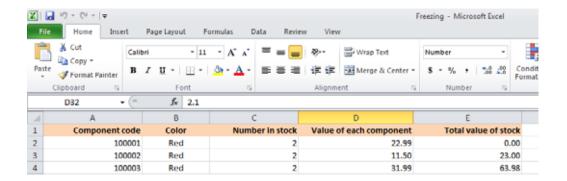

 To freeze the top row so that it remains in sight at all times, click on the View tab and from within the Window group on the Ribbon, click on the Freeze Panes command.

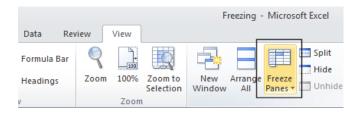

• From the drop down list displayed, click on the **Freeze Top Row** command.

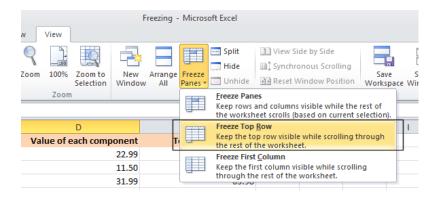

 Scroll down through the data. As you can see the top row stays visible at all times now.

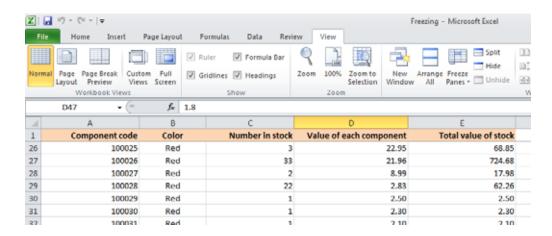

 To unfreeze the top row, click on the View tab and from within the Window group on the Ribbon, click on the Unfreeze Panes command.

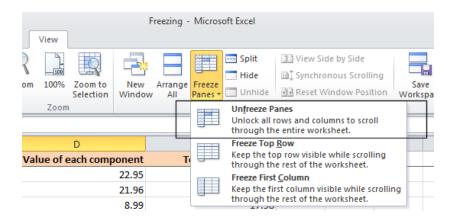

**TIP**: You can use the same technique to freeze the first column, so that when you scroll to the right it is always visible. To do this you would select the **Freeze First Column** command.

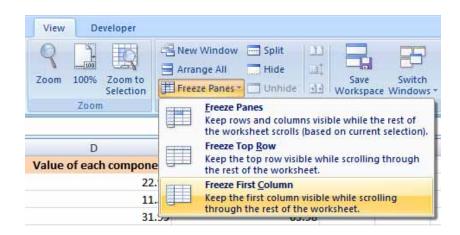

Save your changes and close the workbook.

## **Formulas**

### **Creating formulas**

Open a workbook called Formulas. Click on cell E3.

In cell **E3** we need to create a formula that will calculate the value of the stock for that particular component. To do this we need to multiply the contents of cell **C3** by the content of cell **D3**.

All formulas within Excel start with the 'equals' symbol.

Type in the following formula.

=C3\*D3

TIP: the \* symbol means 'times'.

Press the Enter key and you will see the result of the calculation in cell E3.

 Click on cell E3 and you will see the formula displayed in the bar above the worksheet.

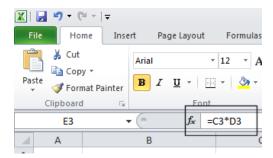

## The easy way to create formulas

Click on cell E4 and type in the equals sign.

| 1  | А | В                     | С               | D                  | Е                    |
|----|---|-----------------------|-----------------|--------------------|----------------------|
| 1  |   |                       |                 |                    |                      |
| 2  |   | Component Code Number | Number in stock | Value of each item | Total value in stock |
| 3  |   | 100847                | 2               | 22. <del>99</del>  | 45.98                |
| 4  |   | 100846                | 4               | 34.99              | =                    |
| 5  |   | 100645                | 9               | 12. <del>95</del>  |                      |
| 6  |   | 100837                | 1               | 13.59              |                      |
| 7  |   | 100846                | 0               | 9.25               |                      |
| 8  |   | 100243                | 2               | 5.24               |                      |
| 9  |   | 100773                | 5               | 40.5               |                      |
| 10 |   |                       |                 |                    |                      |

Click on cell C4 and you see this.

|   | Α | В                     | С               | D                  | Е                    |
|---|---|-----------------------|-----------------|--------------------|----------------------|
| 1 |   |                       |                 |                    |                      |
| 2 |   | Component Code Number | Number in stock | Value of each item | Total value in stock |
| 3 |   | 100847                | 2               | 22.99              | 45.98                |
| 4 |   | 100846                | 4               | 34.99              | =C4                  |
| 5 |   | 100645                | 9               | 12.95              | Ĭ                    |
| 6 |   | 100837                | 1               | 13.59              |                      |

• Type in the \* symbol, you see this.

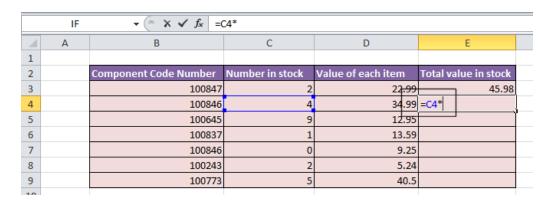

• Click on cell **D4** and you will see this.

| 1  | Α | В                     | С               | D                  | Е                    |
|----|---|-----------------------|-----------------|--------------------|----------------------|
| 1  |   |                       |                 |                    |                      |
| 2  |   | Component Code Number | Number in stock | Value of each item | Total value in stock |
| 3  |   | 100847                | 2               | 22. <del>99</del>  | 45.98                |
| 4  |   | 100846                | 4               | 34.99              | =C4*D4               |
| 5  |   | 100645                | 9               | 12.95              |                      |
| 6  |   | 100837                | 1               | 13.59              |                      |
| 7  |   | 100846                | 0               | 9.25               |                      |
| 8  |   | 100243                | 2               | 5.24               |                      |
| 9  |   | 100773                | 5               | 40.5               |                      |
| 10 |   |                       |                 |                    |                      |

 Press the Enter key and you see the result of the calculation. This method may seem more complicated at first but when you are creating complex formulas, you will

find this method is actually easier and helps to reduce errors, such as typing incorrect cell references.

#### Copying formulas

- Click on cell E4.
- Move the mouse pointer to the bottom-right border of this cell and you will notice that the mouse pointer changes to the shape of a small, solid black cross. When you see this shape change press the mouse button and while keeping the mouse button depressed, drag down to cell E9. Release the mouse button and you will see the formula copied down this range. If you look at the formula in each cell of the range the cell references are automatically adjusted to match each row, i.e. row 8 contains the formula =C8\*D8, while row 9 contains the formula =C9\*D9.

Your screen will now look like this.

| A  | Α | В                     | С               | D                  | Е                    |
|----|---|-----------------------|-----------------|--------------------|----------------------|
| 1  |   |                       |                 |                    |                      |
| 2  |   | Component Code Number | Number in stock | Value of each item | Total value in stock |
| 3  |   | 100847                | 2               | 22.99              | 45.98                |
| 4  |   | 100846                | 4               | 34.99              | 139.96               |
| 5  |   | 100645                | 9               | 12.95              | 116.55               |
| 6  |   | 100837                | 1               | 13.59              | 13.59                |
| 7  |   | 100846                | 0               | 9.25               | 0                    |
| 8  |   | 100243                | 2               | 5.24               | 10.48                |
| 9  |   | 100773                | 5               | 40.5               | 202.5                |
| 10 |   |                       |                 |                    |                      |

Save your changes and close the workbook.

### **Operators**

- Operators sound complicated. In reality they are items such as:
  - + (plus)
  - (minus)
  - / (divide)
  - \* (multiply)

You use operators as part of your formulas. There are other operators but these are the commonly used ones.

## Using operators in formulas

- Open a workbook called Formula operators.
- Click on cell C3 and enter the following which will add the number 3 and 7:

#### =3+7

Press the **Enter** key and you will see the result displayed in the cell.

 Click on cell C4 and enter the following which will subtract the number 4 from the number 18:

#### =18-4

Press the **Enter** key and you will see the result displayed in the cell.

 Click on cell C5 and enter the following which will divide the number 20 by the number 4:

#### =20/4

Press the **Enter** key and you will see the result displayed in the cell.

 Click on cell C6 and enter the following which will multiply the number 4 by the number 9:

#### =4\*9

Press the **Enter** key and you will see the result displayed in the cell.

Save your changes and close the workbook.

### Formula error messages

 When writing formulas it is easy to make a mistake: listed below are some common error messages.

#### #######

The contents of the cell cannot be displayed correctly as the column is too narrow.

#### #REF!

Indicates that a cell reference is invalid. This is often displayed when you delete cells which are involved in a formula.

#### **#NAME?**

Excel does not recognize text contained within a formula.

#### #DIV/0!

This indicates that you have tried to divide a number by zero (0).

#### Relative cell referencing within formulas

- Open a workbook called Cell referencing.
- The first worksheet within the workbook lets us look at relative addressing.
- Click on cell E4. We need to insert the formula for multiplying items in column C by the items in columns D. Type in the following formula:

#### =C4\*D4

- Press the Enter key and you will see the result of the calculation in cell E4.
- Click on cell E4, and move the mouse pointer to the bottom-right corner of cell E4, and when the pointer changes to the shape of a small black cross, press the mouse button, and keep it pressed down. Drag down the page to cell E12 and then release the mouse button.
- If you click on cell **E5** you will see the following **=C5\*D5**.
- If you click on cell E6 you will see the following =C6\*D6.
- If you click on cell E7 you will see the following =C7\*D7.
- If you click on cell E8 you will see the following =C8\*D8.
- If you click on cell E9 you will see the following =C9\*D9.
- If you click on cell E10 you will see the following =C10\*D10
- If you click on cell E11 you will see the following =C11\*D11.
- If you click on cell E12 you will see the following =C12\*D12.
- As you can see the referencing is completely relative. This will become clearer when you have worked through the rest of this section.

### Absolute cell referencing within formulas

- Click on the Absolute tab at the bottom of the worksheet.
- Click on cell **D4**. We need to enter a formula that will take the price and then add 5% to the price to give a total value.

The 5% figure has been entered into cell C15.

Type in the following formula into cell D4.

#### =C4\*C15

If you do the sums, you will find that this formula displays the correct delivery charge price in cell **D4**.

 Click on cell D4, and move the mouse pointer to the bottom-right corner of cell D4, and when the pointer changes to the shape of a small black cross, press the mouse button, and keep it pressed down. Drag down the page to cell D12 and then release the mouse button. The data will look something like this.

| Part Number | Price (excluding delivery) | Cost of delivery |
|-------------|----------------------------|------------------|
| 100837      | 22.99                      | 1.15             |
| 100263      | 10.95                      | 0.00             |
| 100937      | 20.50                      | 0.00             |
| 100234      | 10.50                      | 0.00             |
| 100375      | 12.95                      | 0.00             |
| 100746      | 29.84                      | 0.00             |
| 100387      | 23.43                      | 0.00             |
| 100883      | 9.48                       | 0.00             |
| 100338      | 20.50                      | 0.00             |

As you can see something has gone very wrong, as the 5% delivery charge appears to be 0 for most of the items.

 Click on cell **D5** and you can see what the problem is. The formula contained within this cell is:

#### =C5\*C16

Part of the cell reference points to cell **C16** (which if you check is empty). The problem is that because of the relative nature of the formula, the component that should always refer to the contents of the cell in **C15** (i.e. the delivery charge percentage), in fact move down as you drag down the screen to extend your calculations.

- Select the range D4:D12 and press the Del key to delete the cell contents.
- Click on cell D4 and we will try again. This time type in the following formula.

#### =C4\*\$C\$15

The dollar signs make the reference to cell C15 absolute.

 Try extending the formula to fill the range down to D12. This time you should find that the delivery charges are calculated correctly.

| Cost of delivery | Price (excluding delivery) | Part Number |
|------------------|----------------------------|-------------|
| 1.15             | 22.99                      | 100837      |
| 0.55             | 10.95                      | 100263      |
| 1.03             | 20.50                      | 100937      |
| 0.53             | 10.50                      | 100234      |
| 0.65             | 12.95                      | 100375      |
| 1.49             | 29.84                      | 100746      |
| 1.17             | 23.43                      | 100387      |
| 0.47             | 9.48                       | 100883      |
| 1.03             | 20.50                      | 100338      |
| 0.47             | 9.48                       | 100883      |

**TIP**: You have seen relative and absolute referencing. You can also have mixed references, which contain an absolute and a relative reference.

• Save your changes and close the workbook.

## **Functions**

#### What are functions?

 A function allows you to calculate a result such as adding numbers together, or finding the average of a range of numbers. Functions are located under the Formulas tab.

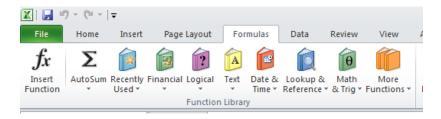

#### **Common functions**

Some commonly used functions include:

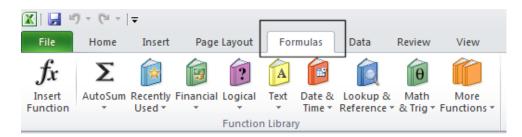

**AVERAGE:** Used to determine the average value of the selected cells contents.

**COLUMNS:** Used to return the number of columns within a reference.

**COUNT:** Used to count how many numbers are in the list.

**COUNTA:** Used to count the number of cells that are not empty and the values within the list of arguments.

**COUNTBLANK:** Used to count empty cells within a cell range.

**MAX:** Used to return the maximum number from a list.

MIN: Used to return the minimum number from a list.

**ROUND:** Used to round off numbers to a specified number of decimal points.

**SUM:** Used to add the contents of selected cells.

To display the available functions, press **Ctrl+N** to display a blank workbook and then click on the **Formulas** tab and within the **Function Library** group click on the **Insert Function** icon.

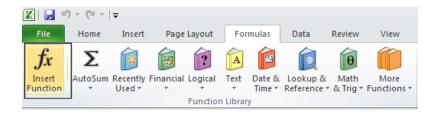

This will display the **Insert Function** dialog box.

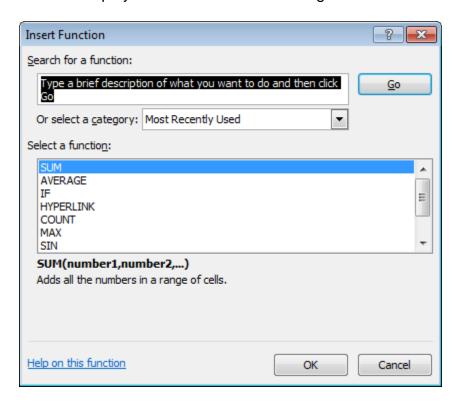

Scroll down the list which as you will see is extensive.

#### **Sum function**

- Open a workbook called Functions.
- If necessary, click on the **Sum** worksheet tab.

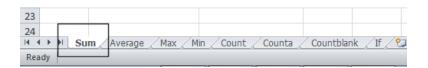

Click on cell C8.

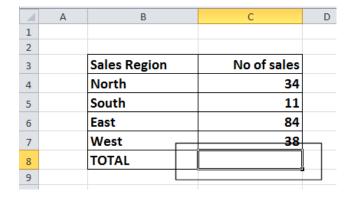

- In this cell we need to sum the values in the column above.
- Click on the Formulas tab and within the Function Library group click on the AutoSum icon.

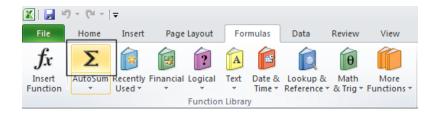

TIP: Click on the AutoSum icon, not the down arrow under or beside the icon.

• You will see the following displayed on your screen.

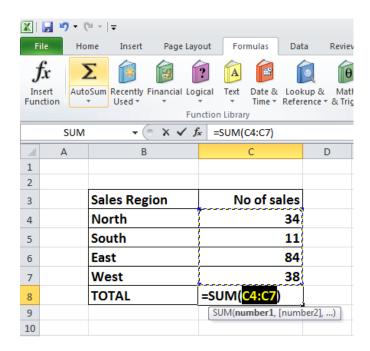

Press the Enter key and you will see the AutoSum result in cell C8.

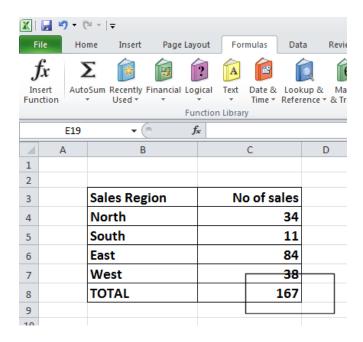

 Click on cell C8, and you will see the function displayed in the bar just above your worksheet.

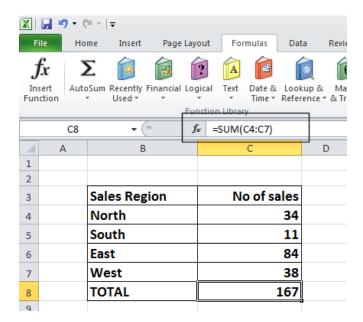

As you can see the function is:

=SUM(C4:C7)

• This function tells Excel to sum the values in the range C4:C7.

## Average function

Click on the Average worksheet tab.

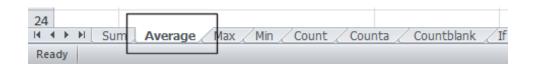

Click on cell C8.

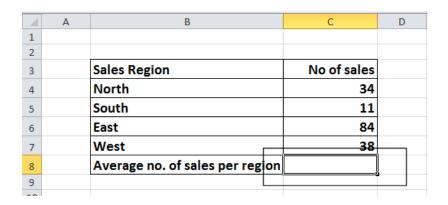

In this cell we want to display the average number of sales within the regions.

• Click on the **Formulas** tab and within the **Function Library** group click on the **arrow** under (or next to) the **AutoSum** icon.

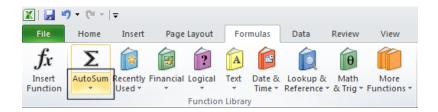

You will see a drop down list displayed. Click on the Average command.

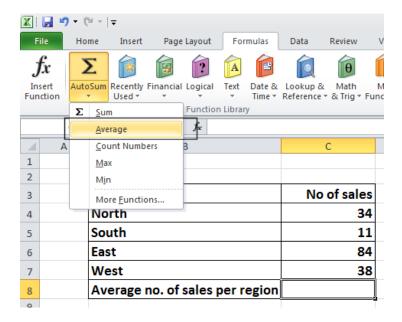

• You will see the following displayed on your screen.

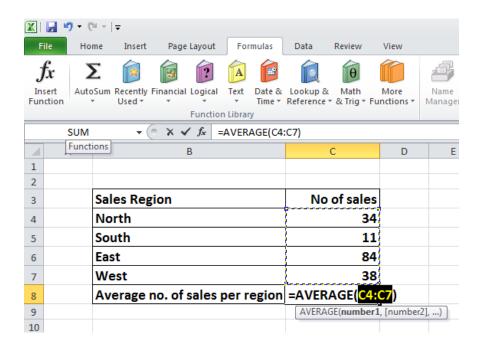

Press the Enter key and you will see the average value displayed in cell C8.

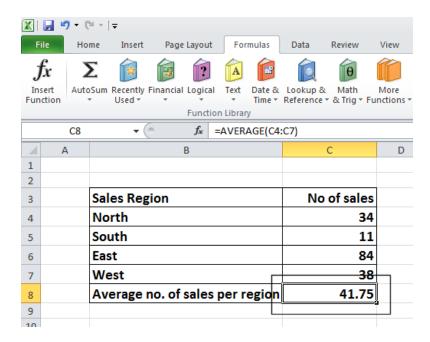

 Click on cell C8, and you will see the function displayed in the bar just above your worksheet.

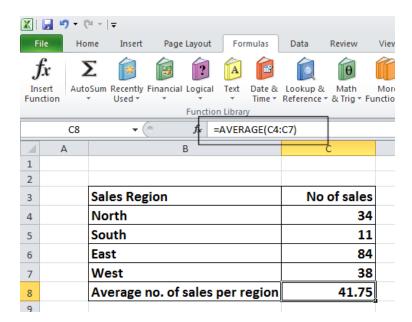

As you can see the function is:

#### =AVERAGE(C4:C7)

This function tells Excel to sum the average in the range C4:C7.

#### Max function

• Click on the Max worksheet tab.

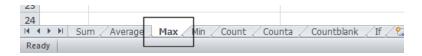

- Click on cell C8. In this cell we want to display the highest number of sales within a region.
- Click on the Formulas tab and within the Function Library group click on the down arrow under (or next to) the AutoSum icon. You will see a drop down list displayed. Click on the Max command.

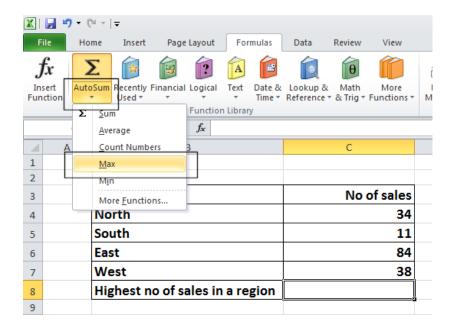

• You will see the following displayed on your screen.

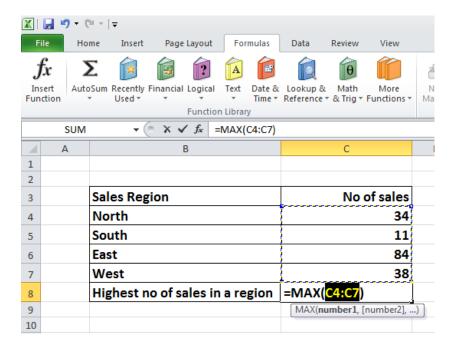

Press the Enter key and you will see the maximum value displayed in cell C8.

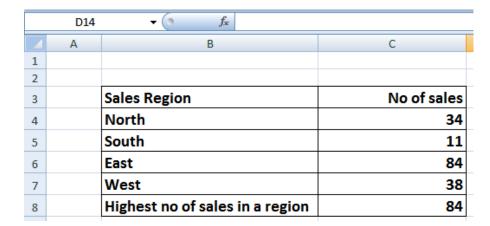

 Click on cell C8, and you will see the function displayed in the bar just above your worksheet.

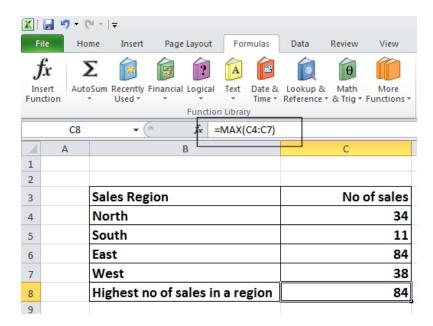

As you can see the function is:

### =MAX(C4:C7)

• This function tells Excel to display the maximum value within the range C4:C7.

#### Min function

- The MIN function will display the minimum number within a range.
- Click on the Min worksheet tab.

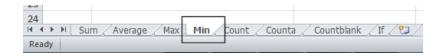

- Click on cell C8. In this cell we want to display the lowest number of sales within a region.
- Click on the Formulas tab and within the Function Library group click on the down arrow under (or next to) the AutoSum icon. You will see a drop down list displayed. Click on the Min command.

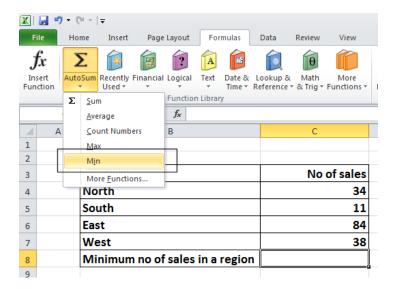

You will see the following displayed on your screen.

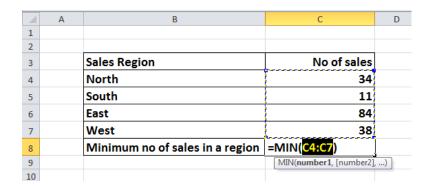

• Press the Enter key and you will see the minimum value displayed in cell C8.

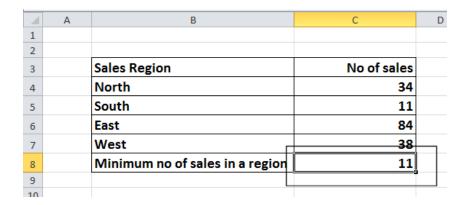

 Click on cell C8, and you will see the function displayed in the bar just above your worksheet.

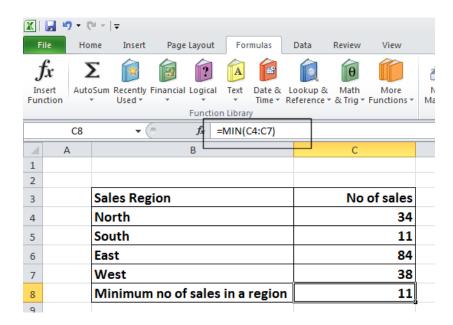

As you can see the function is:

### =MIN(C4:C7)

• This function tells Excel to display the minimum value within the range C4:C7.

#### **Count function**

- The Count function will count up the number of cells which contain numbers.
- Click on the Count worksheet tab.

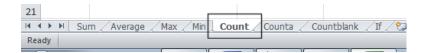

- Click on cell C19. In this cell we want to display the number of cells in the column above that contain a number.
- Click on the Formulas tab and within the Function Library group click on the down arrow under (or next to) the AutoSum icon. You will see a drop down list displayed. Click on the Count Numbers command.

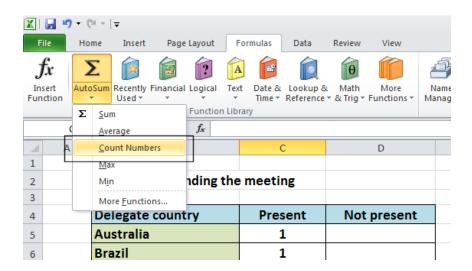

You will see the following displayed on your screen.

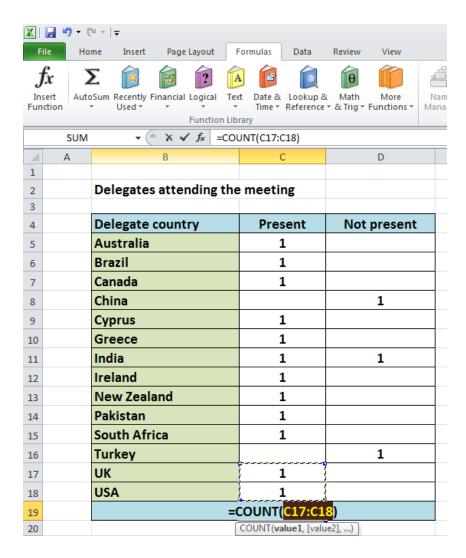

 WARNING: In all the previous examples, there was a column containing values immediately above the cell into which we inserted the function. In this case some of the cells within the column are empty and Excel, as you can see, has only applied the Count function to the range C17:C18. The reason for this is that the next cell up, i.e. cell C16 is empty.

We need to tell Excel that the range we are interested in actually extends from C5:C18.

To do this, click on cell C18 and while holding down the mouse button drag up to cell C5. Then release the mouse button. Your screen should now look like this.

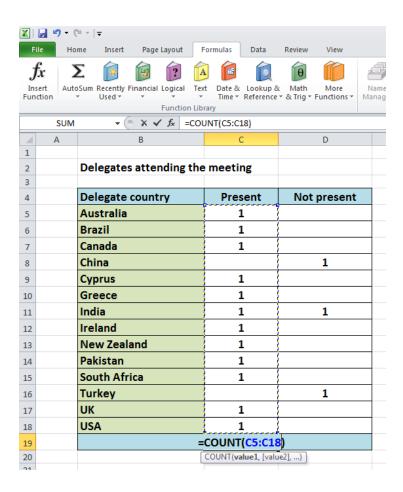

Press the Enter key and you will see the count value displayed in cell C19.

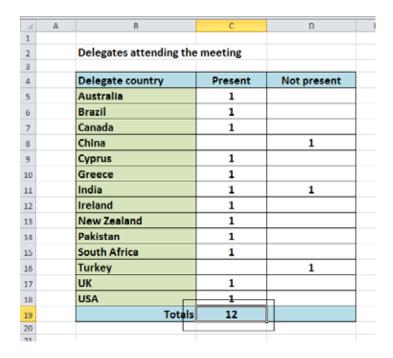

 Click on cell C19, and you will see the function displayed in the bar just above your worksheet.

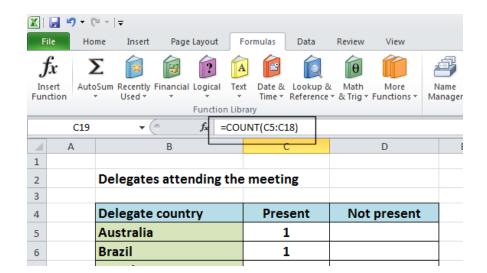

As you can see the function is:

#### **=COUNT(C5:C18)**

 This function tells Excel to display the number of cells containing a value within the range C5:C18.

**NOTE**: If you made a mistake, click on cell **C19** and press the **Del** key. Then try again.

• Use the same technique to count up the number of people who could not attend, and display the value in cell **D19**.

#### The COUNTA function

- Used to count the number of cells within a range that are not empty.
- Click on the Counta worksheet tab.

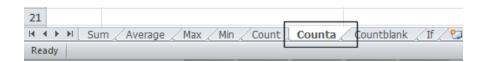

• You will see data that contains a mixture of numbers (1) and letters (x).

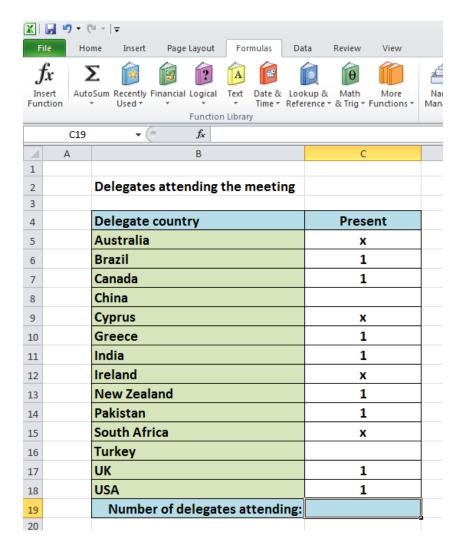

- The Count function would only count up the number of cells containing numbers, whereas Counta will count the number of cells containing numbers and letters.
- Click on cell C19.
- Click on the **More Functions** icon (contained within the **Function Library** section of the **Formulas** tab).

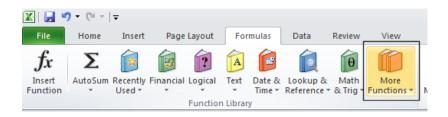

• From the drop down displayed, select **Statistical**. From the submenu select **Counta**.

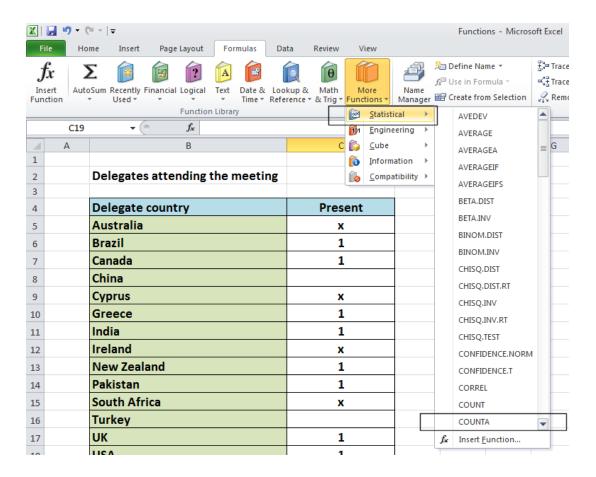

This will display the Function Arguments dialog box, as illustrated.

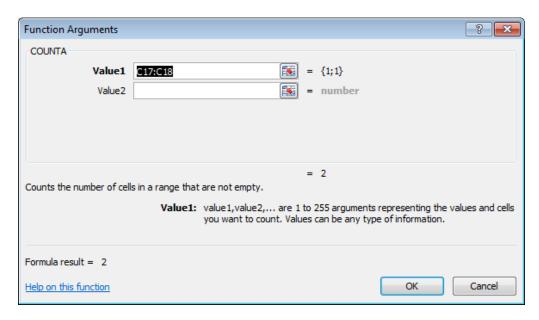

 If necessary move the dialog box to one side and then select the cell range C5:C18, as illustrated.

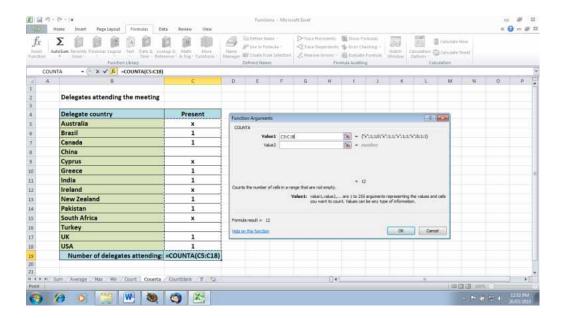

The Function Argument dialog box will look like this.

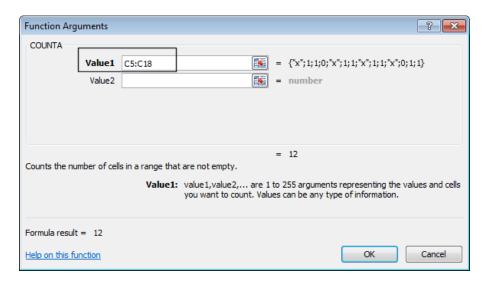

Click on the OK button and you will see the following.

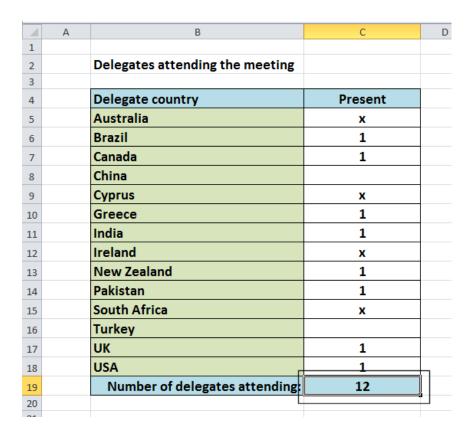

 As you can see the function has counted every instance of a number or letter within the specified cell range.

### The COUNTBLANK function

- Used to count empty cells within a cell range.
- Click on the Countblank worksheet tab.

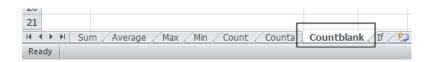

- Click on cell C19.
- Click on the **More Functions** icon (contained within the **Function Library** section of the **Formulas** tab).

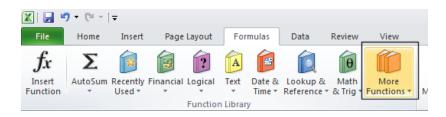

• From the drop down displayed, select **Statistical**. From the submenu select **Countblank**. You may have to scroll down the list to see this function.

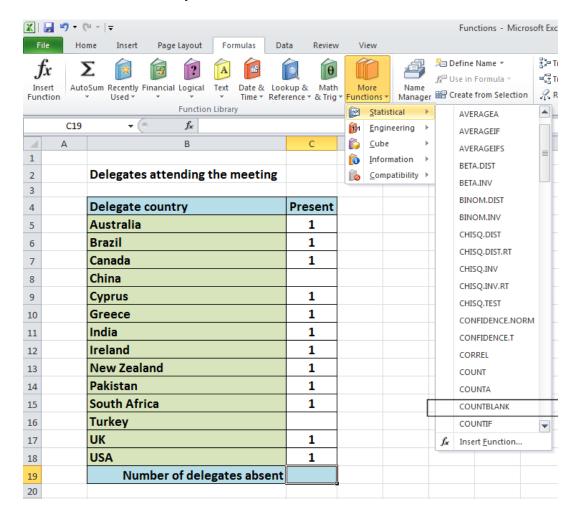

This will display the Function Arguments dialog box, as illustrated.

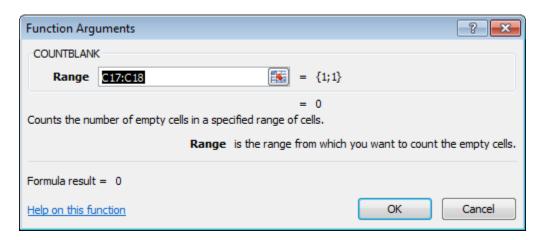

• If necessary move the dialog box to one side and then select the cell range **C5:C18**, as illustrated.

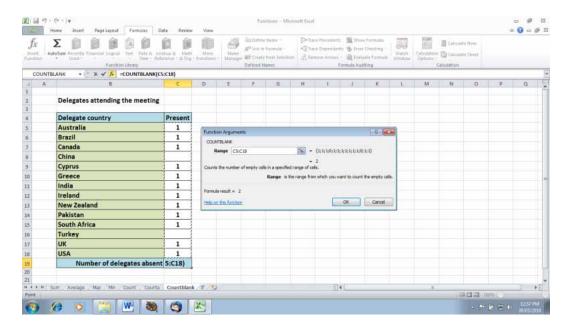

The Function Argument dialog box will look like this.

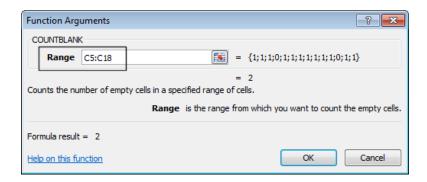

Click on the **OK** button and you will see the following.

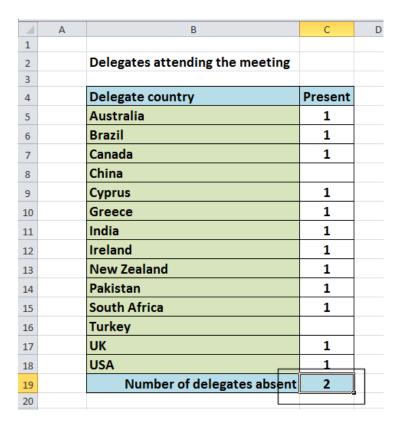

 As you can see the function has counted every instance of an empty cell within the specified cell range.

#### What are 'IF functions'?

• Excel has a number of functions which allow us to evaluate values and make decisions based on the result of the evaluation. The **IF() FUNCTION** is one of these.

### IF() SYNTAX

The format (Syntax) of the IF() function is as follows: IF(LOGICAL\_TEST, ACTION\_IF\_TRUE, ACTION\_IF\_FALSE)

#### LOGICAL\_TEST

The logical\_test evaluates an expression to see if it passes the test, i.e. is TRUE or does not pass the test, i.e. is FALSE

| Logical operators |                               | Values for Evaluation<br>A=10 B=5<br>C=15 D=10 | Result |
|-------------------|-------------------------------|------------------------------------------------|--------|
|                   | = (Equal to)                  | A=B                                            | FALSE  |
|                   |                               | A=D                                            | TRUE   |
|                   | > (Greater than)              | A>B                                            | TRUE   |
|                   |                               | A>C                                            | FALSE  |
|                   | < (Less than)                 | A <b< td=""><td>FALSE</td></b<>                | FALSE  |
|                   |                               | A <c< td=""><td>TRUE</td></c<>                 | TRUE   |
|                   | >= (Greater than or Equal to) | A>=B                                           | TRUE   |
|                   |                               | A>=D                                           | TRUE   |
|                   |                               | A>=C                                           | FALSE  |
|                   | <= (Less than or Equal to)    | A<=B                                           | FALSE  |
|                   |                               | A<=C                                           | TRUE   |
|                   |                               | A<=D                                           | TRUE   |

#### ACTION\_IF\_TRUE

Action\_if\_true can be a value or an operation. Whichever, the result is placed in the cell which contains the IF() Function if the logical\_test is true.

#### ACTION\_IF\_FALSE

Action\_if\_false can be a value or an operation. Whichever, the result is placed in the cell which contains the IF() Function if the logical\_test is false.

# Using the IF function

Click on the If worksheet tab.

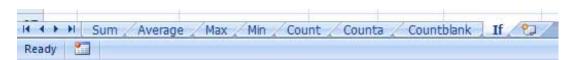

 In cells J8:J13 we need to display the word PASS or FAIL, depending on whether the average is over 70%.

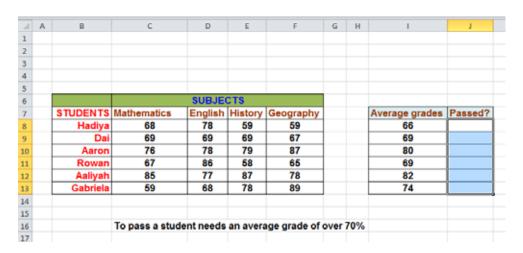

- Click on the cell J8.
- Click on the Logical icon within the Function Library group of the Formulas tab.

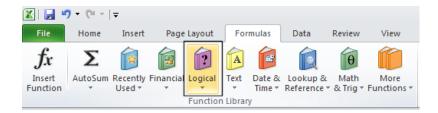

This will display a drop down list. Select the IF command.

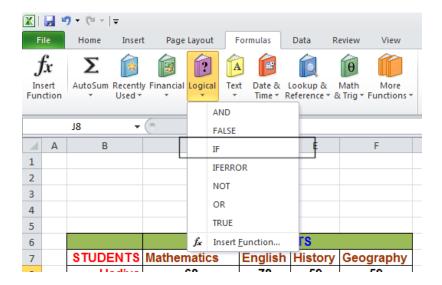

This will display the Function Arguments dialog box.

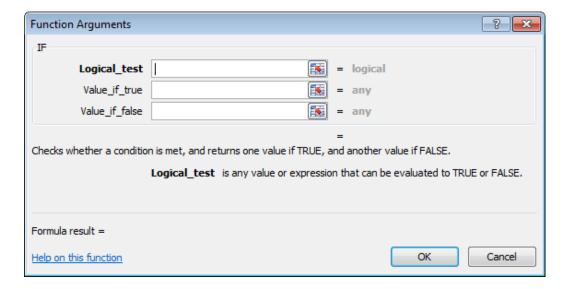

In the LOGICAL\_TEST section of the dialog box, we enter the logical test, i.e. I8>70
 In the VALUE\_IF\_TRUE section of the dialog box, we enter the word PASS.
 In the VALUE\_IF\_FALSE section of the dialog box, we enter the word FAIL.

Your dialog box will now look like this.

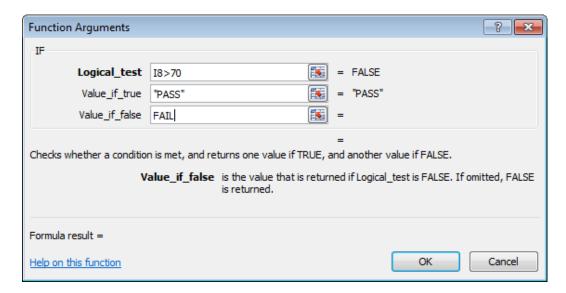

• Click on the **OK** button to continue. Your screen will now look like this.

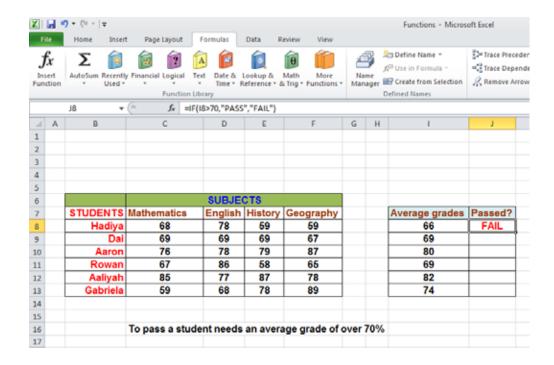

• Use the normal Excel drag techniques to extend this function to the cells **I9:J13**. Your screen will now look like this.

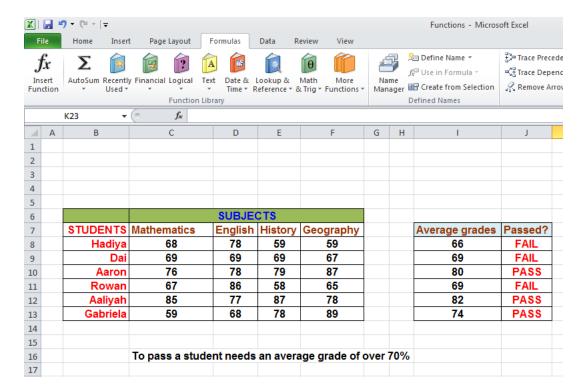

• Save your changes and close the workbook.

# **Charts**

### Inserting a column chart

• Open a workbook called Chart.

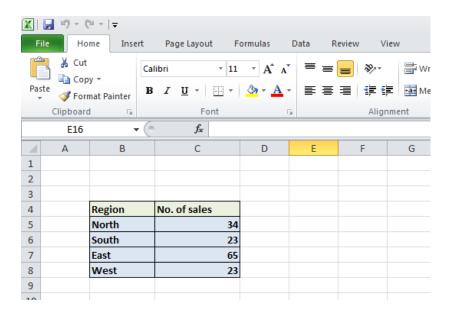

 If necessary, click on the Column Chart worksheet tab (at the bottom-left of your screen).

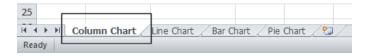

- Click within the table of data.
- Click on the Insert tab and you will see the Charts group displayed within the Ribbon.

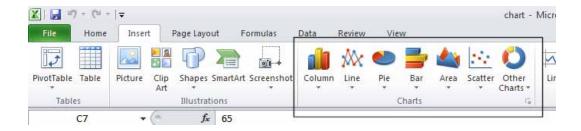

 Click on the Column icon and you will see a drop down displaying a range of column chart options.

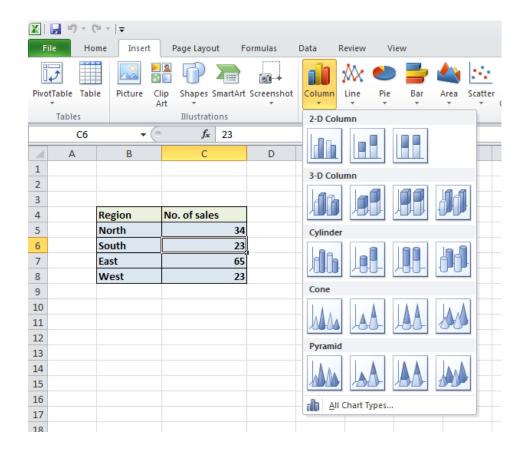

• Click on the first option, the **2-D Clustered** format, as illustrated.

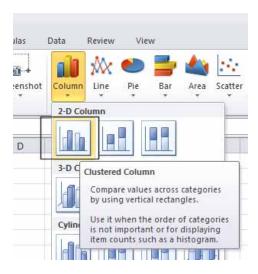

• You will see the following chart inserted into your worksheet.

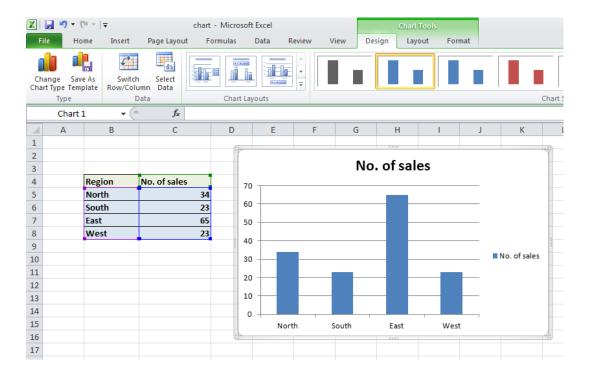

 Click on the **Undo** icon (top-left of your screen), and experiment with inserting other types of column chart such as a **3-D chart**, as illustrated below.

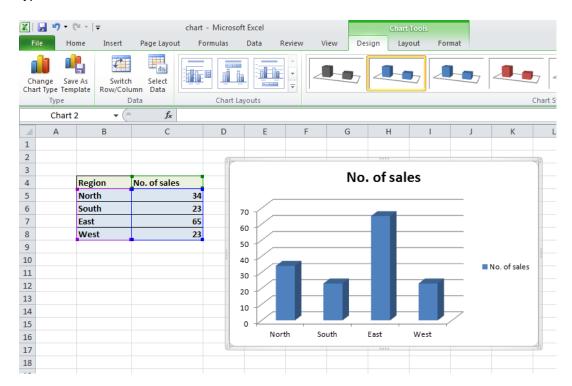

# Inserting a line chart

• Click on the Line Chart worksheet tab at the bottom of your screen.

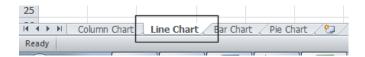

• Click within the data and then click on the **Insert** tab. Experiment with inserting different types of line chart, by clicking on the **Line** button.

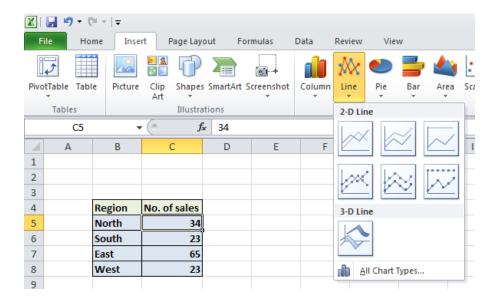

• An example is illustrated below.

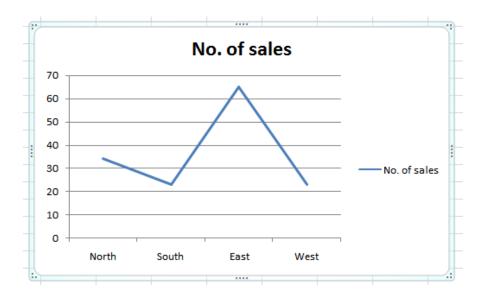

# Inserting a bar chart

• Click on the Bar Chart worksheet tab at the bottom of your screen.

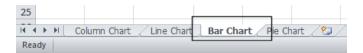

• Click within the data and experiment with inserting different types of bar chart, by clicking on the **Bar** button (under the **Insert** tab).

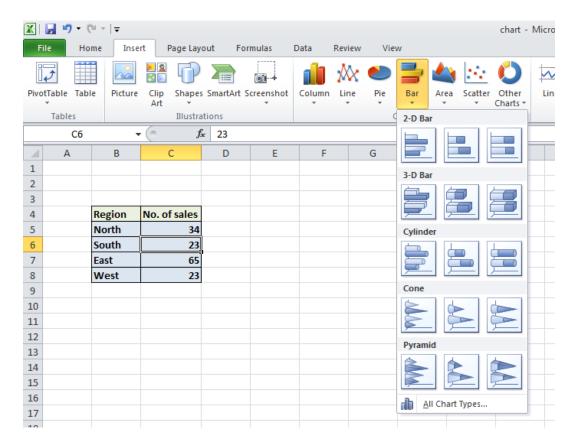

An example is illustrated below.

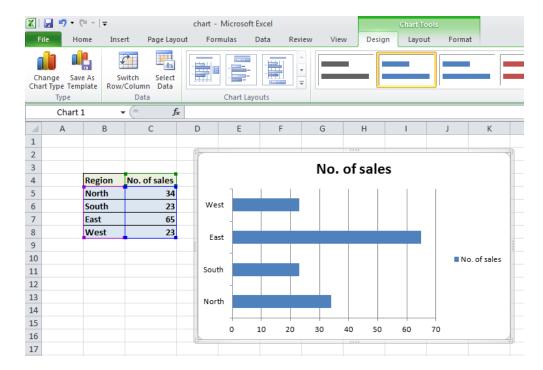

# Inserting a pie chart

• Click on the Pie Chart worksheet tab at the bottom of your screen.

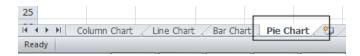

- Click within the table of data.
- Experiment with inserting different types of pie chart.

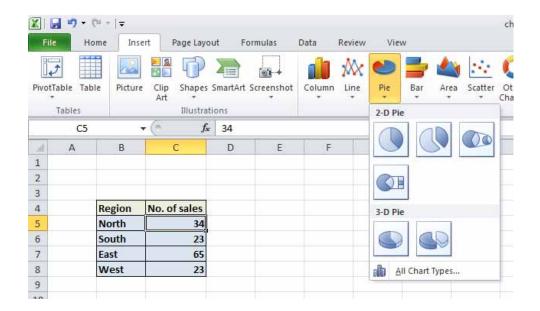

An example is illustrated below.

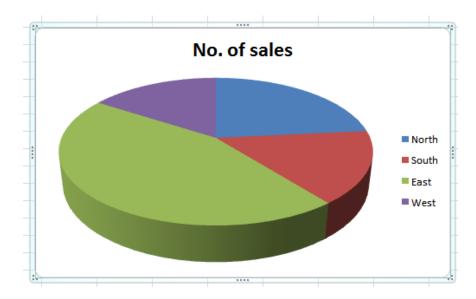

• Save your changes and close the workbook.

# Resizing a chart

• Open a workbook called Chart Manipulation.

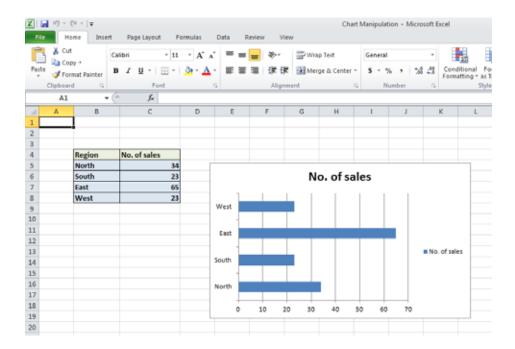

- To resize a chart click on it to select it.
- Move the mouse pointer to one of the four corners of the chart. You will notice that the mouse pointer changes to the shape of a diagonal line with an arrow at each end. When you see the mouse pointer change, press the mouse button and while keeping the button pressed move diagonally across the screen. Move away from the centre of the chart to make the chart larger and toward the centre of the chart to make the chart smaller. When you release the mouse button the chart will be resized.

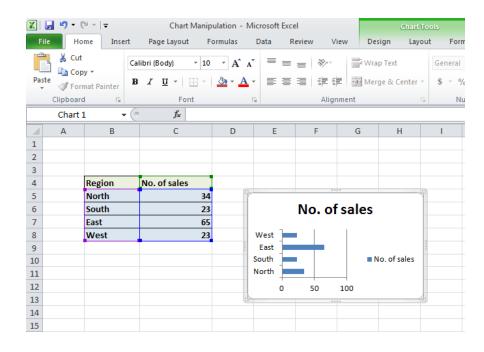

### Deleting a chart

- Select the chart and press the **Del** key.
- Save your changes and close the workbook.

### Chart title or labels

- Open a workbook called Modifying charts.
- If necessary, click on the **Modifying a Chart** worksheet tab (at the bottom-left of your screen).

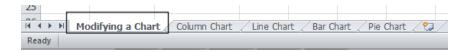

• You can see a column chart displayed within the workbook. Select the chart title, as illustrated.

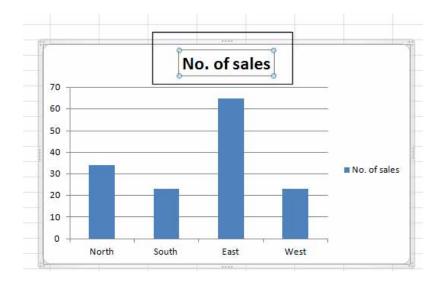

• Press the **Del** key to remove the chart title. Your chart will now look like this.

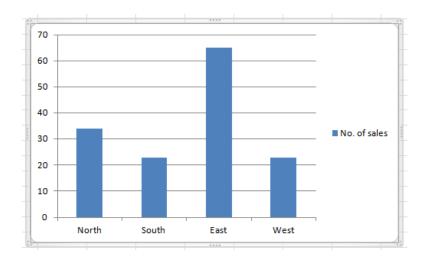

 To insert a chart title, click on chart and then click on the Layout tab. Click on the Chart Title icon within the Layout Ribbon.

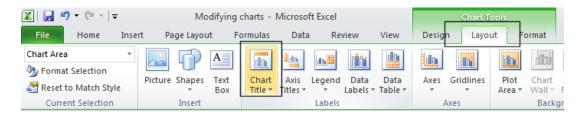

Select the required option from the drop down list displayed, such as Above Chart.

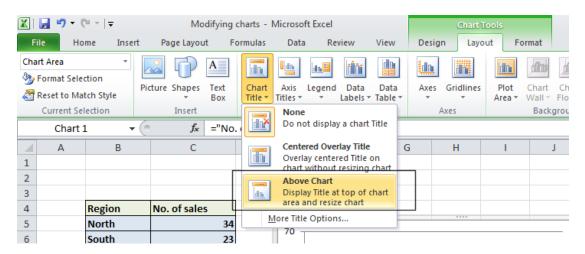

Your chart title is once again displayed, as illustrated.

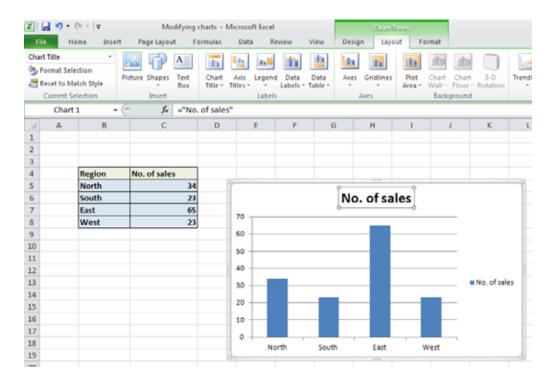

**TIP**: To modify the chart title text, click within the **Chart Title** and simply edit the text in the normal way. You can also apply text formatting to the Chart Title as required. An example is shown below.

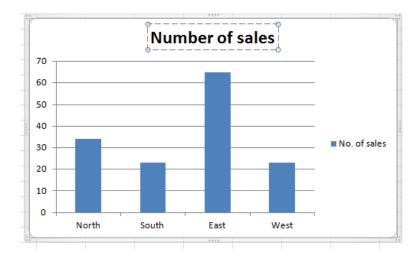

# Changing the chart background color

 Click on the chart to select it. Right click over an empty part of the chart background, and you will see a popup menu displayed.

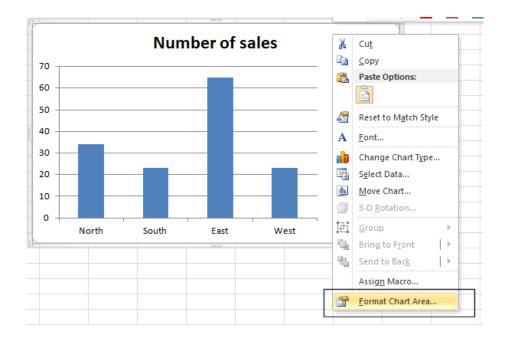

Click on the Format Chart Area command.

**TIP**: If you do not see this command, right click on a different, empty part of the chart, until you do see this command.

You will see the Format Chart Area dialog box displayed.

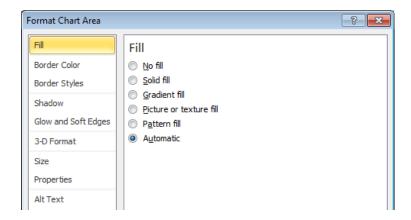

• If necessary, click on the **Solid fill** button and you will see extra controls displayed within the dialog box.

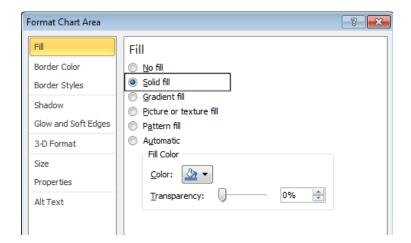

• Click on the **down arrow** next to the **Color** control and select a light color from the options displayed.

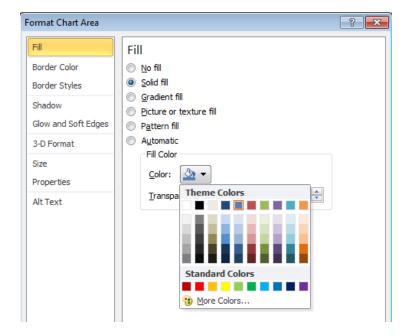

• Click on the Close button to apply the color, as illustrated below.

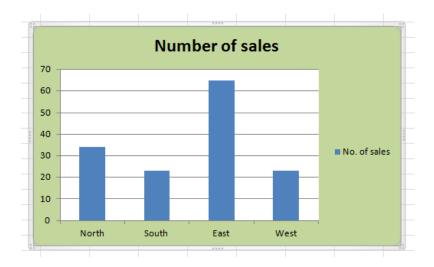

# Changing the column, bar, line or pie slice colors in a chart

Click on the second worksheet tab, called Column Chart.

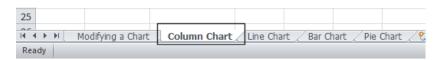

• Click on one of the columns within the chart. You should see all the columns are selected, as illustrated.

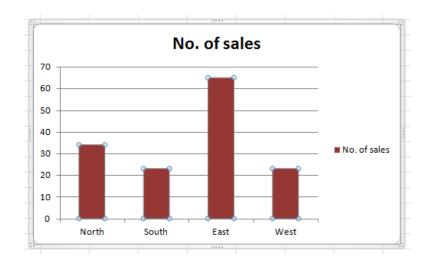

• Right click over one of the selected columns and from the popup menu displayed select the **Format Data Series** command.

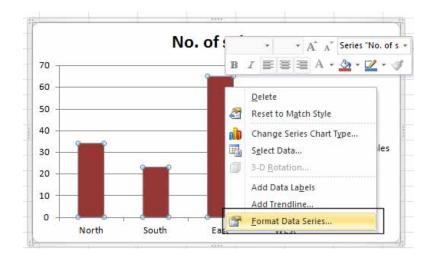

This will display the Format Data Series dialog box.

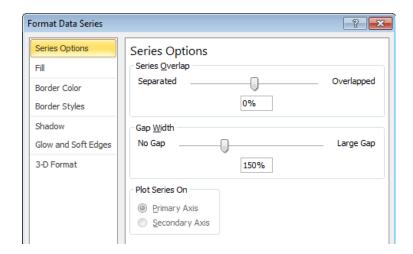

Click on the Fill side tab within the dialog box, as illustrated.

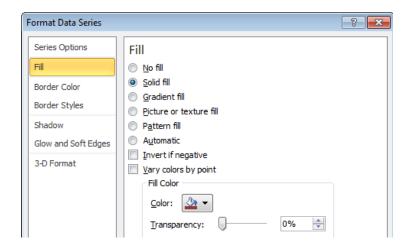

If necessary, click on the Solid fill button.

Click on the down arrow in the Color section and select a color for your columns.

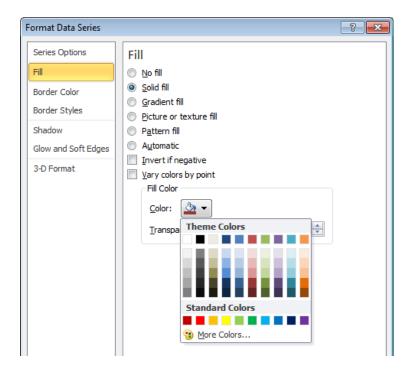

• When you click on the **Close** icon the selected color will be applied, as illustrated.

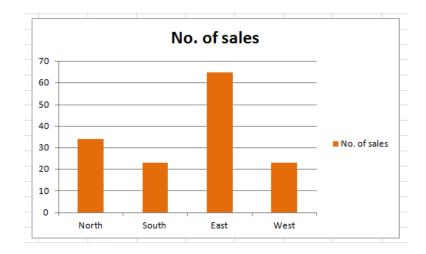

- Click on the Line Chart worksheet tab and change the color of the line.
- Click on the Bar Chart worksheet tab and change the color of the bars.
- Click on the Pie Chart worksheet tab to display the pie chart. The whole point of a
  pie chart is that each segment of the pie chart should be a different color. Bearing
  this is mind click once on the pie chart to select all the segments within the pie chart.
  Then click again on a particular segment to select just that segment. At this point

you can then right click and change the color of just that segment. An example is illustrated below.

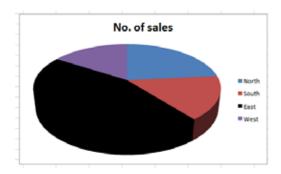

Save your changes and close the workbook.

# Modifying the legend fill color

- Open a workbook called **Legend**.
- Select the legend within the chart, as illustrated.

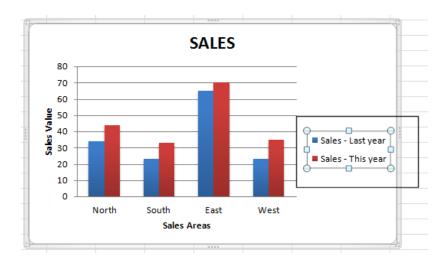

 Right click over the selected legend and from the popup menu displayed select the Format Legend command.

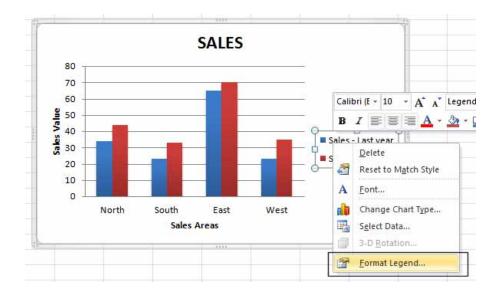

• This will display the **Format Legend** dialog box, as illustrated.

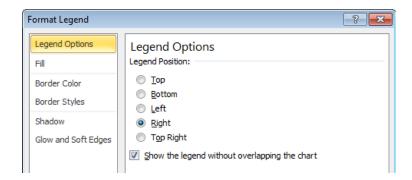

• Select the Fill side tab. Select the Solid fill button and you will see the following.

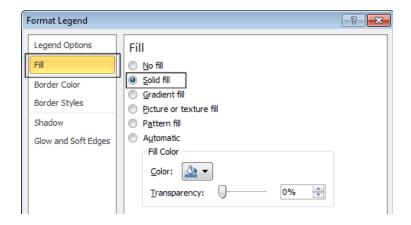

• Click on the **down arrow** in the **Color** control and select a color as illustrated below.

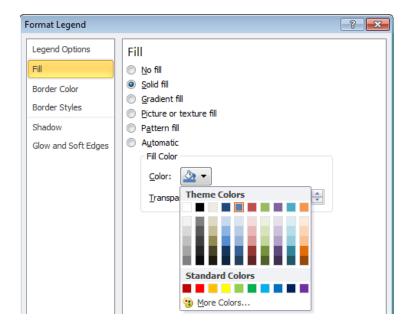

- Click on the Close button to apply the formatting and close the dialog box.
- If you have time try experimenting with some of the other options within the Fill section of the Format Legend dialog box, such as Gradient Fills or adjusting the fill transparency.

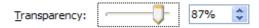

Save your changes and close the workbook.

# Changing the chart type

• Open a workbook called **Changing charts**.

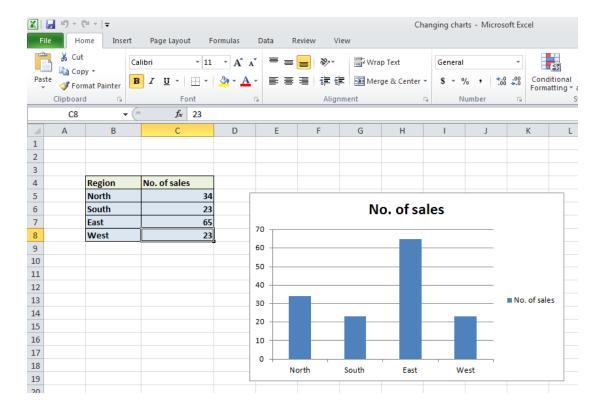

 This workbook contains a column chart. Click on the chart to select it. Click on the Design tab. Click on the Change Chart Type icon displayed within the Type group of the Design Ribbon.

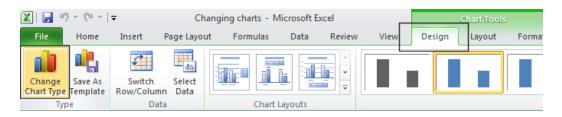

This will display the Change Chart Type dialog box.

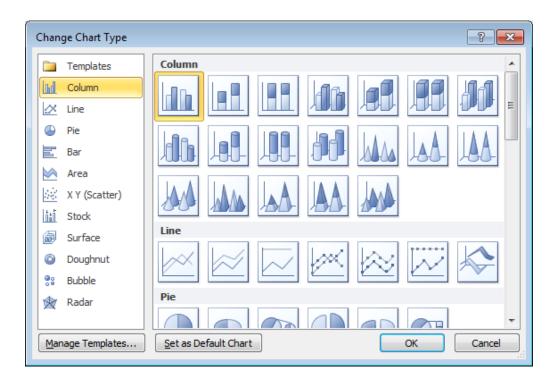

• Select a different type of chart, such as a Bar chart.

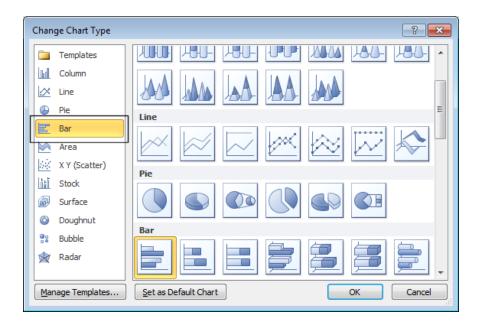

Click on the **OK** button.

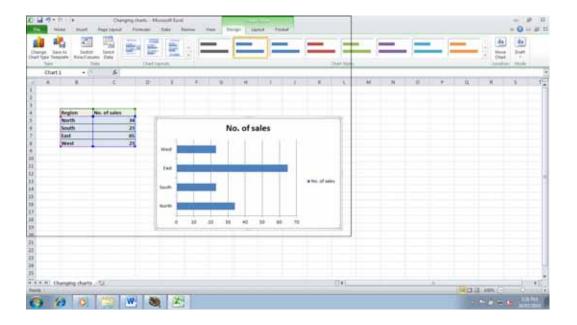

- Experiment with applying different types of chart.
- Save your changes and close the workbook.

### Modifying charts using the Layout tab

- Open a workbook called Format Chart.
- Select the chart and then click on the Layout tab.

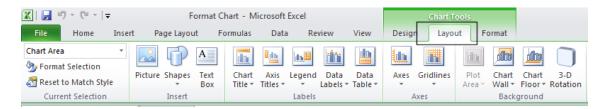

- The Layout tab includes many options for controlling how the various chart elements are displayed.
- Click on the Chart Title button in the Labels group.

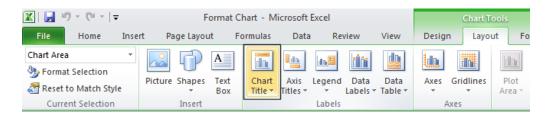

A menu will be display allowing you to control where or if the chart title is displayed.
 The default is **Above Chart**, try selecting the other options and observe the effect on the chart.

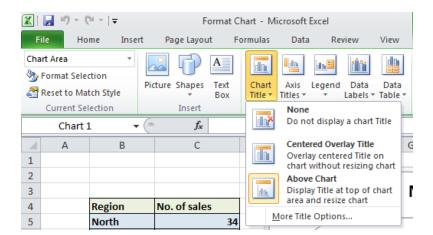

Click on the Axis Titles button in the Labels group. A menu will be displayed
allowing you to control how the labels for each axis are displayed. Experiment with
some of the available options and view their effect on the chart.

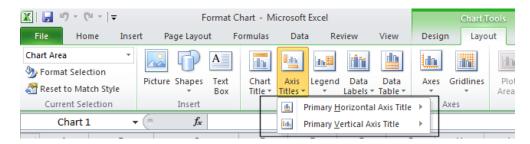

Click on the **Legend** button in the **Labels** group. A menu will be displayed allowing
you to control where the chart legend is displayed. Experiment with some of the
available options and view their effect on the chart.

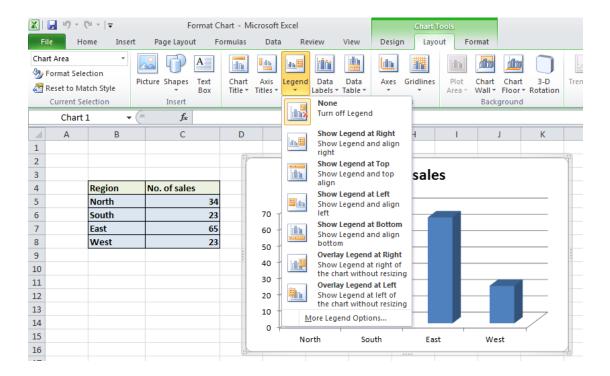

Click on the **Data Labels** button in the **Labels** group. A menu will be displayed
allowing you to choose if labels should be applied to data in the chart. Click on the **Show** option.

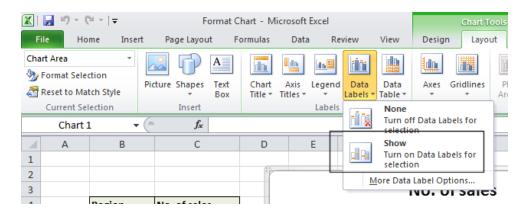

• The chart should now look something like this.

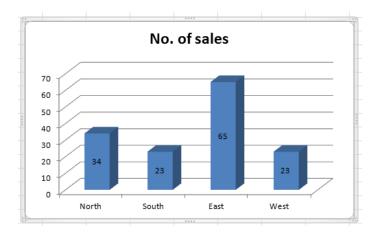

Notice that each column is now labeled with its value.

Click on the **Data Table** button in the **Labels** group. A menu will be displayed
allowing you to show the data used to create the chart. Click on the **Show Data**Table with Legend Keys option.

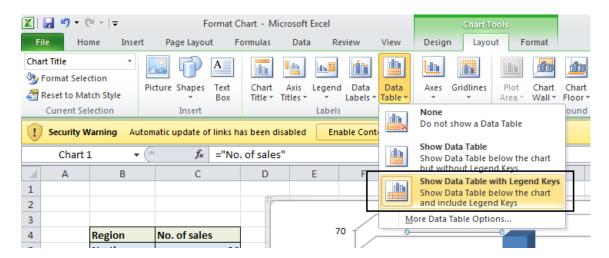

A small table will be displayed below the chart containing the relevant data.

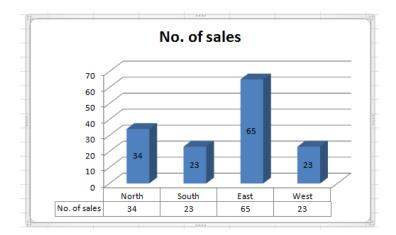

Click on the **Gridlines** button in the **Axes** group. A menu will be displayed allowing
you to control how the gridlines for each axis are displayed. Experiment with some
of the available options and view their effect on the chart.

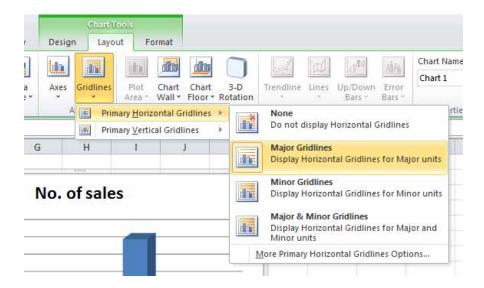

• Close the workbook and save any changes you may have made.

# Copying and moving charts within a worksheet

- Open a workbook called Copying and moving charts 1.
- Click on the chart to select it.
- To move the chart within the worksheet, click on the chart and drag the chart to a new position in the worksheet.
- To copy the chart within the worksheet, click on the chart to select it and press
   Ctrl+C to copy the chart to the Clipboard. Deselect the chart and then press Ctrl+V

to paste the chart from the Clipboard. You should now see two copies of the chart. You can move them so that they are not layered on top of each other.

### Copying and moving charts between worksheets

- Click on the chart to select it.
- To copy the chart to another worksheet within the workbook, click on the chart to select it and press Ctrl+C to copy the chart to the Clipboard.
- Click on the **Sheet2** tab at the bottom of the worksheet.

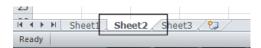

- Press Ctrl+V to paste the chart from the Clipboard. You can move the chart if required within this worksheet.
- To move the chart to another worksheet within the workbook, click on the Sheet1 tab at the bottom of the worksheet. Click on the chart to select it and press Ctrl+X to cut (i.e. move) the chart to the Clipboard.
- Click on the **Sheet3** tab at the bottom of the worksheet.
- Press **Ctrl+V** to paste the chart from the Clipboard. You can move the chart if required within this worksheet.

# Copying and moving charts between workbooks

Select a chart within the workbook. Press Ctrl+C to copy the chart to the Clipboard.
 Open a second workbook called Copying and moving charts 2. Press Ctrl+V to paste the chart into the second workbook.

**NOTE**: To move a chart between workbooks, use the same procedure, but **Cut** rather than **Copy** the chart, using the **Ctrl+X** keyboard shortcut for cutting a selected item to the Clipboard.

Close all open workbooks and save any changes you have made.

# **Customizing Excel**

### **Modifying basic Excel options**

You can customize the way Excel looks and performs. To do this click on the File
 Tab and within the drop down list displayed click on the Options button.

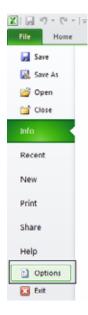

• This will display the Excel Options dialog box.

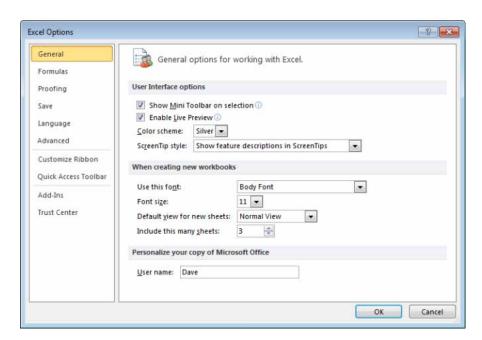

 You can use this to customize items such as the type of font used, the font size used and the number of worksheets displayed within a new workbook. Try altering the number of worksheets contained within a new workbook to 4 rather than 3.

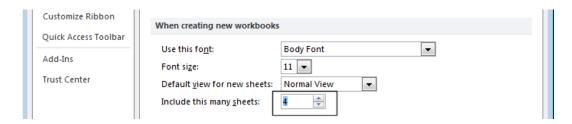

Close the dialog box and press Ctrl+N to create a new workbook. You should see 4 worksheets, as illustrated.

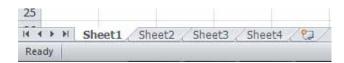

- Close the new workbook without saving any changes you have made.
- Reset the default for new workbooks, back to 3 worksheets per workbook.
- Re-open the Excel Options dialog box and view the General options. Towards the
  bottom of the dialog box you will see a section allowing you to personalize your copy
  of Microsoft Office. If there is no name displayed here, insert your name. If
  someone else's name is displayed, replace it with your name. This 'user name'
  information can be used by many application programs to automatically insert your
  details in to a document.

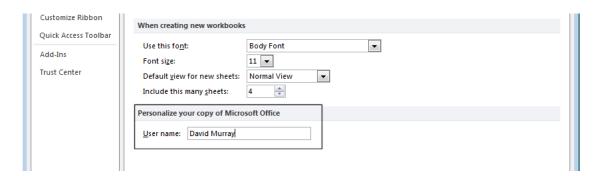

Click on the Save tab (displayed down the left side of the dialog box).

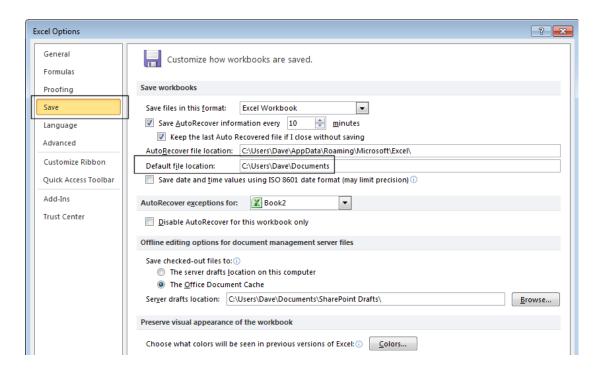

You can use this page to set the default folder location to be used when saving your workbooks. Make a note of the path displayed within the **Default file location** section.

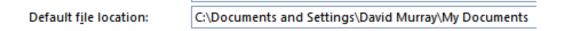

Change this to **C:\** and then click on the **OK** button, which will mean that in future Excel will, by default, open files from the root folder and also save files to the root folder.

To see the effect of the new default folder location, press **Ctrl+O** to display the **Open** dialog box. You will notice that by default the root folder is displayed (C:\).

Use the method outlined above to reset the default folder back to its original location.

- As you can see there are lots more useful options that you can customize to make your use of Excel easier and more productive. If you have time investigate some of the other customization options available.
- Close the dialog box before continuing.

### Minimizing the Ribbon

 Sometimes you want 'more writing space'. To help achieve this you can right click over the Ribbon and from the popup menu displayed, click on the **Minimize the Ribbon** command.

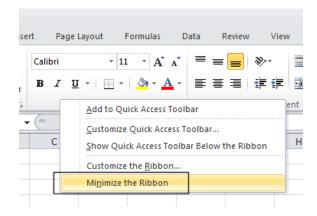

The Ribbon display will change from this.

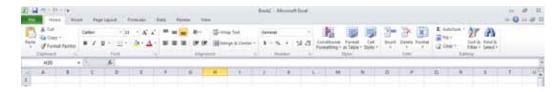

To this.

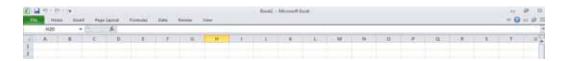

 To display the Ribbon again, right click over any of the tab commands and from the popup menu displayed, re-click on the **Minimize the Ribbon** command (to remove the tick).

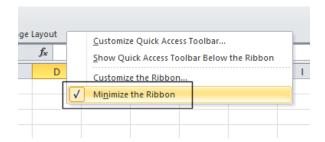

### **AutoCorrect options**

 Microsoft Excel 2010 has an AutoCorrect facility that allows common typing errors to be automatically corrected. For instance if you type in 'teh' instead of 'the', Microsoft Excel will automatically correct your spelling error.

To open the AutoCorrect dialog box, click on the File Tab (top-left of your screen).
 Click on the Options side tab.

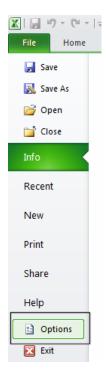

• Click on the **Proofing** option, and then click on the **AutoCorrect Options** button.

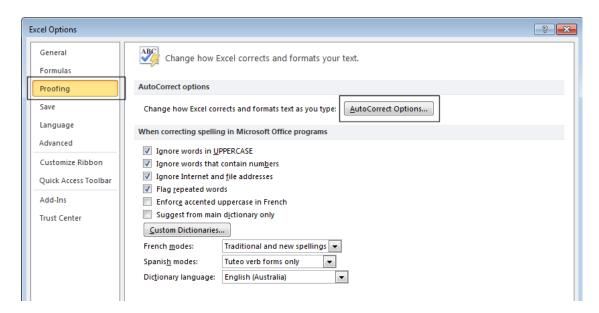

This will display the AutoCorrect dialog box.

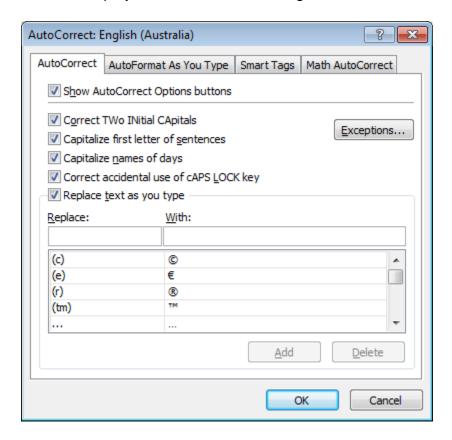

- As you can see this has a number of options such as the ability to correct words
  where you have accidentally typed in the first two letters in capitals. It will also
  automatically capitalize the first letter within a sentence and also the first letter within
  a table cell and the days of the week. A very useful feature is to automatically
  correct the effect of accidentally pressing the Caps Lock key.
- In the lower part of the dialog box is a scrollable section which tells you what Microsoft Excel will act on and change automatically.
- Add some words that you commonly spell incorrectly, into the Replace section of the dialog box, along with the correct spelling in the With section of the dialog box.

# **Setup & Printing Issues**

# Worksheet margins

- Open a workbook called Print setup.
- Click on the Page Layout tab, and from within the Page Setup group, click on the Margins icon.

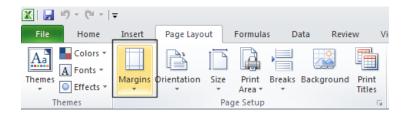

This will display a drop down from which you can select Normal, Wide or Narrow.

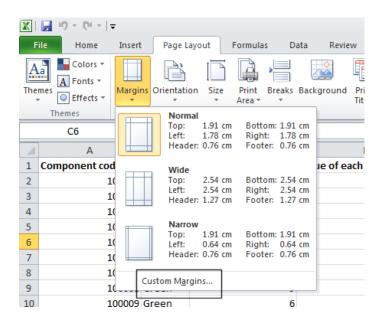

 Clicking on the Custom Margins command displays the Margins tab within the Page Setup dialog box. You can use this dialog box to set custom top, bottom, left and right margins.

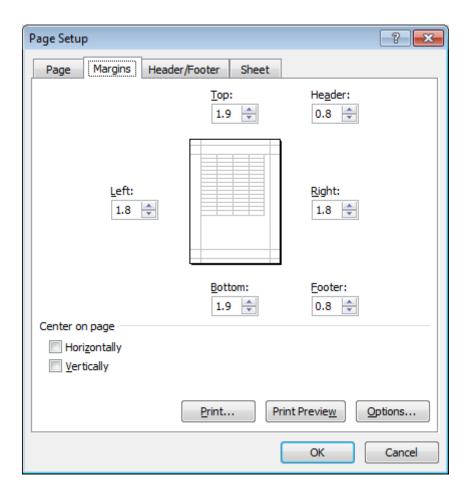

**TIP**: You can also use this dialog box to set Header and Footer values, as well as options to centre the table on the page vertically and / or horizontally.

Experiment with setting margins.

**TIP**: Be sure not to make the margin size to small or you may have problems printing the worksheet.

### Worksheet orientation

 Click on the Page Layout tab, and from within the Page Setup group, click on the Orientation icon.

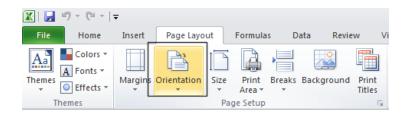

You can select either Portrait or Landscape orientation, as illustrated.

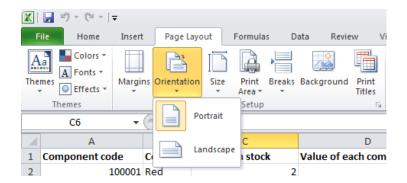

 Try setting the orientation to Landscape. To see the effect in Print Preview mode, press the Ctrl+F2 keyboard shortcut.

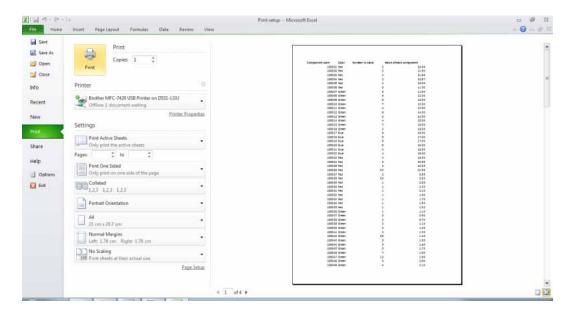

To return to the normal view, click on the Home tab.

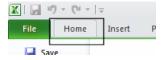

Before continuing reset the orientation back to Portrait.

# Worksheet page size

 Click on the Page Layout tab, and from within the Page Setup group, click on the Size icon.

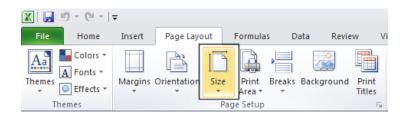

 You can select the required page size from the drop down options displayed, as illustrated.

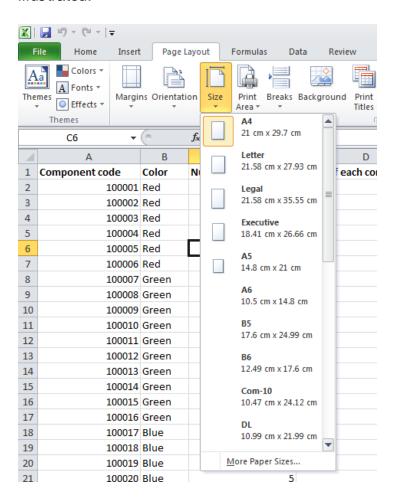

#### Headers and footers

Click on the Insert tab and from within the Text group, click on the Header & Footer icon.

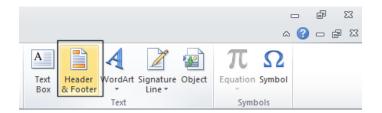

• You will see the Header area displayed at the top of the worksheet, as illustrated.

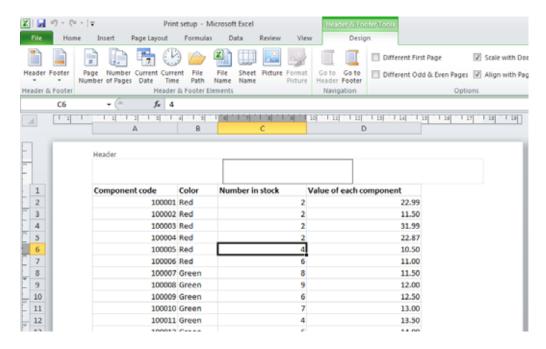

- Type in the text for your header, such as Stock Levels for January.
- If you scroll down the page you will see the message 'Click to add footer' displayed at the bottom of the worksheet.

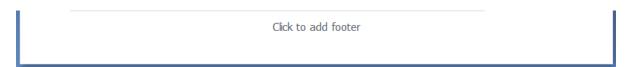

• Click within the footer area and type in your name. As example is illustrated below.

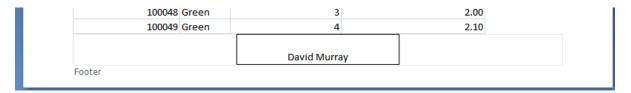

 To modify a header or footer at any time just click over an existing header or footer and edit as required.

#### Header and footer fields

 When you are inserting or editing a footer or header, you will notice that you see the Header and Footer Tools Ribbon. Within this Ribbon is the Header & Footer Elements group, as illustrated below.

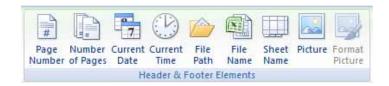

- You can use the icons in this section in insert an Excel field, such as the Page Number. The great thing about fields is that they automatically update when required. For instance if you insert a Page Number field, then as you add more pages, the page number displayed on each page will increment.
- Another very useful field is the File Name field. This displays the file name of the document in your header or footer, when you print, and is very useful when you have printed out a copy of a worksheet and then several months later are trying to remember the file name you used to save the worksheet as.

**NOTE**: When you insert a field, such as the **File Name** field, you may see the field code rather than the actual file name. When you print the worksheet however, this code is replaced by the actual file name.

- The **File Path** will display the file name and also the path to the folder in which the file is stored.
- Experiment with inserting different fields into your header or footer.

Make sure that you have experimented with all of the following field types:

#### Page numbering:

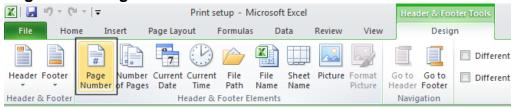

Date:

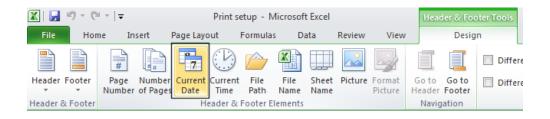

#### Time:

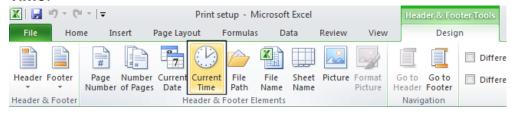

#### File name:

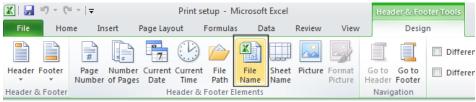

#### Worksheet name:

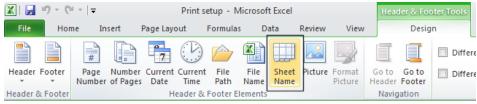

**NOTE**: To remove a header or footer field, select the field and press the **Del** key.

# Scaling your worksheet to fit a page(s)

• Click on the **File Tab** and then click on the **arrow** next to the **Print** side tab. Click on the **down arrow** next to the **Scaling** section.

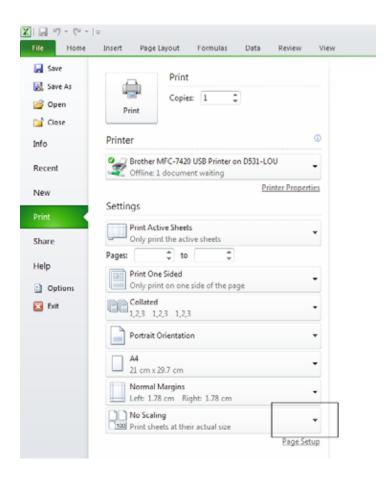

• The list displayed allows you to select print scaling options, such as **Fit Sheet on One Page**.

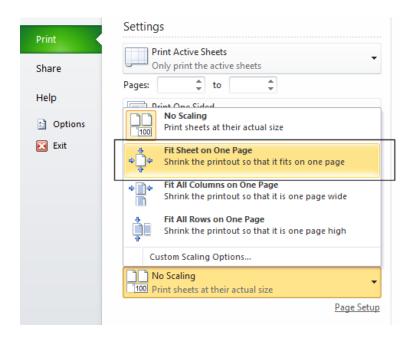

 You can see that when this option is selected the sheet does, as expected, fit onto one page.

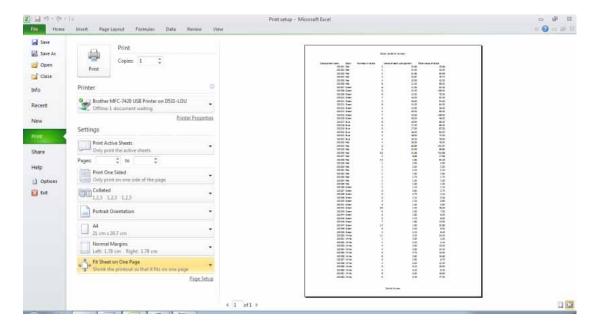

• You can also customize how many pages you would want the data to fit on. To do this click on the **Custom Scaling Options** button.

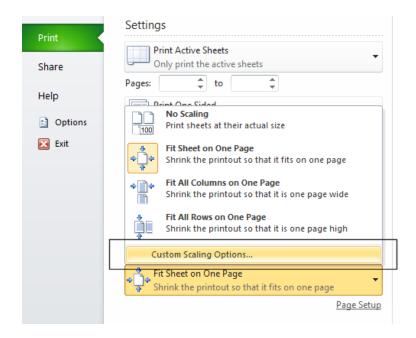

• This will display the **Page Setup** dialog box, which you can use to customize scaling of the printing.

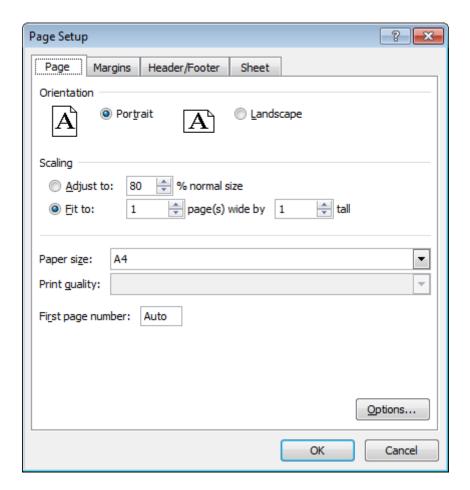

• Save your changes and close the workbook.

# Visually checking your calculations

- Open a workbook called Printing.
- Click on cell E2. Clearly the formula within this cell is wrong. The formula it contains
  is

#### =C2\*F2

It should be:

#### =C2\*D2

Fix the formula.

Always visually check over worksheet data and try to look for formula calculation results that do not make sense.

### Displaying gridlines when printing

• To see how the worksheet will look when printed, view the worksheet in Print Preview view. To do this press **Ctrl+F2**. As you can see the worksheet will print without displaying gridlines.

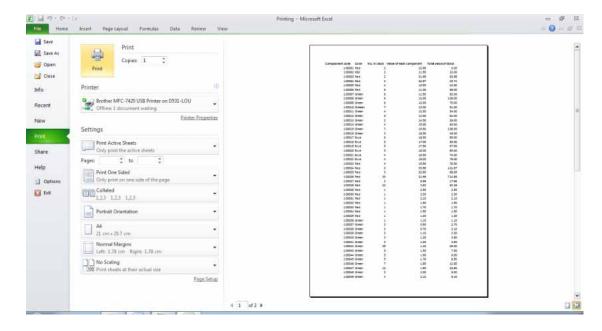

 Click on the Page Layout tab. Within the Sheet Options group, click on the Print check box under the Gridlines heading, as illustrated.

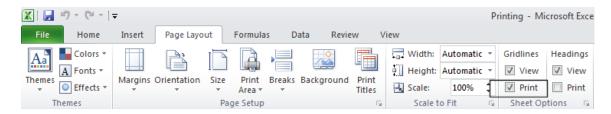

• View the worksheet in **Print Preview** view by pressing **Ctrl+F2**. As you can see the worksheet will now print displaying gridlines.

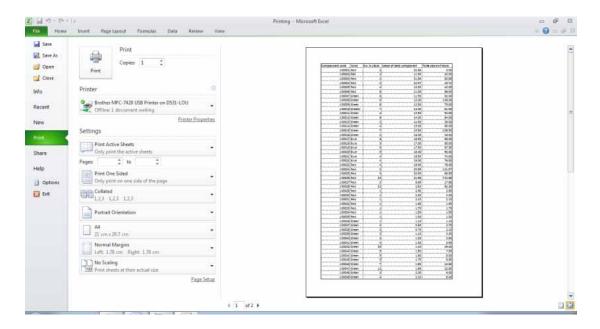

• Before continuing, re-click on the **Print** Gridlines check box so that the worksheet will print without displaying gridlines.

### Printing titles on every page when printing

• View the worksheet in **Print Preview** view by pressing **Ctrl+F2**. As you can see the top row, containing the column titles is displayed on the first page.

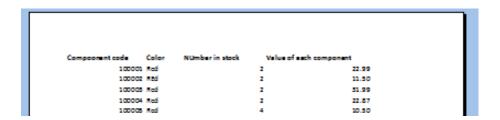

 Click on the Next Page arrow button, displayed at the bottom-centre of the page to view the second page.

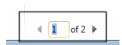

 As you can see the columns are displayed without a top row explaining what each column relates to.

```
100050 White 11 2.20
100051 White 1 2.50
100052 White 1 2.40
100055 White 4 2.50
100054 White 4 2.60
```

- We need to fix this as it would be very inconvenient to print out a long report and always have to refer to the first page to know what each column relates to.
- Click on the **Page Layout** tab. Within the **Page Setup** group, click on the **Print Titles** icon, as illustrated.

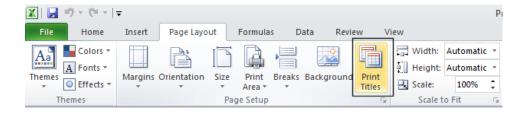

This will display the Page Setup dialog box.

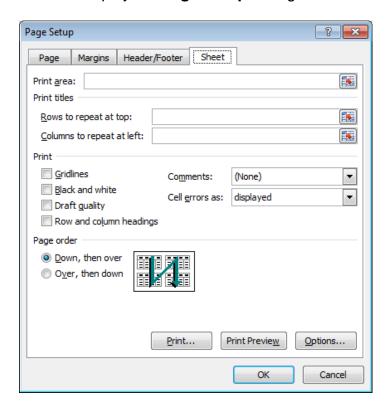

• If necessary move dialog box so that you can see the title row within the worksheet.

TIP: To move a dialog box, click on the Title Bar at the top of the dialog box and

while pressing the mouse button, drag with the mouse. When you release the mouse button the dialog box will have moved.

Click in the Rows to repeat at top box, within the dialog box.

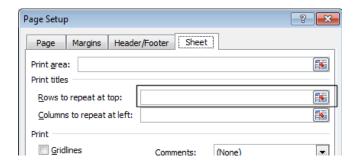

Click within the top row on the worksheet and your dialog box will look like this.

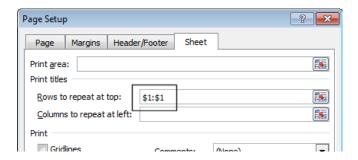

- Click on the **OK** button to close the dialog box.
- Press Ctrl+F2 to see the worksheet in Print Preview view. As you would expect the
  title row is displayed across the top of the data.

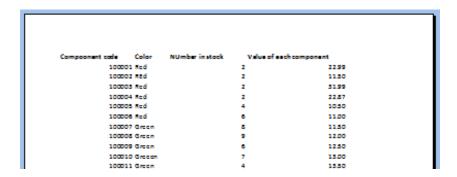

 Click on the Next Page arrow button, displayed at the bottom-centre of the page to view the second page.

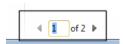

You can see the second page also displays a title row at the top of the data.

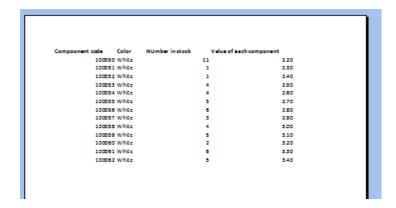

**TIP**: You can use the same technique the repeat both rows and columns on every page.

Press Esc to exit from Print Preview view.

### Printing the Excel row and column headings

 Click on the Page Layout tab. Within the Sheet Options group, click on the Print check box under the Headings, as illustrated.

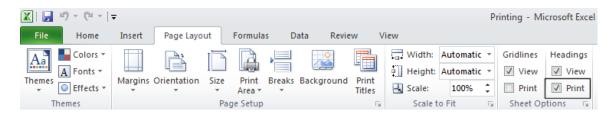

 Press Ctrl+F2 to view the worksheet in Print Preview view. As you can see the row and column heading are displayed, and would print like this.

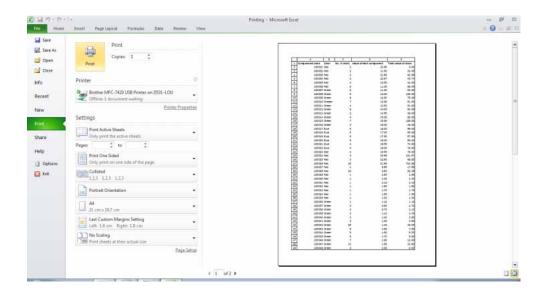

Press Esc to exit from Print Preview view.

# Spell checking

 Press F7 to start the spell checker or click on the Review tab and click the Spelling icon.

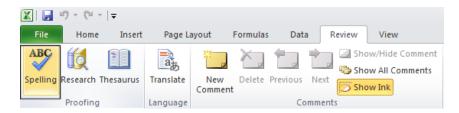

You will see the Spelling dialog box displayed. Follow the onscreen prompts.

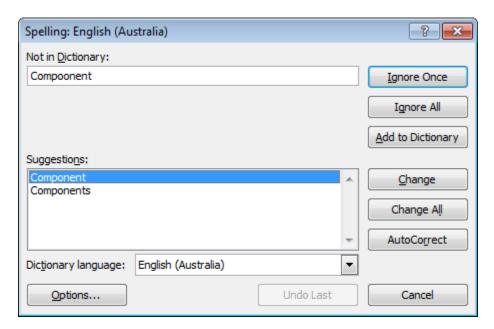

### Previewing a worksheet

- Always view a workbook in **Print Preview** mode prior to printing it. It allows you a
  quick visual check over how the worksheet will look when printed.
- Click on the **File Tab** and then click on the arrow next to the **Print** command. From the submenu, select **Print Preview**.
- Save your changes and close the workbook.

# Viewing workbooks side by side

- This feature allows you to compare two versions of a workbook, side by side. Open a document called Side by Side 1. Open a second document called Side by Side 2.
- Click on the **View** tab and click on the **View Side by Side** command (located within the **Window** group).

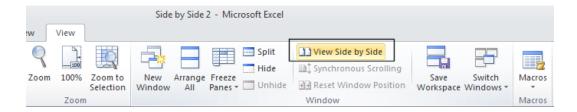

This will display the two workbooks side by side. As you scroll down one worksheet, the other worksheet also scrolls down the screen. Try scrolling through each worksheet to practice using this feature.

Close both worksheets before continuing.

### Zooming the view

Open a workbook called **Zoom**. This workbook contains text of various sizes, and
may be unreadable at the normal viewing zoom level. You can use the Zoom
control to magnify the display of data on the screen (or to reduce the size of data of
the screen). You can see the **Zoom** slider control displayed at the bottom-right of
your screen.

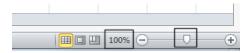

- Click on the Plus or Minus button, or drag the slider using the mouse to adjust the zoon levels.
- If you click on the **Zoom** value (100% in the example show above), you will display the **Zoom** dialog box. You can use this to set exact zoom levels.

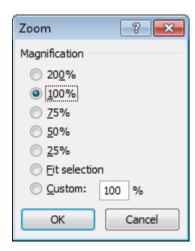

• Before continuing set the **Zoom** level back to **100**% and close the workbook.

# **Printing options**

- Open a workbook called Printing options.
- To print the entire worksheet, click on the File Tab and then click on the Print side tab.

**TIP**: The keyboard shortcut to display the **Print** options is **Ctrl+P**.

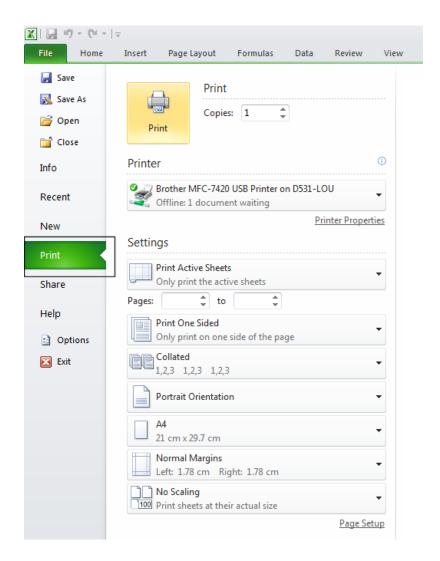

# Setting the number of copies to print

 Within the Copies section of the printer options, type in the number of copies required.

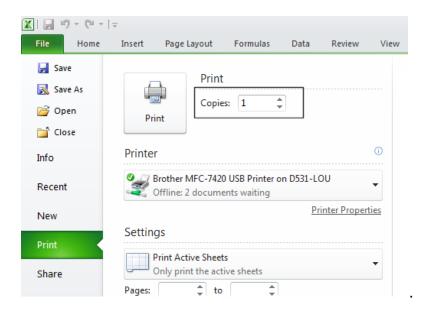

# Selecting a printer

• Within the **Printer** section of the printer options, click on the **down arrow** next to the selected printer.

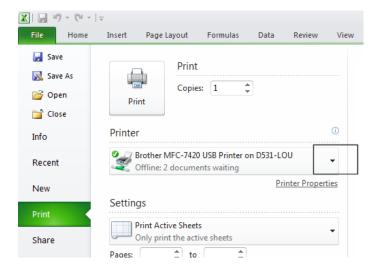

From the drop down list displayed select another printer.

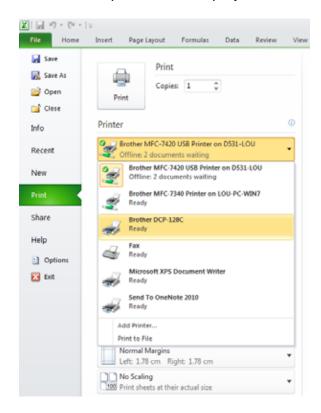

# Selecting individual worksheets or the entire workbook

 Within the Settings section of the printer options, click on the down arrow next to the Print Active Sheets option.

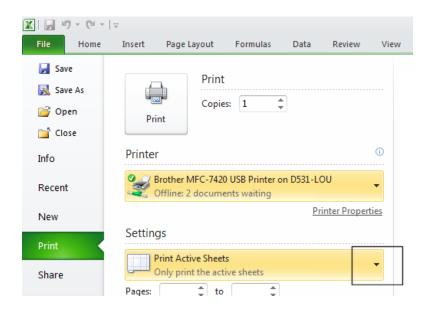

 This will display options allowing you to print the active sheet, the entire workbook, or just a selected area of a worksheet.

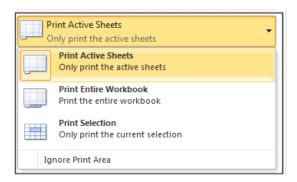

# Selecting which pages to print

 Within the Pages section of the printer options, enter your starting and finishing pages to be printed.

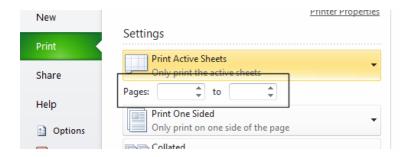

# Single or double sided printing

 Within the Pages section of the printer options, click on the down arrow next to the Print One Sided option.

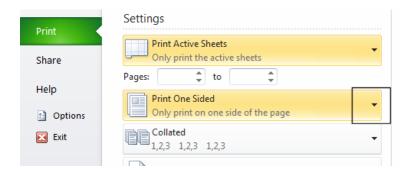

Select the required option from the list.

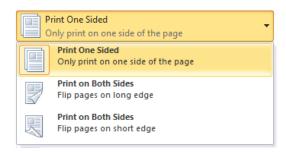

### **Collation options**

 Within the Collated section of the printer options, click on the down arrow next to the section.

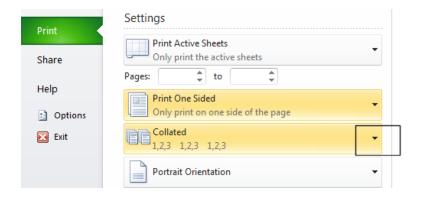

Select the required option.

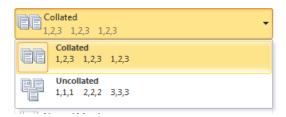

### Page orientation

 Within the Printer section of the printer options, click on the down arrow next to the Printer Orientation section.

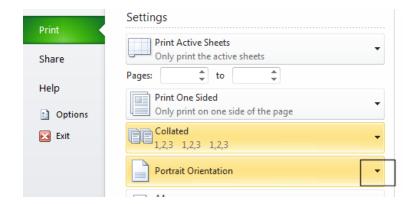

Select the required option.

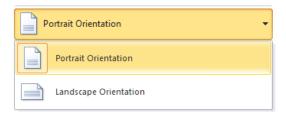

### Paper size

 Within the Printer section of the printer options, click on the down arrow next to the Paper Size section.

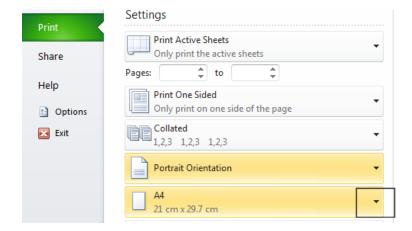

Select the required page size.

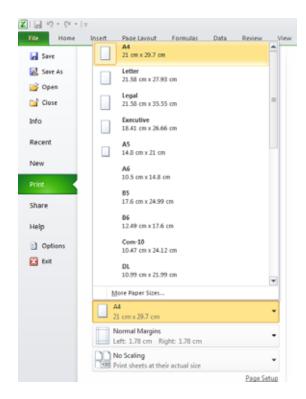

# **Margins**

 Within the Printer section of the printer options, click on the down arrow next to the margins section.

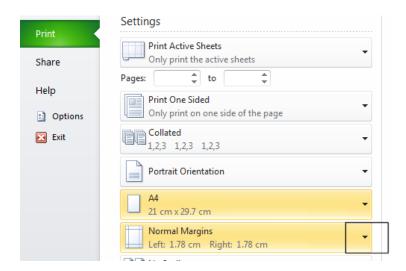

Select the required margin sizes.

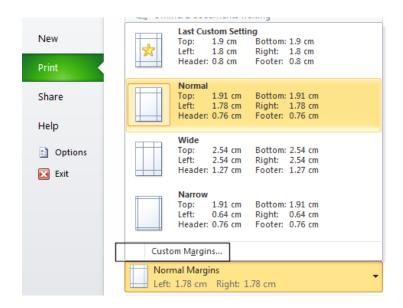

• If you wish to set custom sized margins, click on the **Custom Margins** option. This will display the **Margins** tab within the **Page Setup** dialog box.

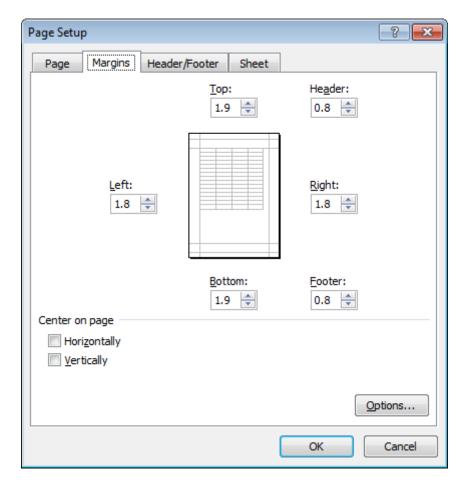

You can enter custom sized margins as required.

### Scaling

 Within the **Printer** section of the printer options, click on the **down arrow** next to the scaling section.

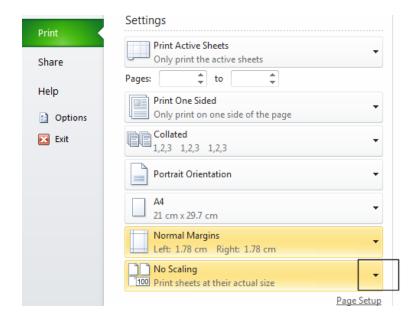

Select the required option from the list displayed.

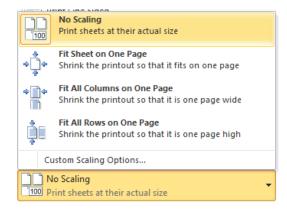

NOTE: You can click on the Custom Scaling Options link to display more options.

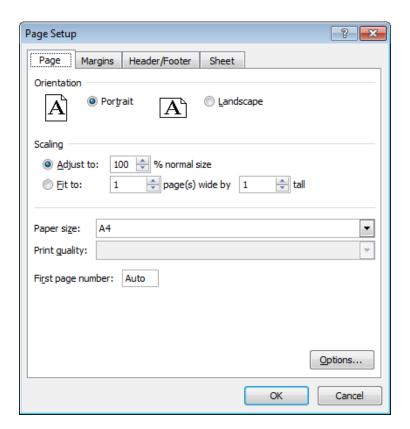

# **Printing**

• To print a document using the settings you have selected click on the Print button.

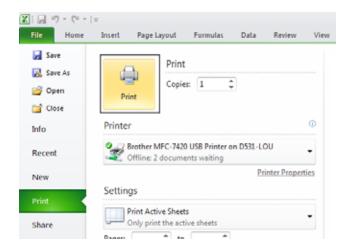

• Close any open documents, saving any changes that you have made and close the Excel program.